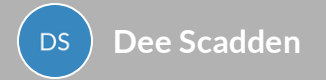

# A users guide to using Moodle

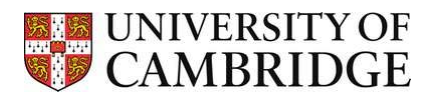

Step-by-step instructions to using Moodle.

- **Getting started with Moodle**
- $\equiv$ **Using the Grid format for Moodle sections**
- $\equiv$ **Uploading les in Moodle**
- $\equiv$ **Using Moodle Books**
- $\equiv$ **Adding images to Moodle**
- $\equiv$ **Using the 'Bootstrap Grid'**
- $\equiv$ **Other Moodle Content**

*Lesson 1 of 7*

# **Getting started with Moodle**

**Dee Scadden**

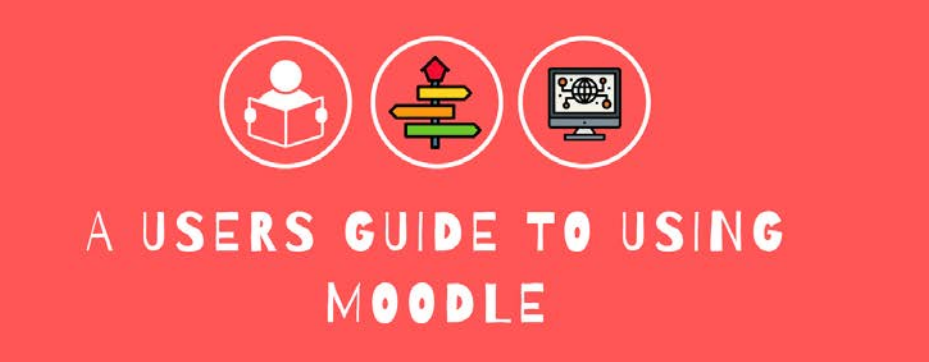

### **Getting started with Moodle...**

Moodle is the Virtual Learning Environment (VLE) used by many Departments within the university for many of our courses. This guide will help you to use various functions within Moodle, and give some examples for how you might organise your course.

## **Overview:**

#### **How is Moodle organised?** –

- **Each teaching Moodle site maps to a speci c course** this may be the entire course, or a module, or paper. It depends on the setup of that particular course.
- **Access to Moodle is via enrolment,** and accessed via your raven password. Enrolments are often done by a course administrator, but some courses also have self-enrolment options. If you are not enrolled on a course, you will not be able to access content.
- **A range of Moodle formats can be used.** The choice may come down to preference in terms of how the course materials are organised, but often the format is for purely historic reasons. My preference is the '**Grid**' format, which can be used to give a relatively compact front page, rather than the 'scroll of death'. The format of an existing Moodle site can be changed to an alternative format, although it is often more straightforward to start again using a template for the new format - depending on the complexity of the course.

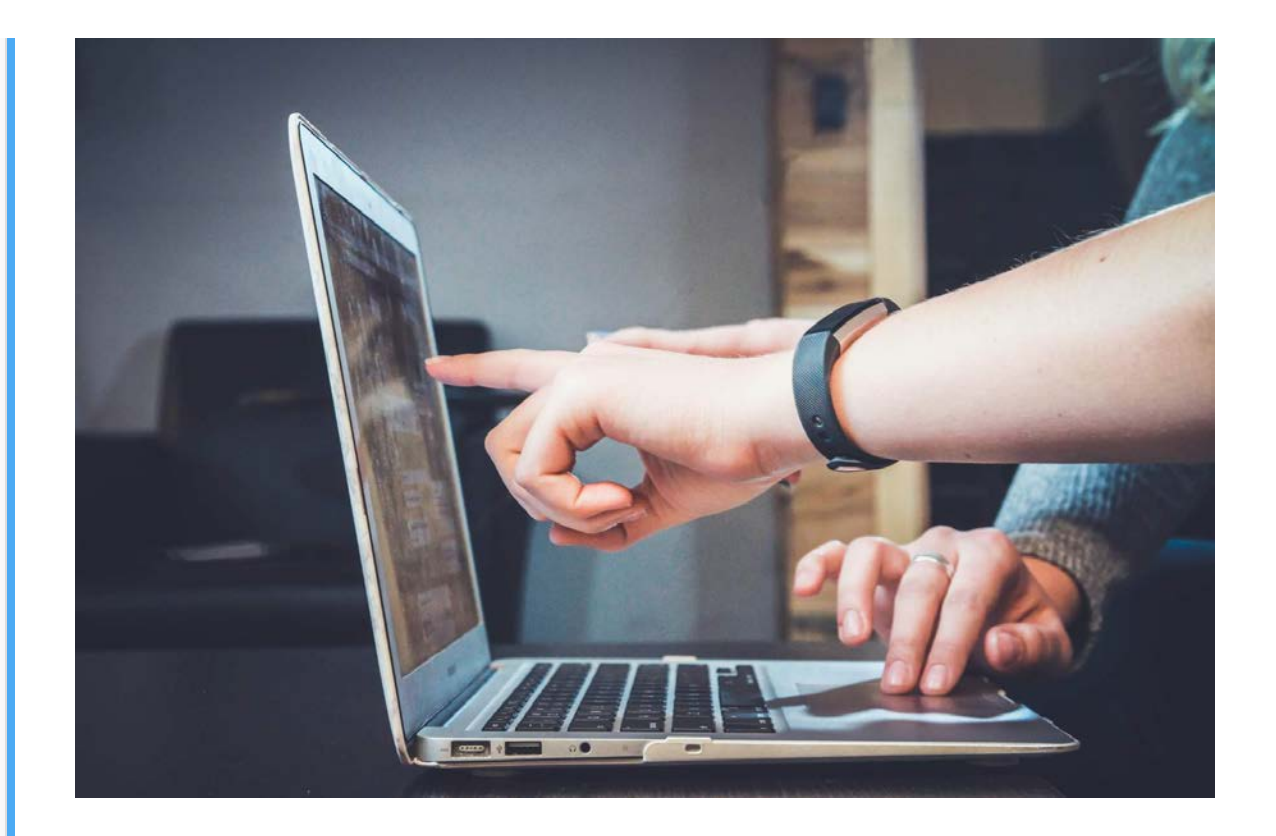

#### **Moodle offers much more than a simple le repository** –

### **All sorts of material can be used in Moodle:**

- **Course materials** e.g. PDFs, PowerPoint les, presentations, word documents etc.
- **Video** e.g. Lecture recordings using Panopto (via link), embedded videos (e.g. from Panopto, University Streaming Media Service ([SMS](https://upload.sms.cam.ac.uk/)))
- **Audio recordings** e.g. Podcasts, audio recordings from lectures etc.
- **Quizzes** e.g. to test understanding and to demonstrate how to solve problems
- **Weblinks** e.g. URLs, YouTube clips etc.
- **Interactive content** e.g. H5P available directly, or via Scorm packages (e.g. Articulate, Evolve, Adobe Captivate)
- **Forums** e.g. Q&A can be used to collate student questions, which can then be addressed for the whole cohort.
- **Chat** function similar to forums, but in real time
- **Databases** e.g. for collating data in a centralised repository
- **External tools** e.g. Interactive practical materials (e.g. [Learning Science](https://learningscience.co.uk/))
- **Glossaries** useful terms etc. can be collated into a single online resource

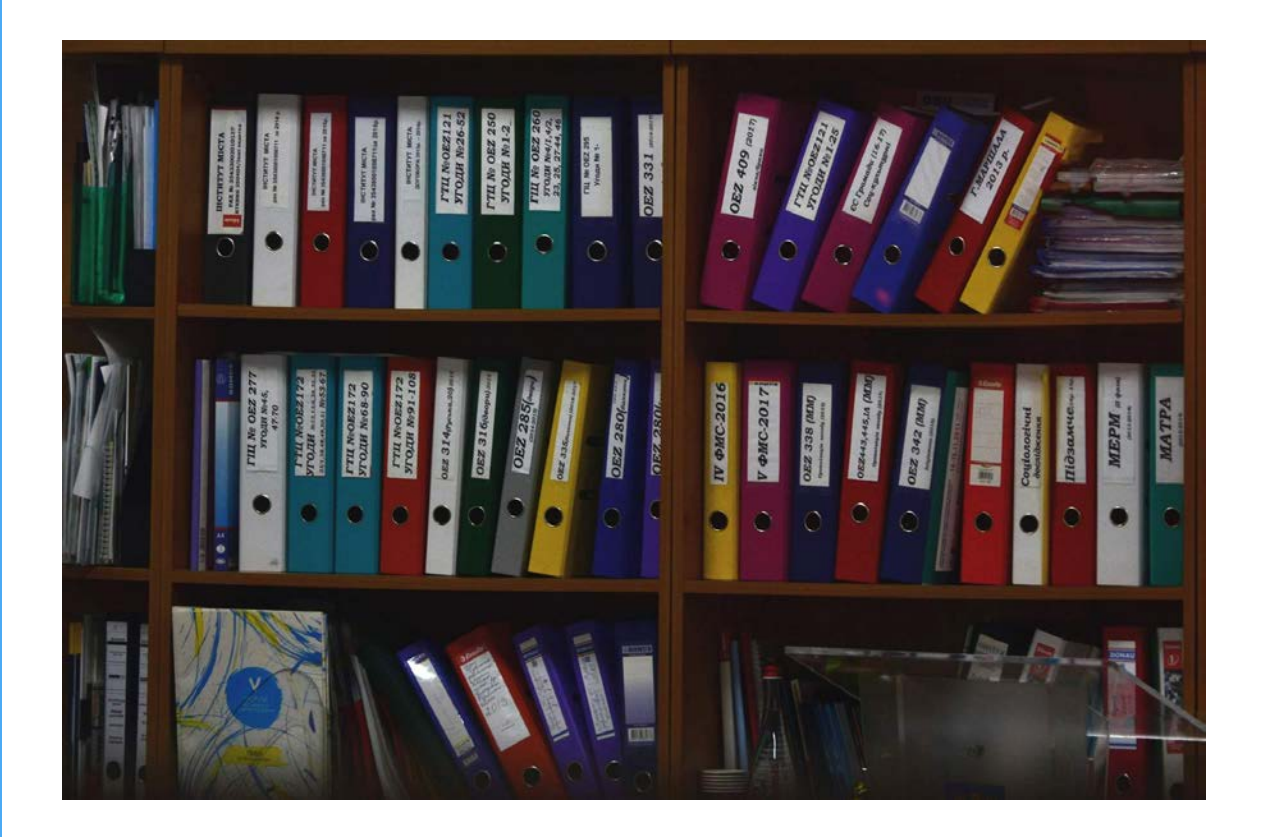

# **Moodle Roles** –

**Different Moodle roles** (e.g. Teacher, Non-enrolling Teacher, Non-editing Teacher, Student, Observer etc.) give different permissions for what you can do or see in Moodle. If you use Panopto to record lectures, your Moodle role maps to a speci c role in Panopto (e.g. Creator, Viewer, Publisher etc.).

**Moodle Coordinators or Teachers** (except non-enrolling teachers) can enrol people on Moodle, as appropriate.

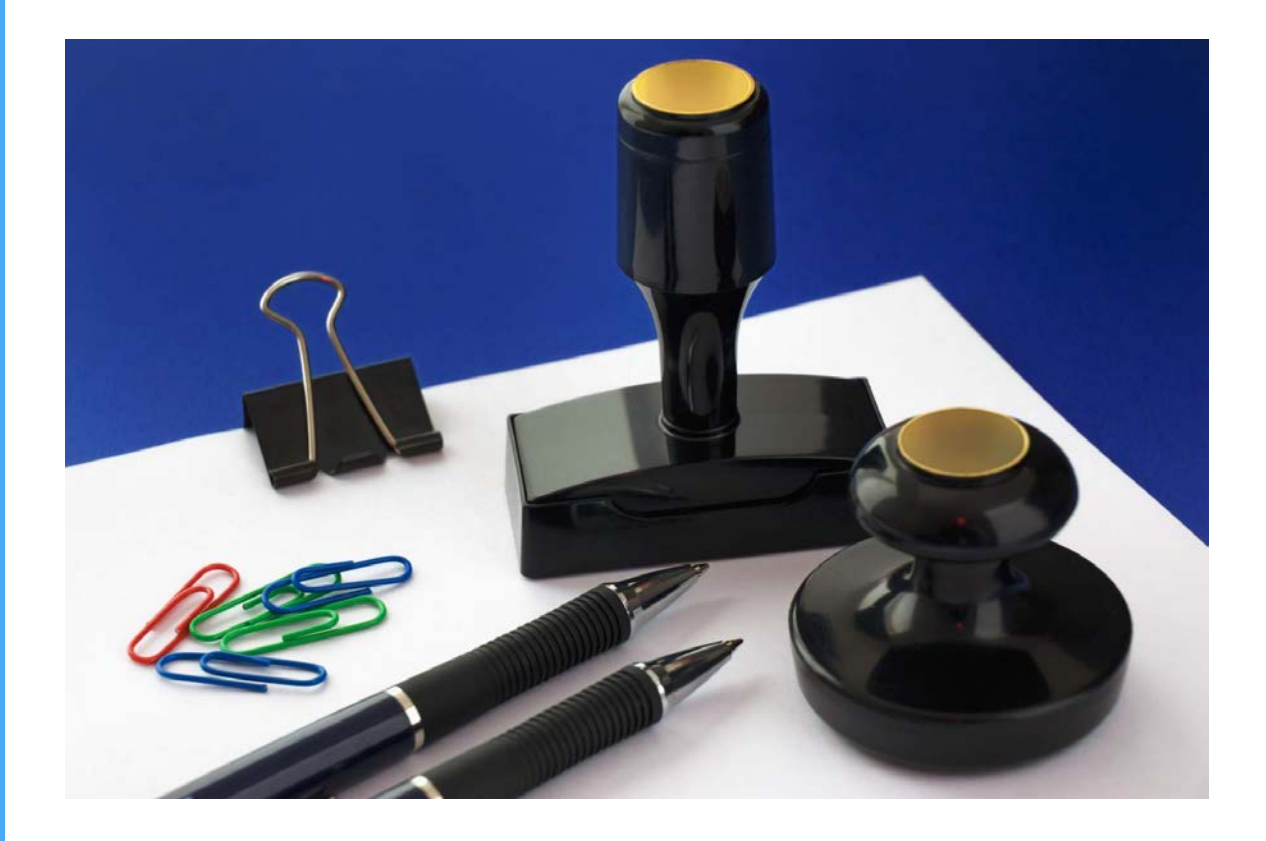

#### **Moodle enroments** –

Some courses may have 'self-enrolment' options, while many are closed courses where members of the course are enrolled centrally. In this instance, enrolments can only be performed by someone with a role that allows this.

*See below for more information about enrolling people on Moodle.*

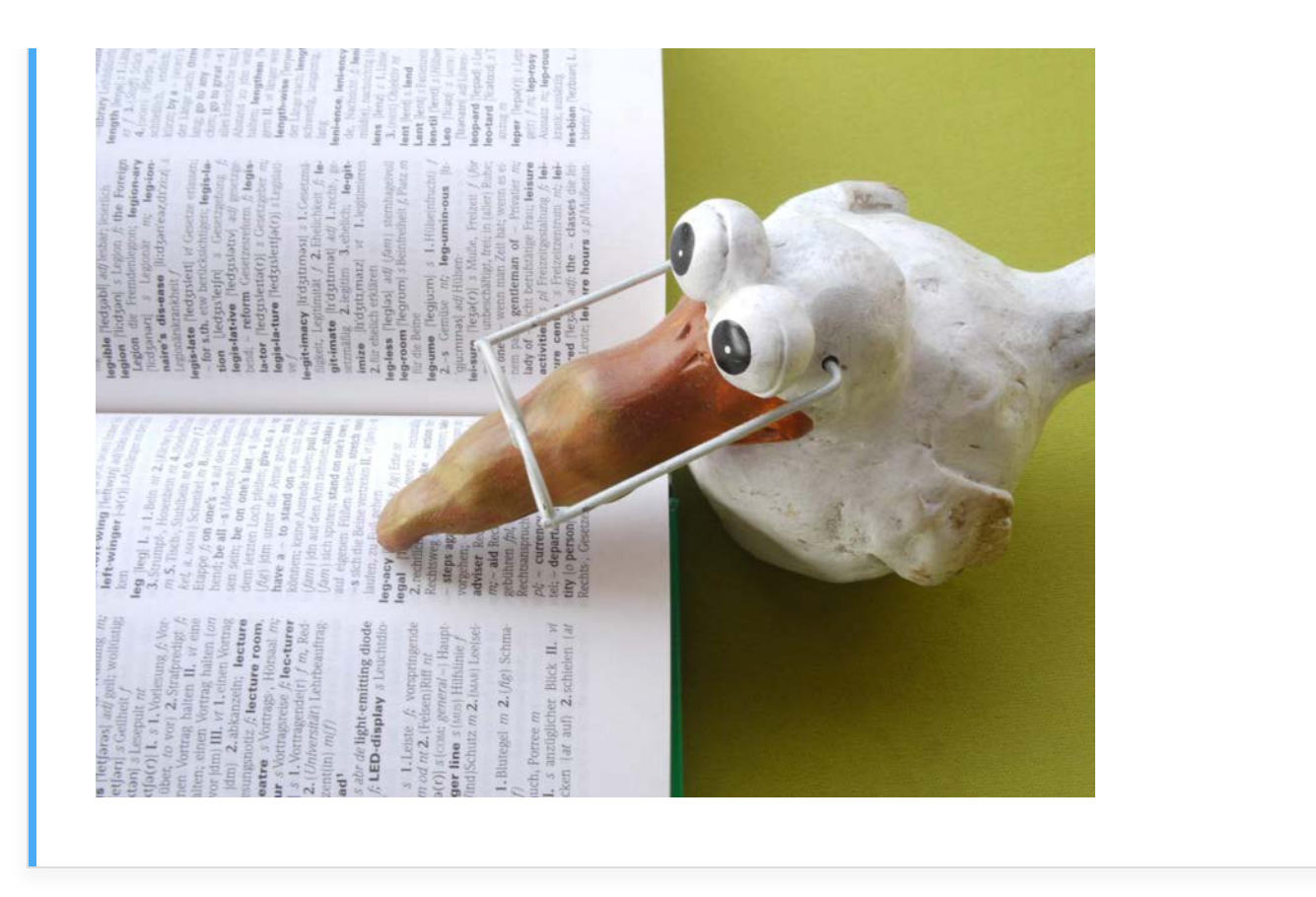

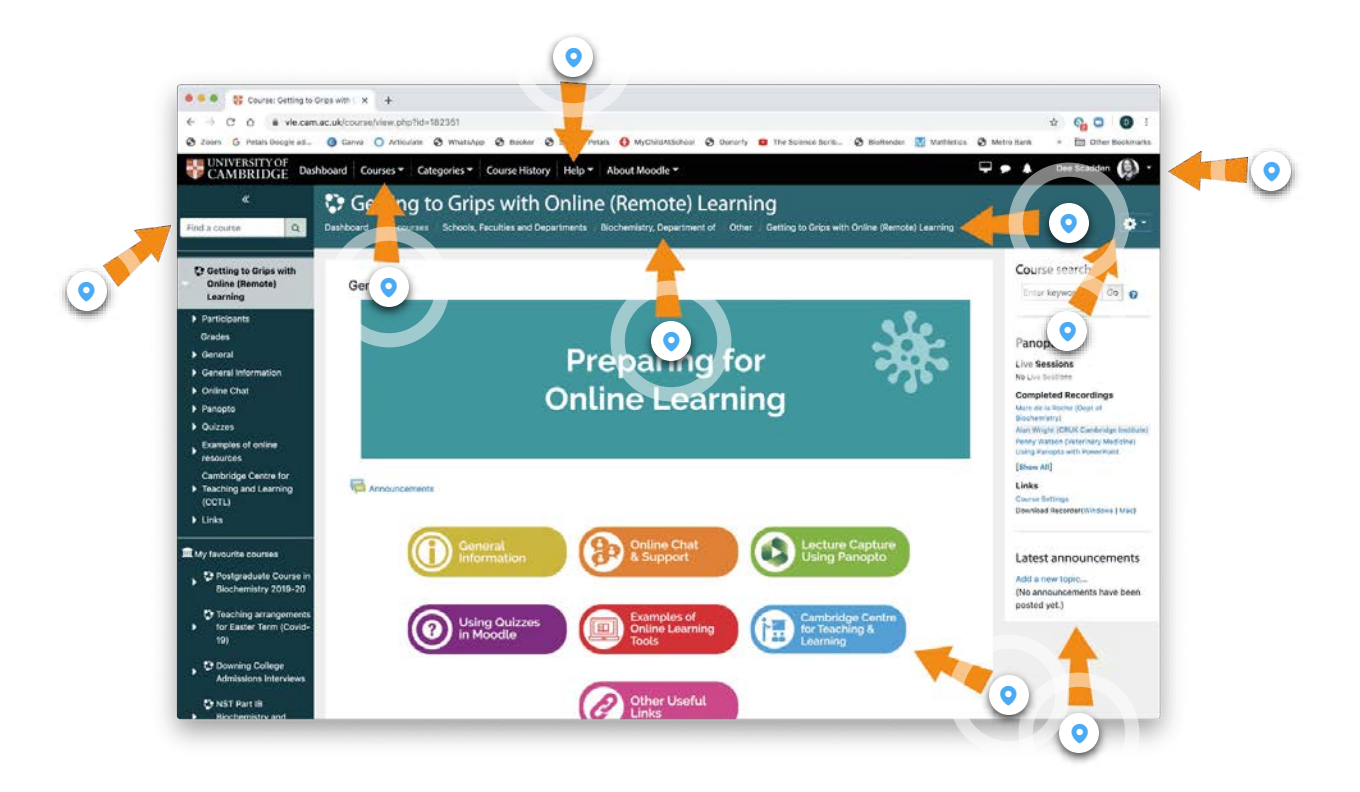

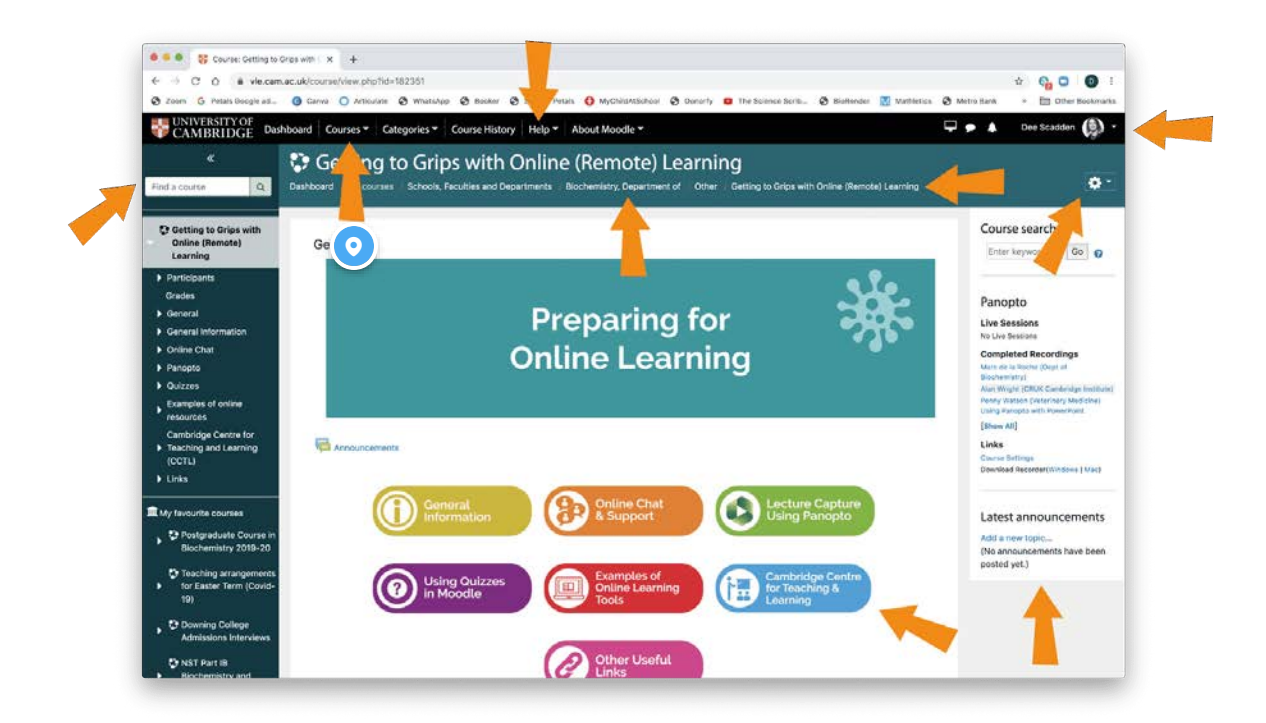

#### **Courses**

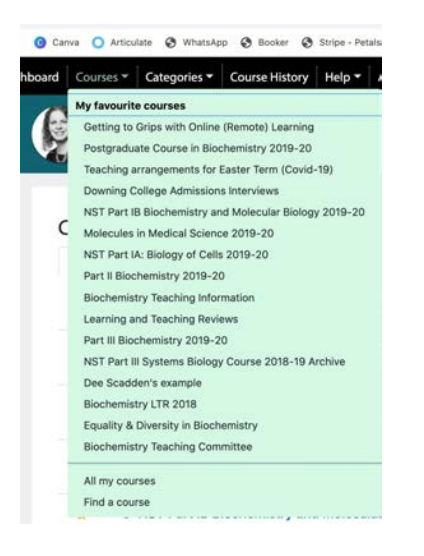

You can access your favourite courses from here... saves you trawling through a list of courses you may be enrolled on.

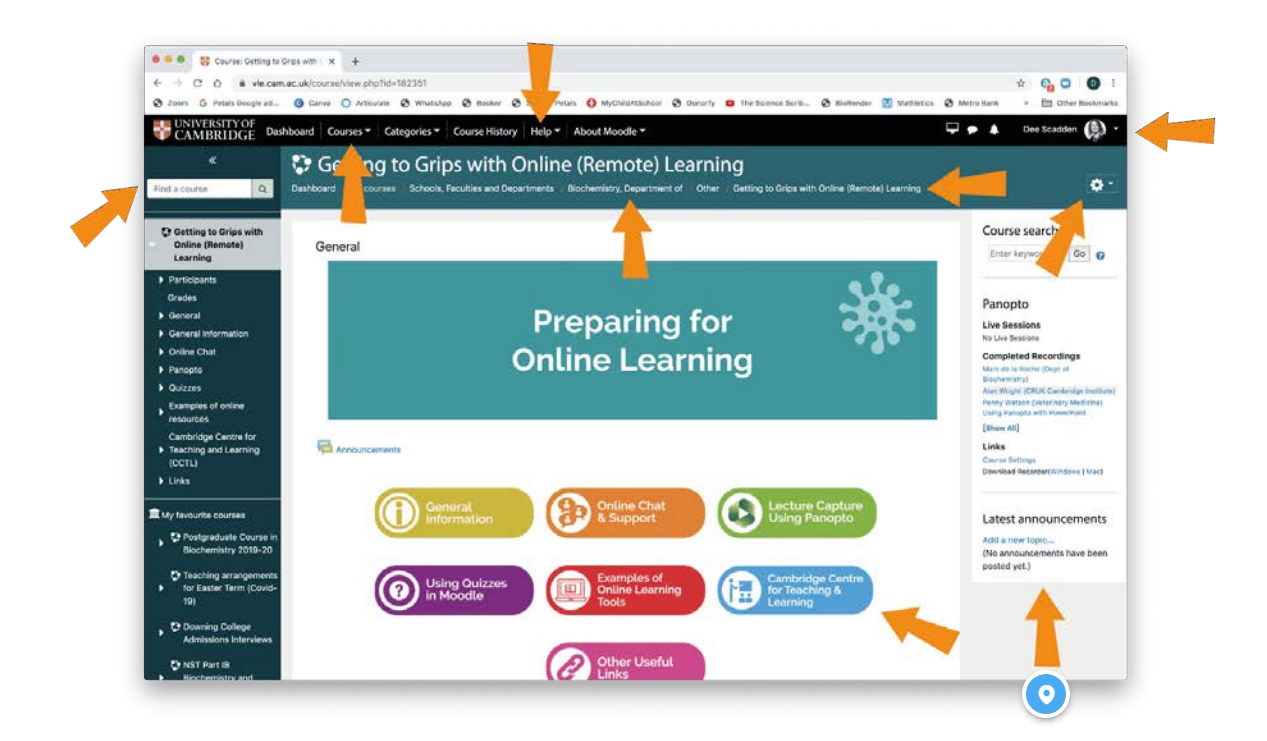

#### **Moodle Blocks**

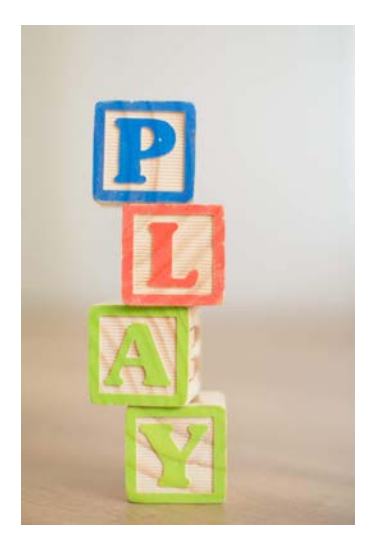

There may be a series of 'Moodle Blocks' down the right-hand side of Moodle. These blocks may include a 'Panopto block' (for lecture recordings), activity blocks, information blocks, timetables etc.

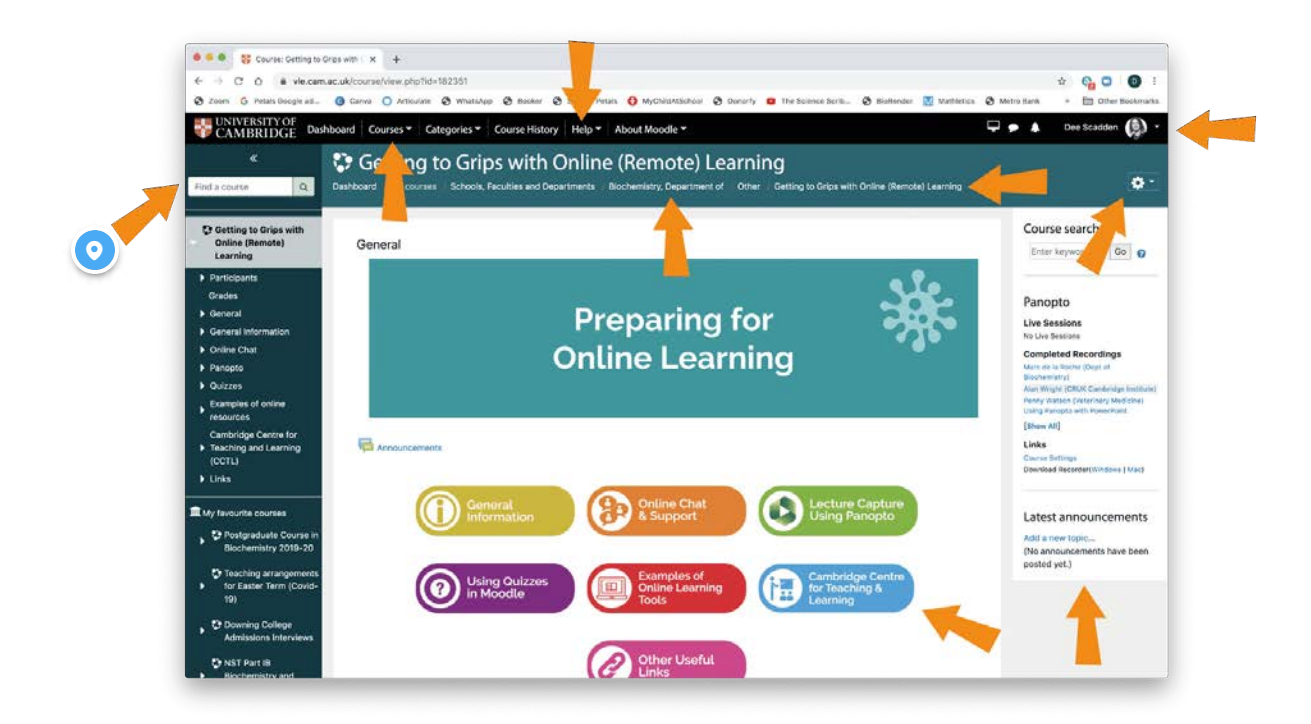

### **Search**

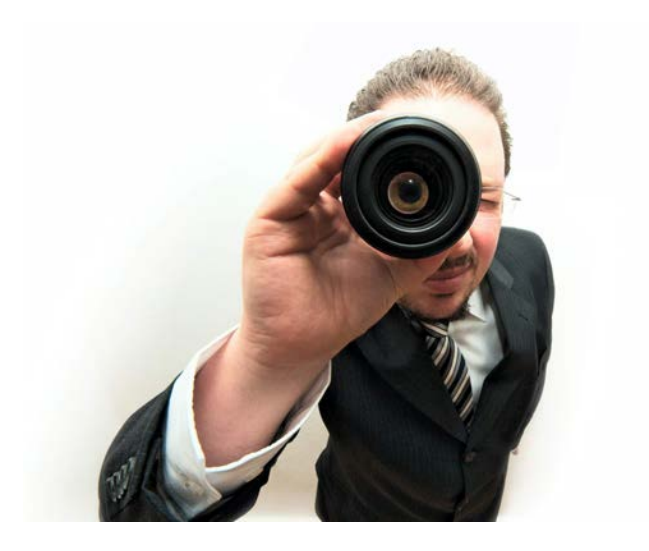

Use this search box to nd a particular Moodle course. You will only be able to access courses that you are enrolled on, or where you can self-enrol.

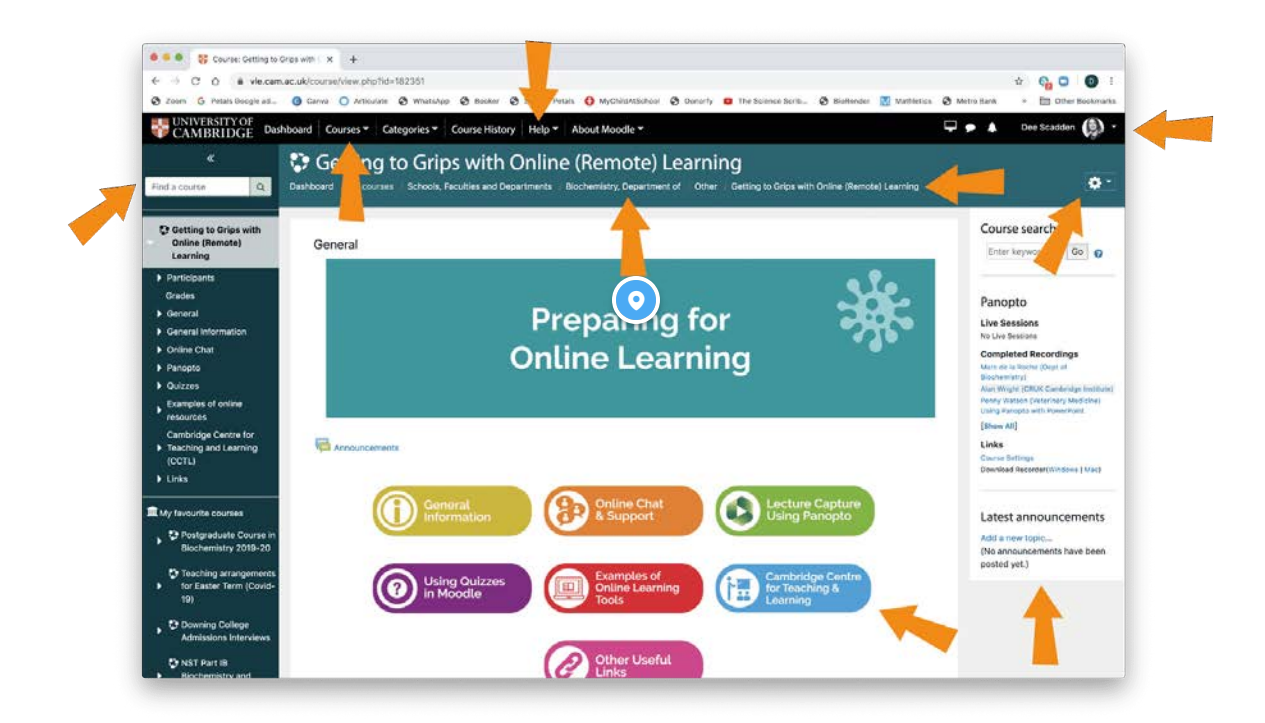

#### **Categories**

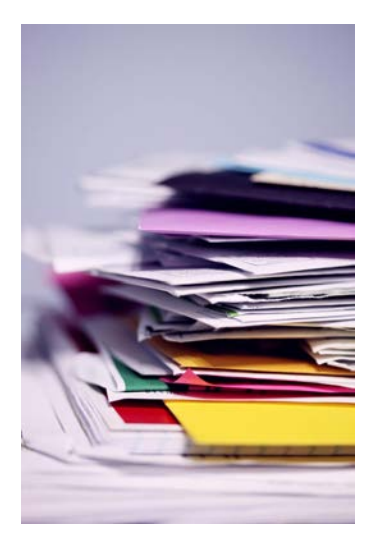

Your course will be found in a particular Moodle 'category'... in this example, the course is found within the Department of Biochemistry category.

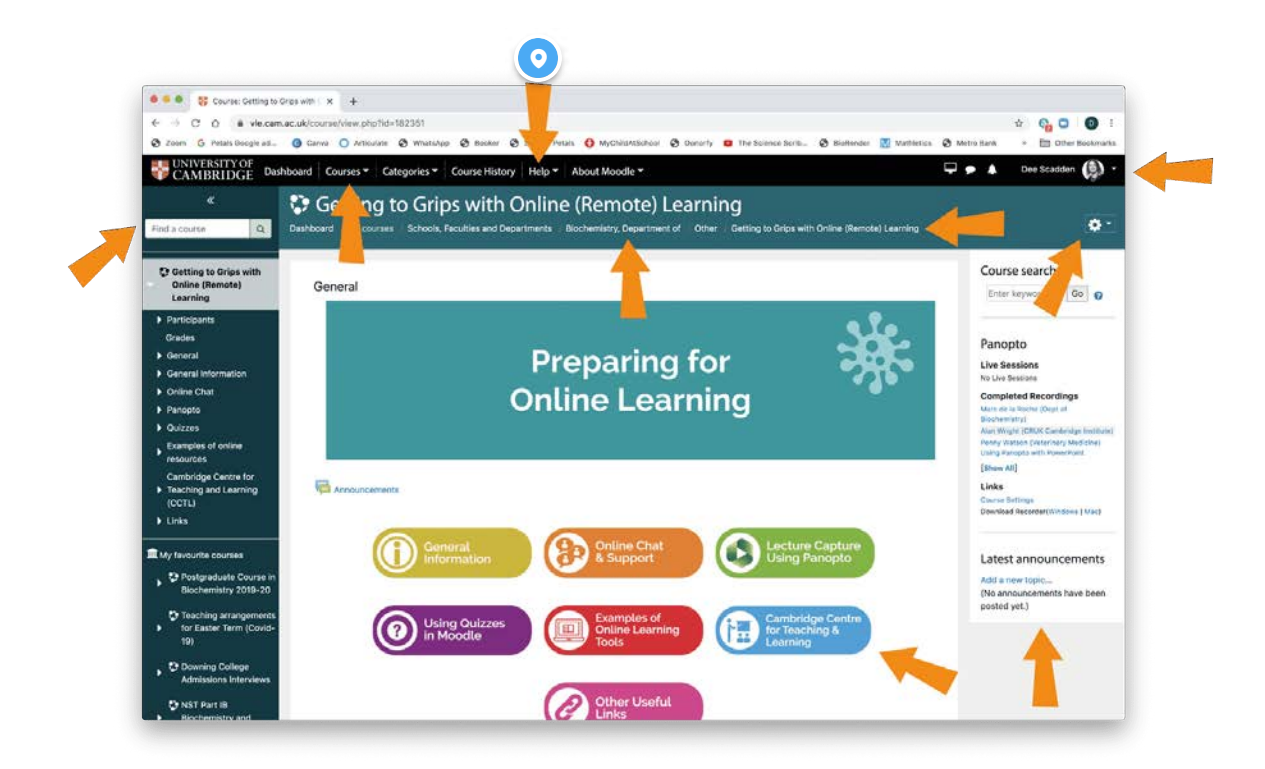

#### **Moodle Help pages**

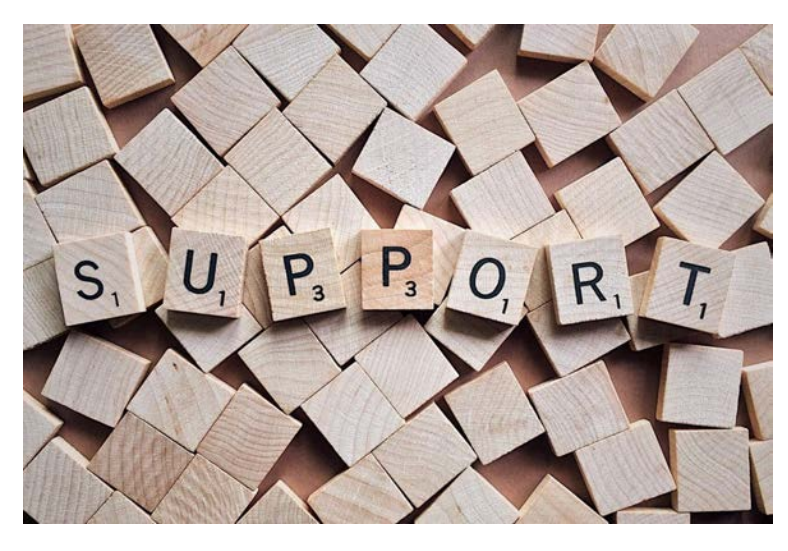

You can access Moodle help pages here... they cover all sorts of things, so a great resource.

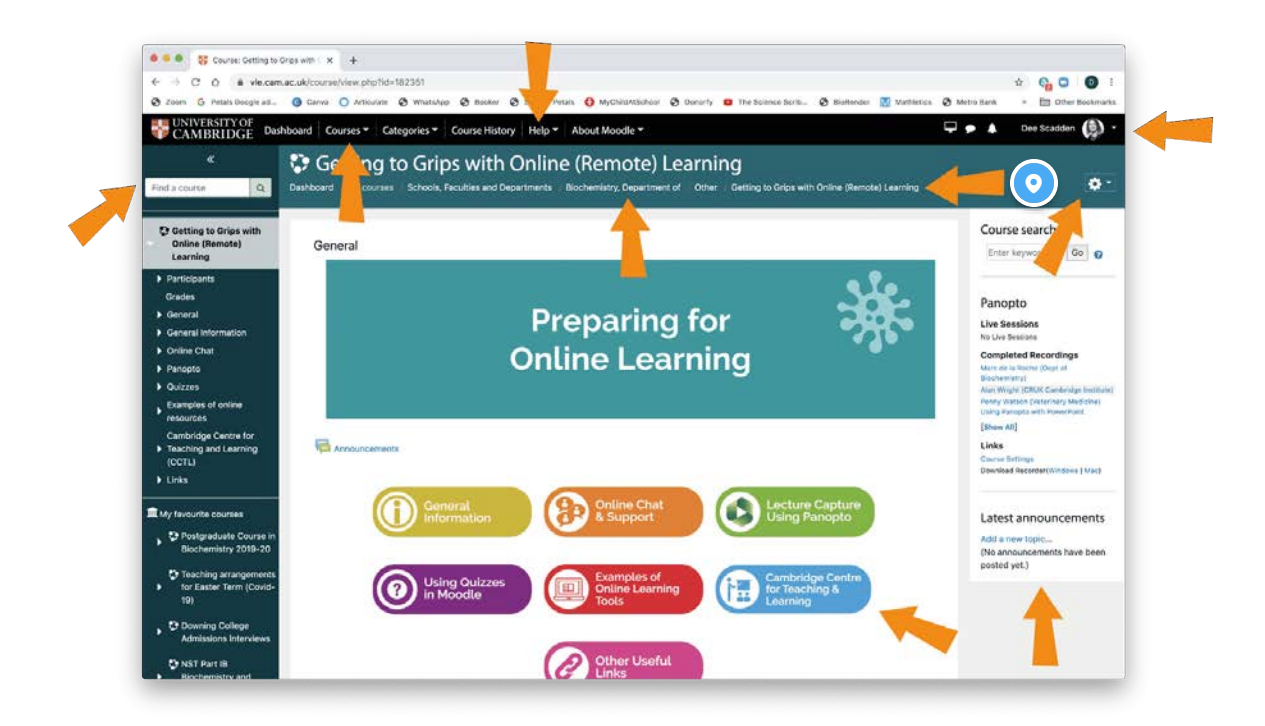

### **'Breadcrumbs'**

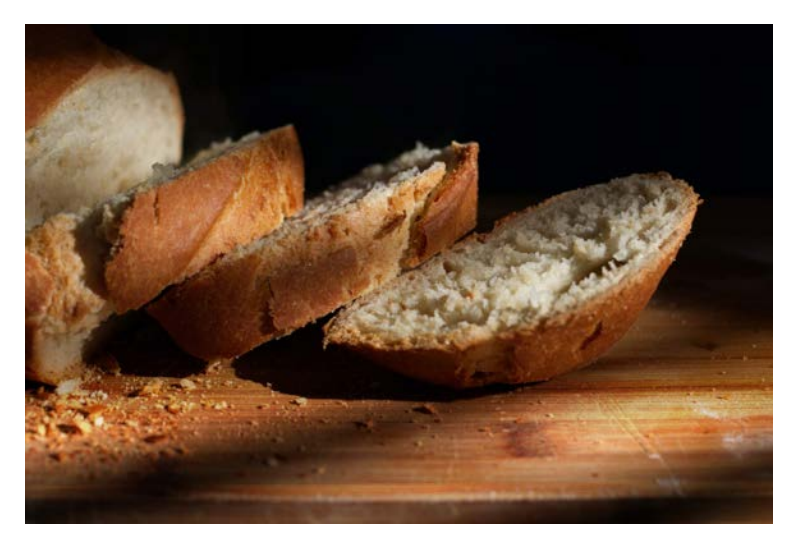

The 'breadcrumb' trail at the top of the page is a really useful way to navigate between pages etc. in Moodle.

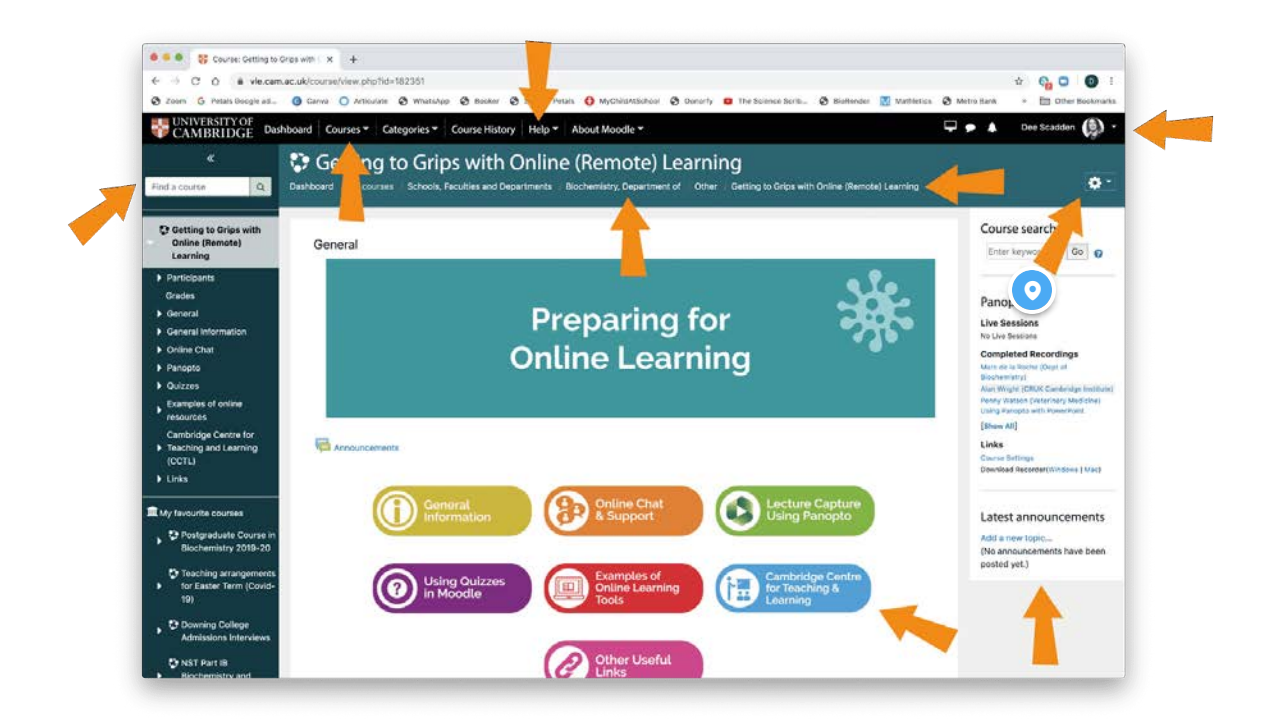

#### **Settings**

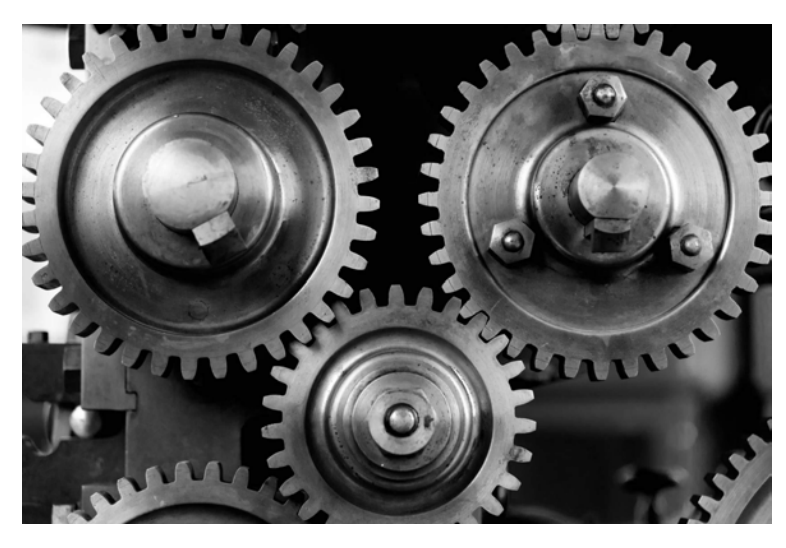

Click this cog to modify settings for each Moodle course.

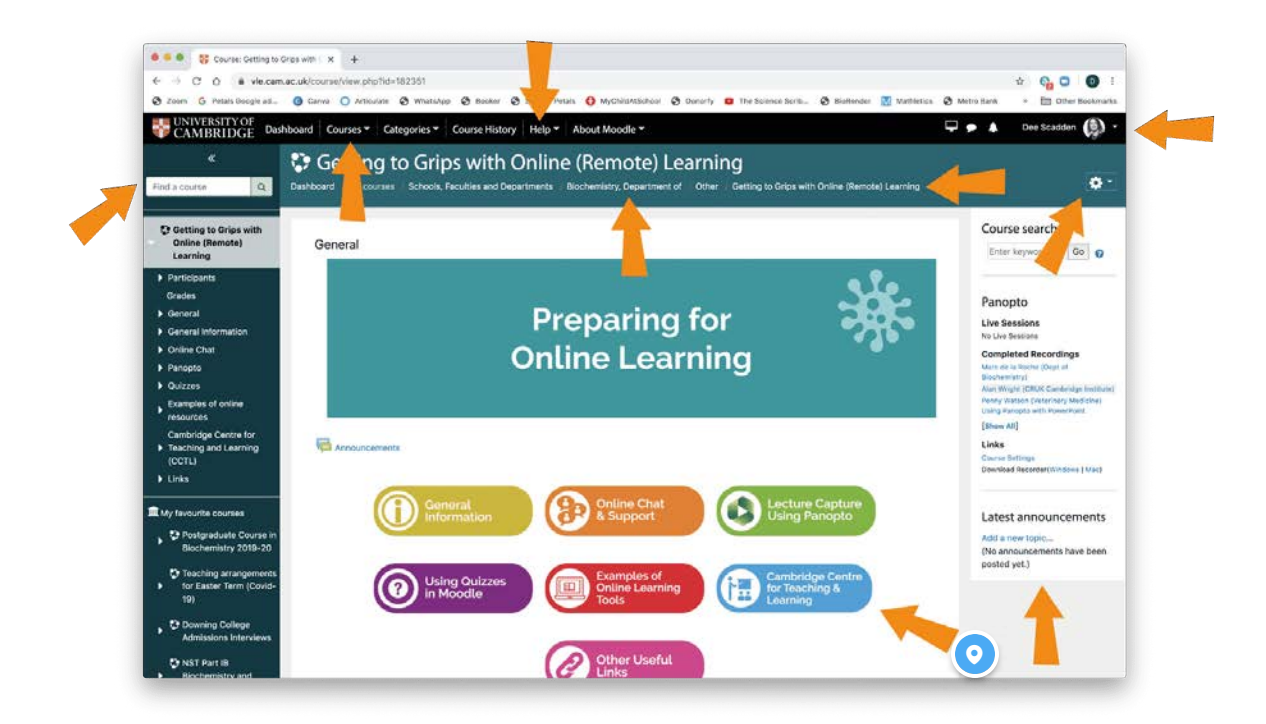

#### **Moodle Section**

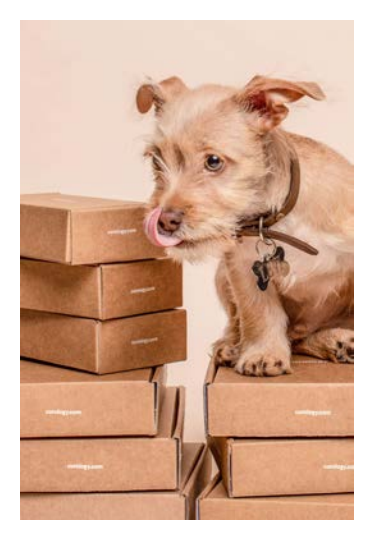

In this example, the Moodle course is arranged in the '**Grid format**'. **Each of the buttons on the front page correspond to a 'Moodle section'.**

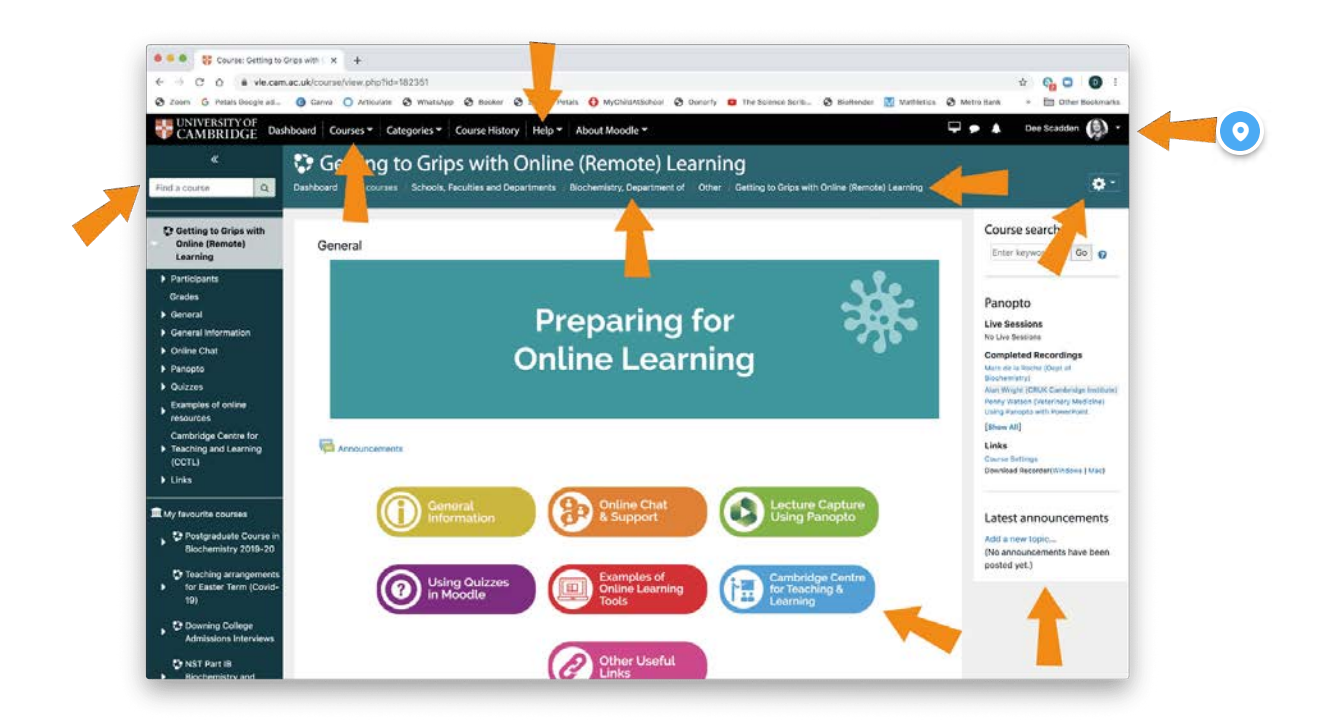

#### **Your Moodle pro le**

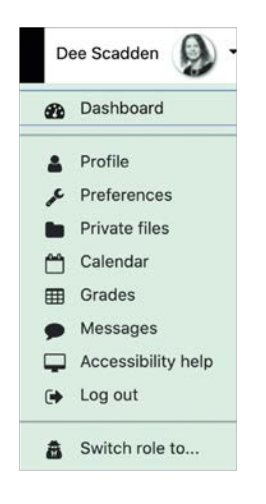

There is a dropdown menu to the right of your pro le picture - you can adjust your preferences etc. here.

If you are within a particular course, you can also temporarily change your role - this can be very useful so you can see the course as someone with a different role would see it. For example, if you are a Moodle Teacher, you may want to change your role to a 'student' role to check what they can see.

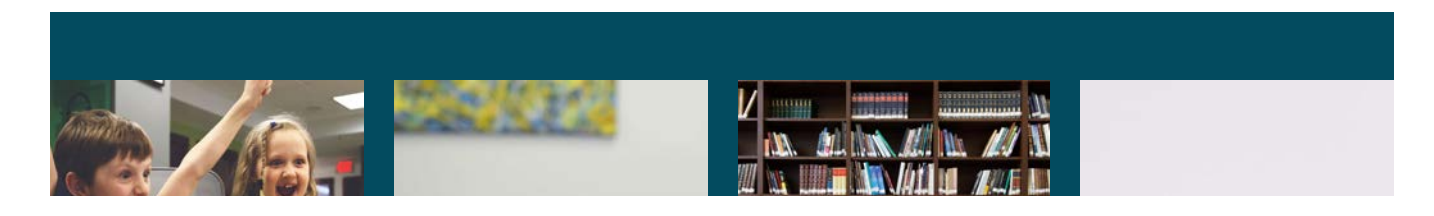

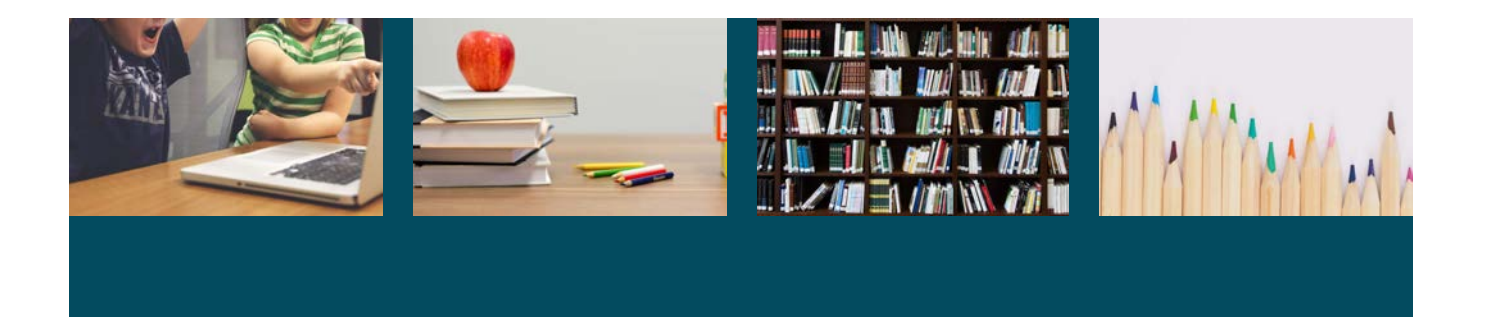

# **Your Moodle Role**

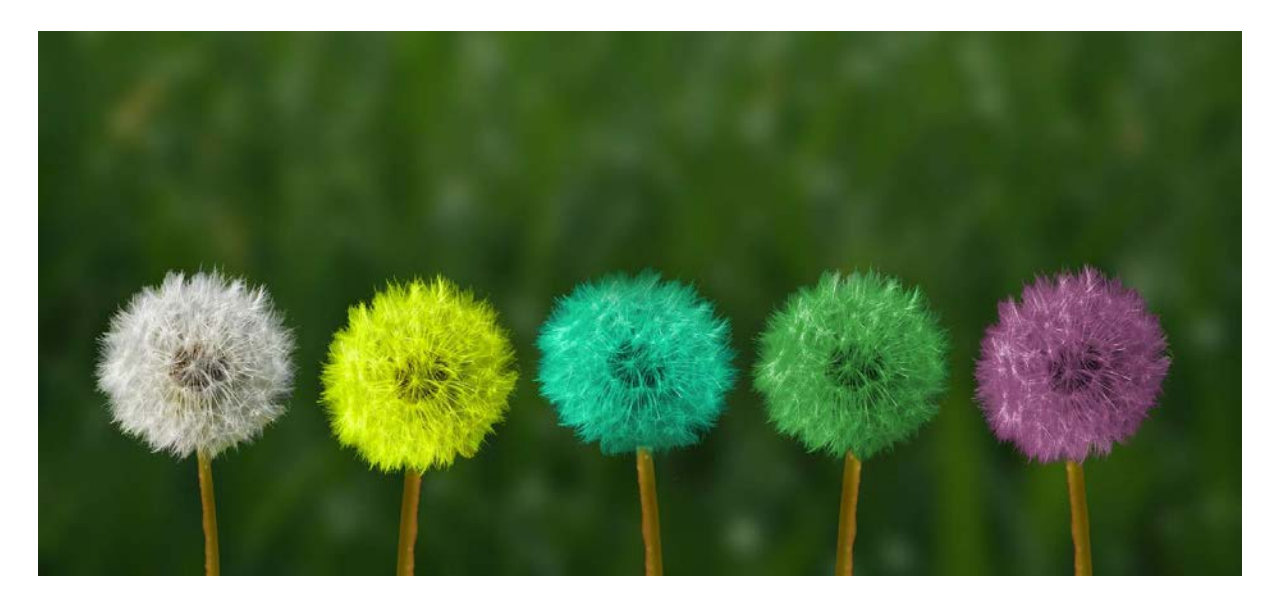

**You will have a particular role in Moodle, depending on your requirements.**

If you are adding content to Moodle, it is often advantageous to be able to change your role temporarily to view what someone with a different role may see.

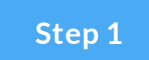

# **Switching your role**

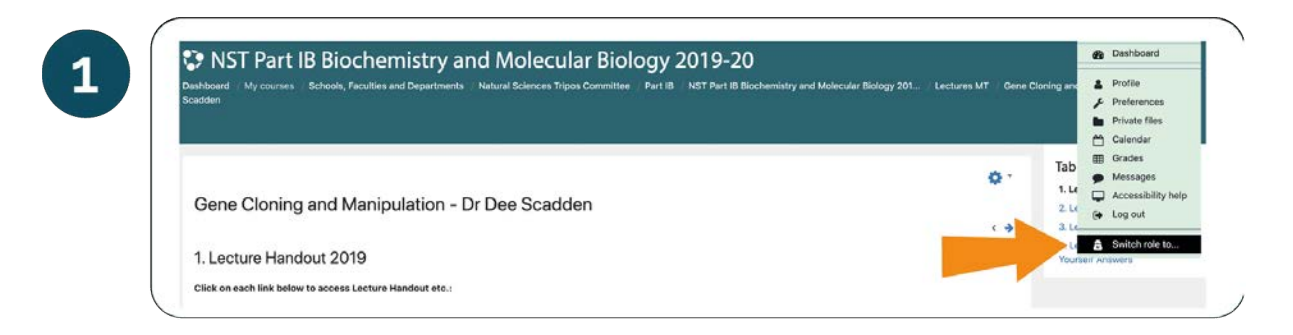

Use the cogwheel at the top right hand side to access settings. From here, select 'Switch role to....'

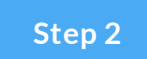

# **Choose your new (temporary) role**

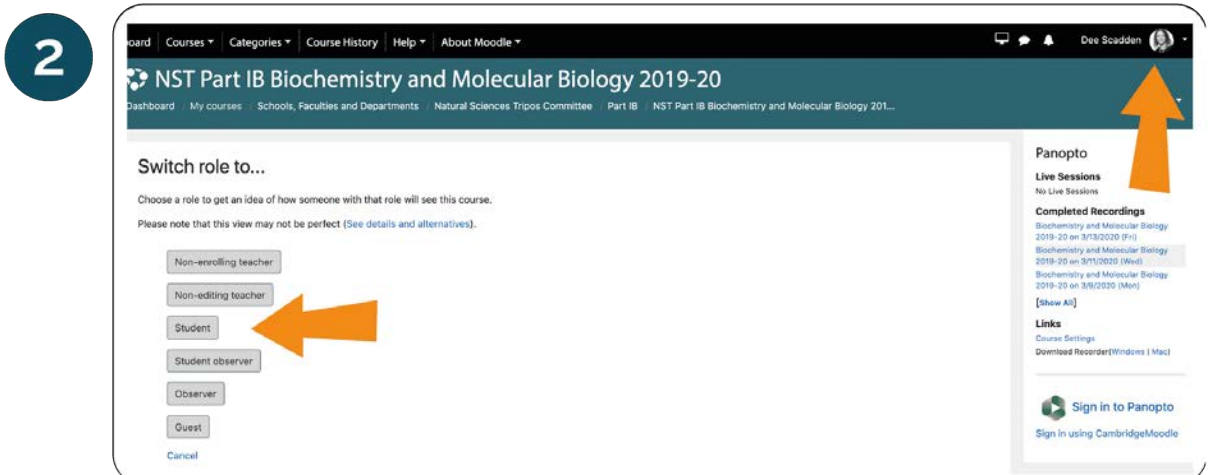

You will be given a selection of roles that you may choose - typically alternative roles with fewer or different permissions than you normally have. e.g. it may be helpful to choose a 'student' role so you can see what they can view.

**Returning to your normal role**

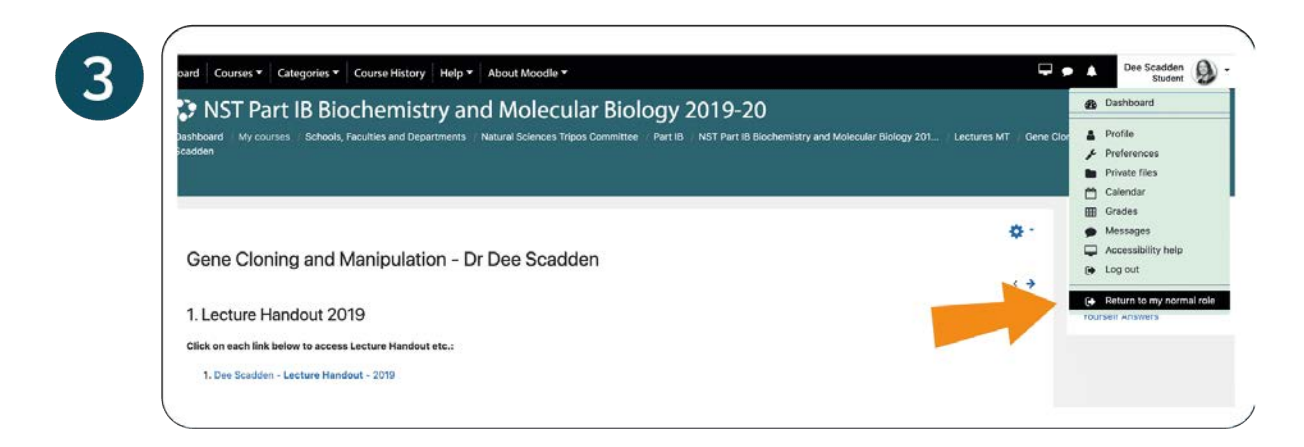

Again using the cogwheel in the top right-hand corner, select 'Return to my normal role'. If you forget to do this, you may nd you have fewer options or choices than normal.

# **Enrolments on Moodle**

# **Enrolling people on Moodle**

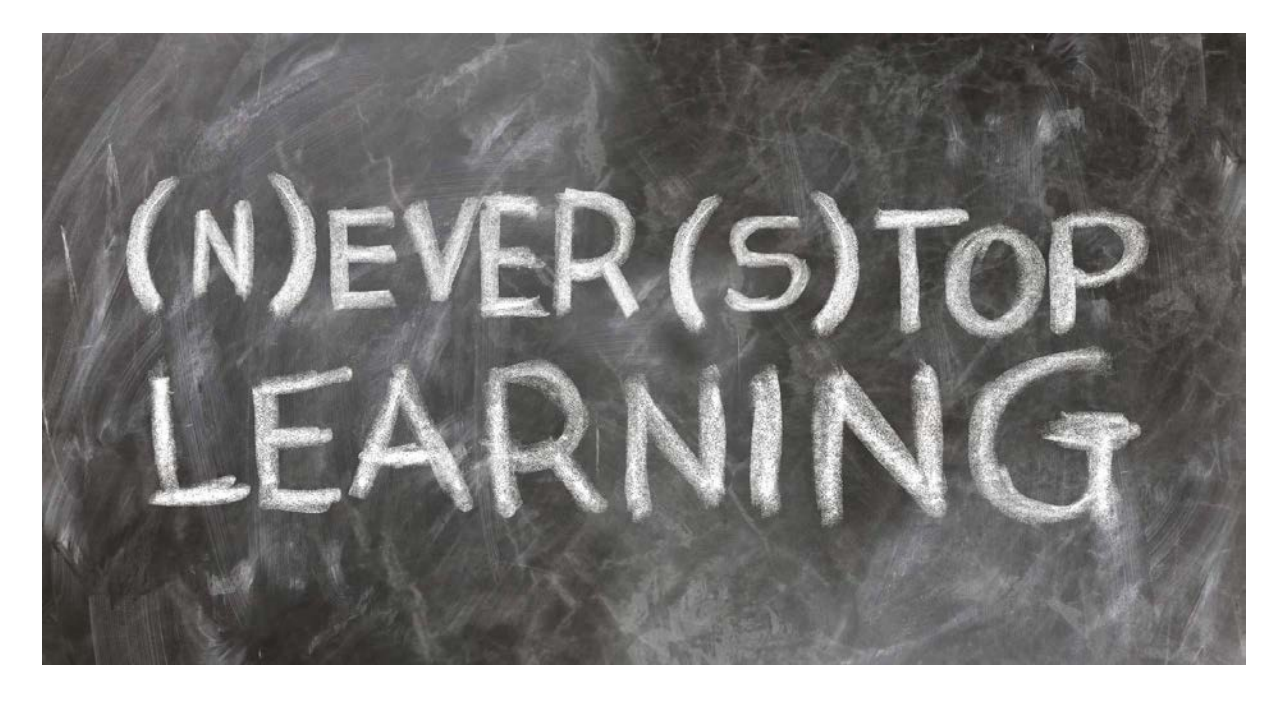

Only particular Moodle roles permit the enrolment of others on the Moodle site - e.g. Moodle coordinator, Teacher.

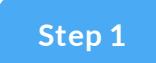

# **Accessing enrolments**

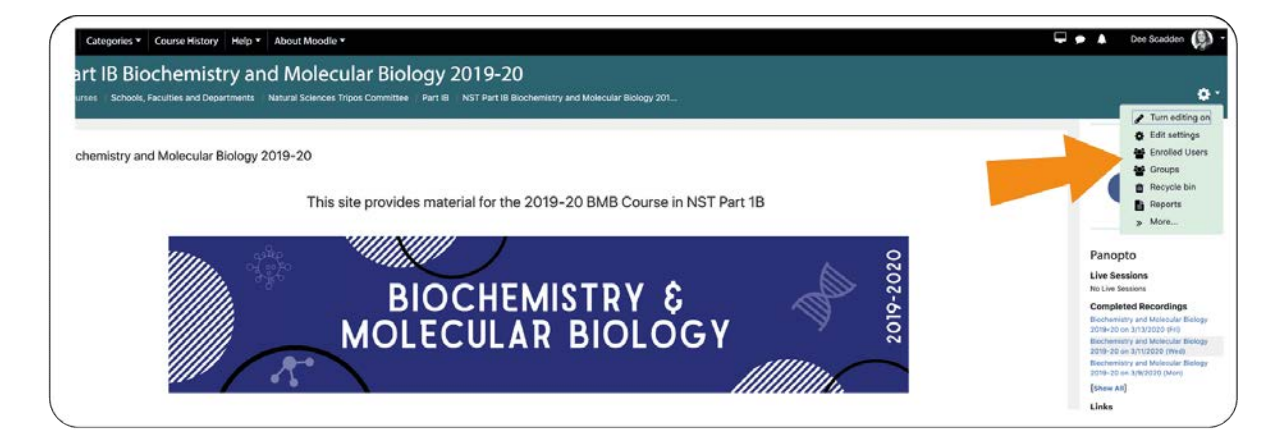

Using the cog on the top right-hand side, choose 'Enrolled Users' from the dropdown menu.

*This option can also be used to look at existing enrolments.*

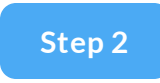

### **Existing enrolments and new enrolments**

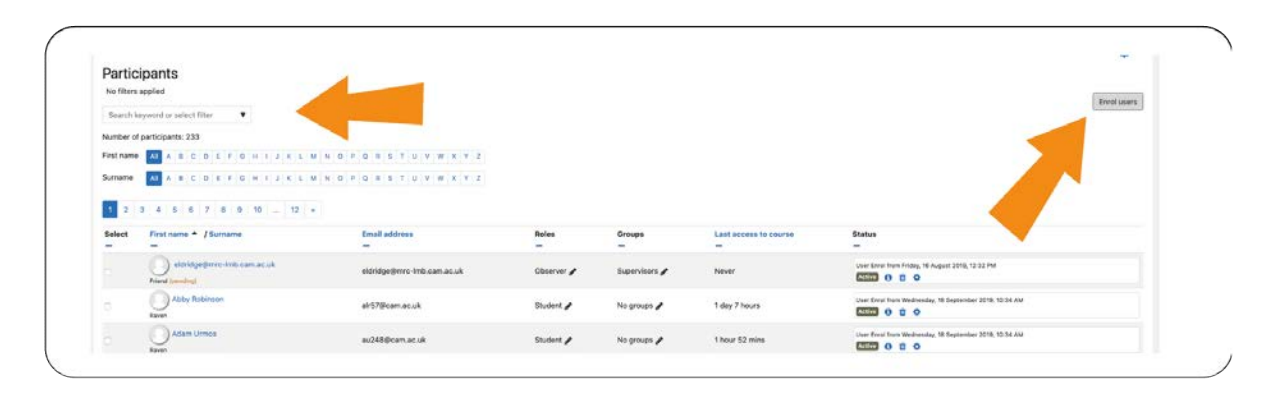

To check whether someone is registered on the Moodle course, or to see their role, the search box on the left-hand side under 'Participants' may be used. Users can be searched for by name or CRSid.

The information shown includes Moodle role, Moodle Groups they are members of, and when they last accessed the course.

To enrol someone new on the Moodle course, click on 'Enrol users' on the top right-hand side of that window.

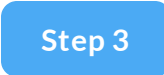

## **Adding a new user to Moodle**

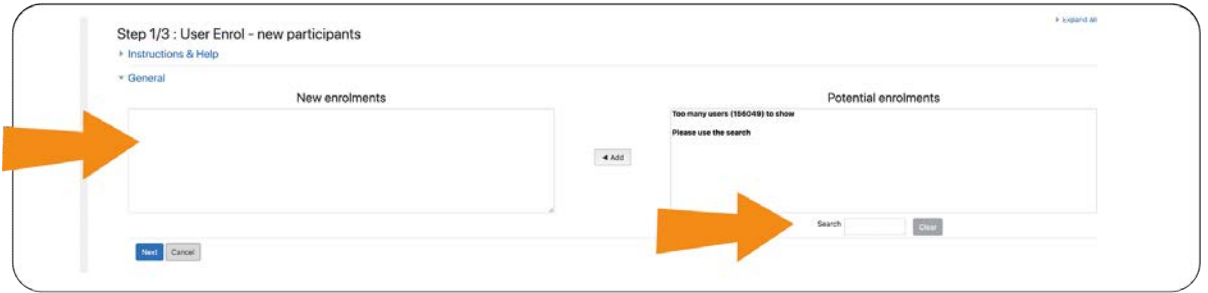

- To add someone to Moodle who may already be in the system (e.g. someone with a CRSid), the search function may be used to search for them by name.
- When a name is added to the search box, all possible matches will appear in the box on the right-hand side - 'Potential enrolments'.
- The appropriate person from the list can be selected by clicking on their name, and then the 'Add' button used to add their name to the box on the left-hand side - 'New enrolments'.
- Alternatively, if the CRSid is known, this information can be added directly to the box on the left-hand side. This can be used to add multiple new users simultaneously.
- The 'Next' button should then be used to continue.

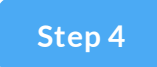

## **Selecting the new users role**

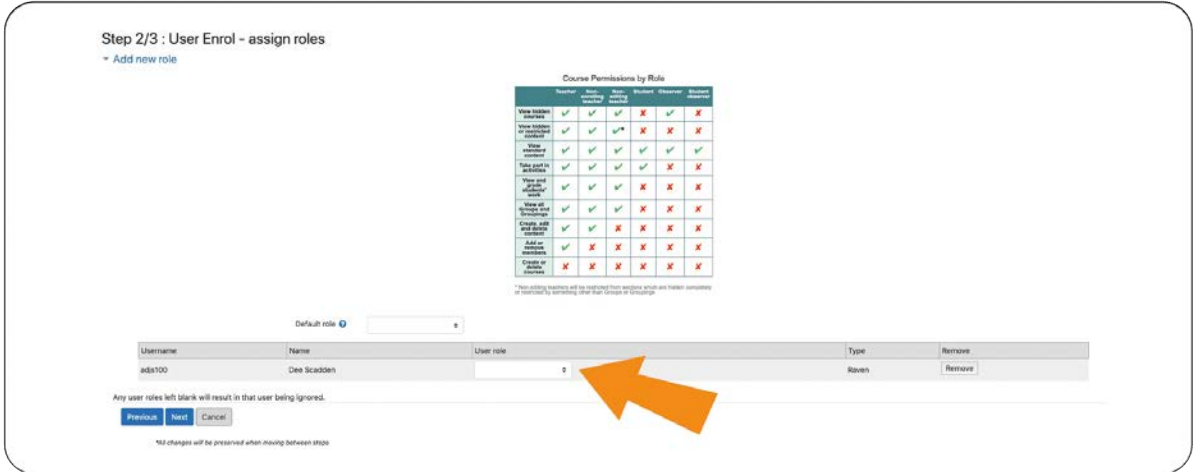

- You can select the role for the new Moodle user from the dropdown menu, using the selection grid at the top as a guide.
- If multiple enrolments are being carried out, it is useful to use the 'Default role' dropdown option at the top, which will give all new users the same role. Individual roles can be amended as necessary.

## **Complete the enrolment**

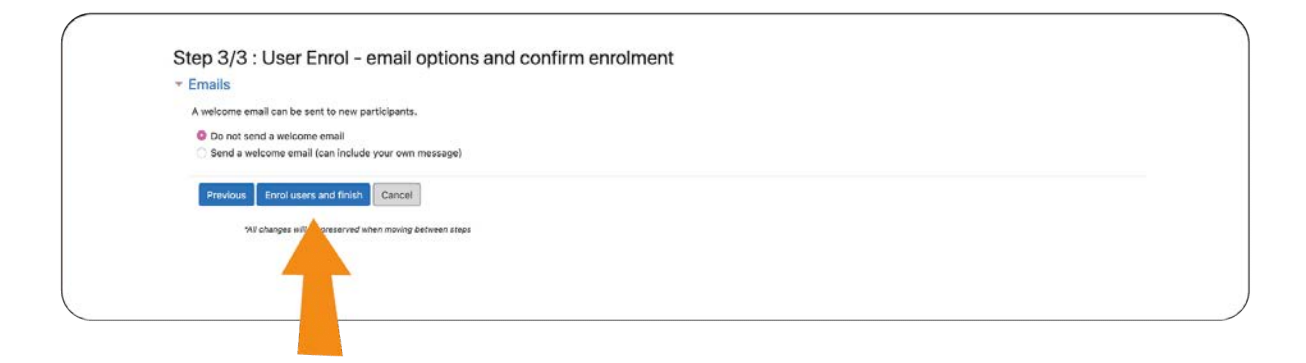

You can choose whether or not to send a welcome email to the new Moodle users, which can include your own message. This can be helpful to alert people to the fact they now have access to that Moodle course.

**Using the Grid format for Moodle sections**

**GRID FORMAT**

*Lesson 2 of 7*

# **Using the Grid format for Moodle sections**

**Dee Scadden**

### **Using the 'grid' format**

There are lots of ways to organise your Moodle site, but I nd the grid format very useful. It creates a compact home page, and is very easy to navigate.

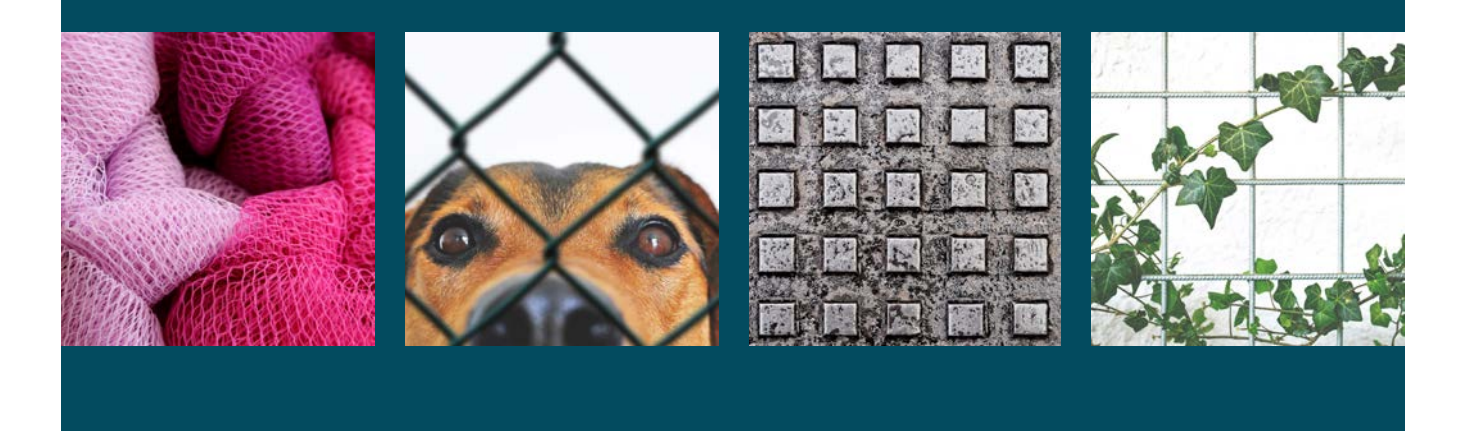

**Examples of Moodle sites using the grid format:**

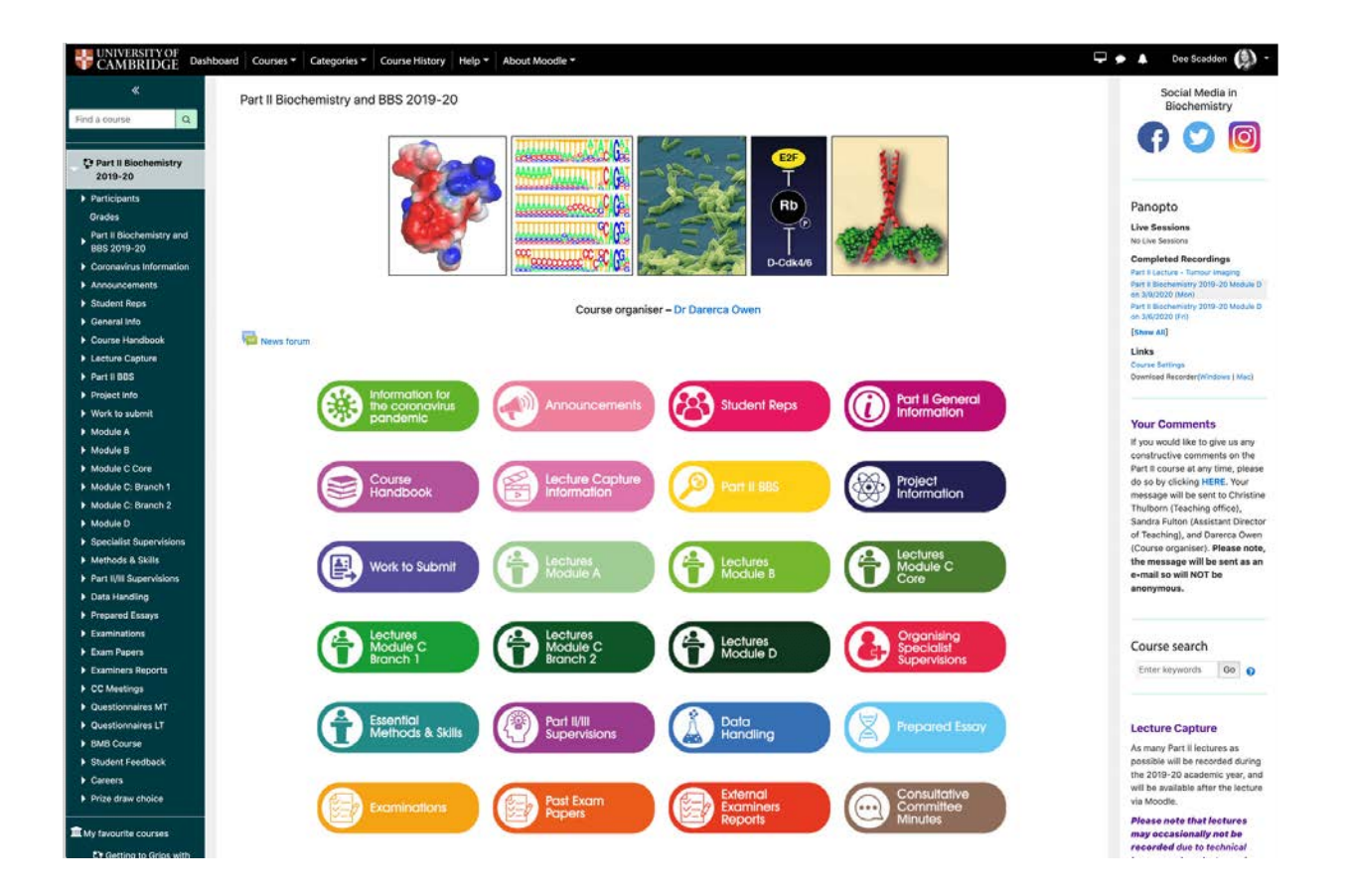

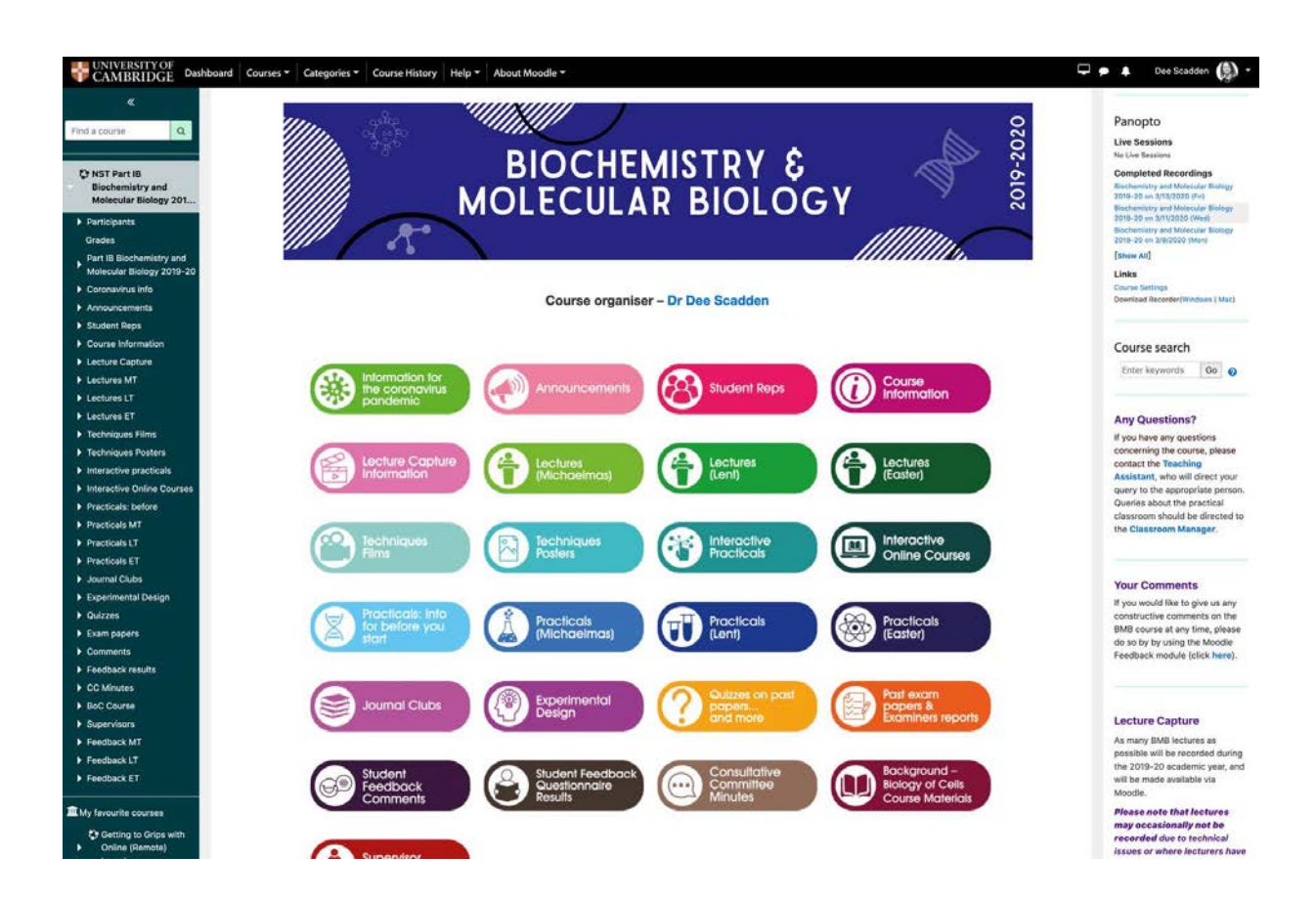

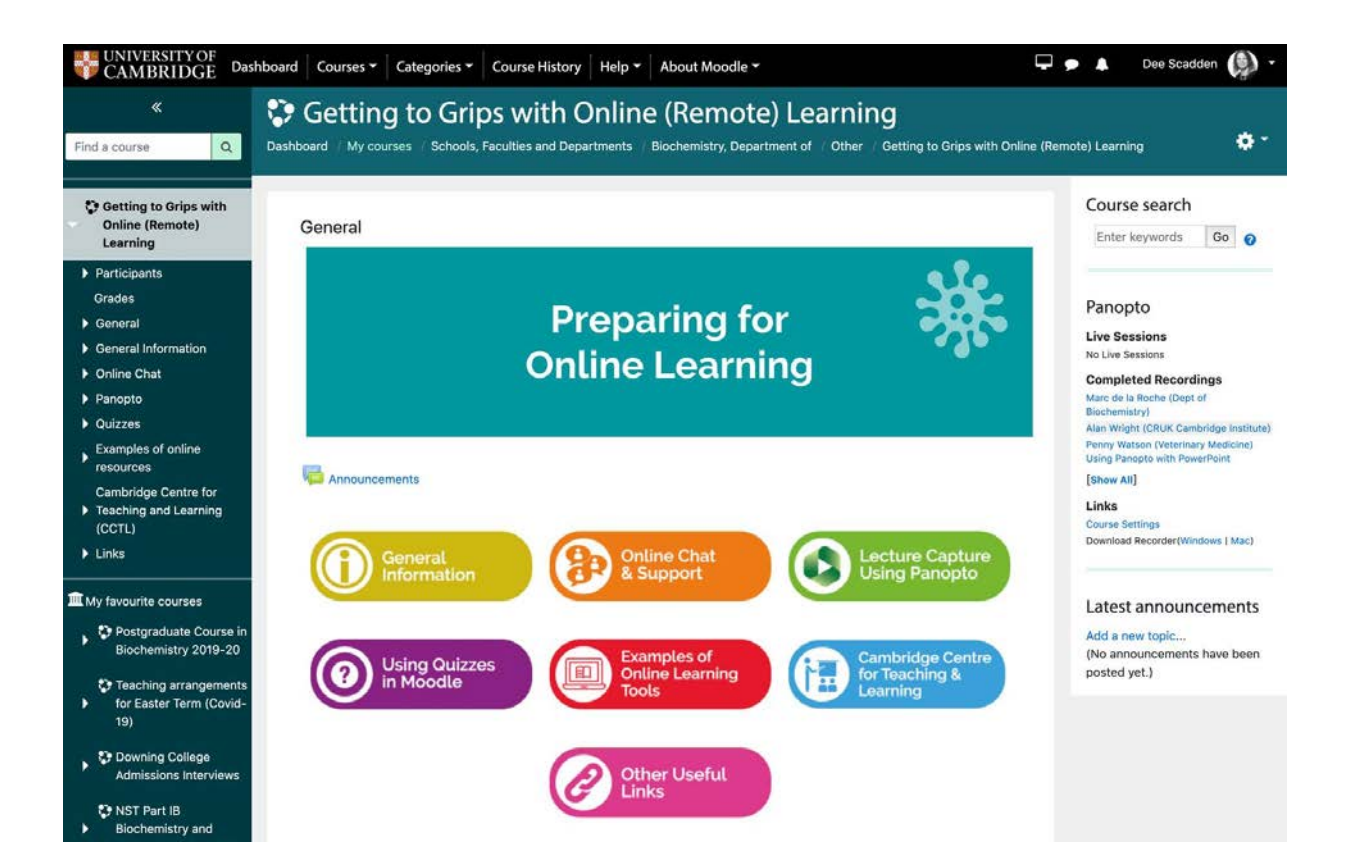

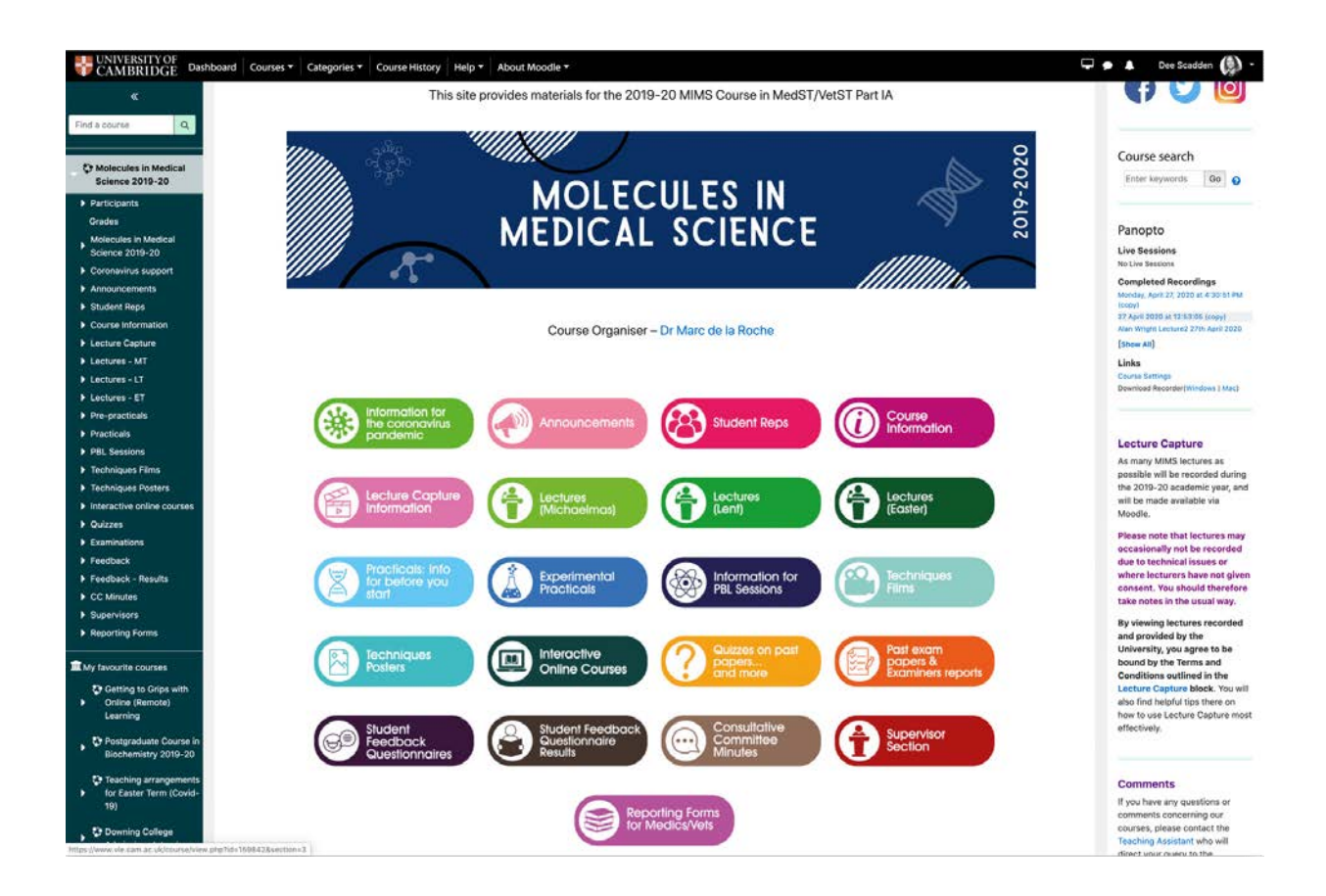

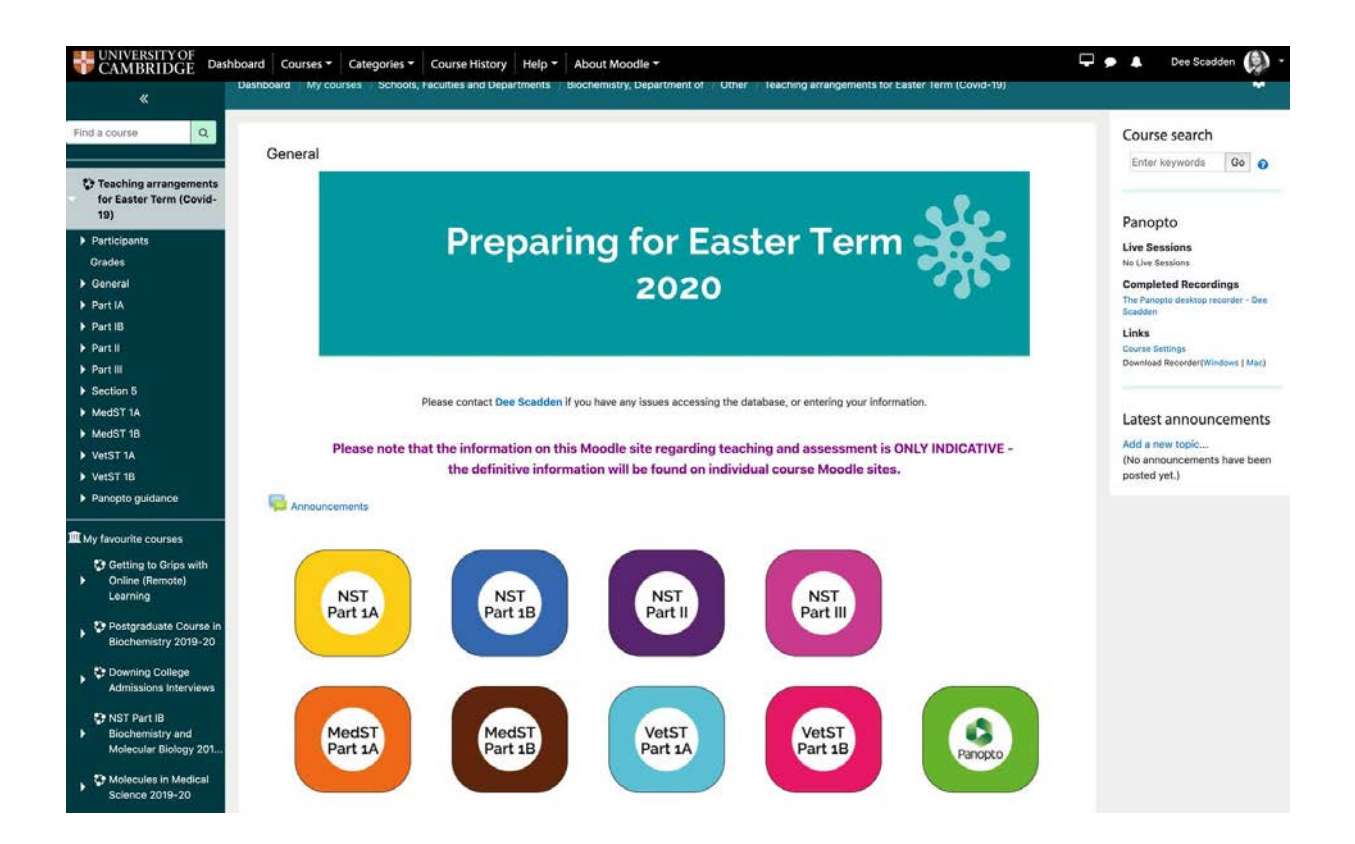

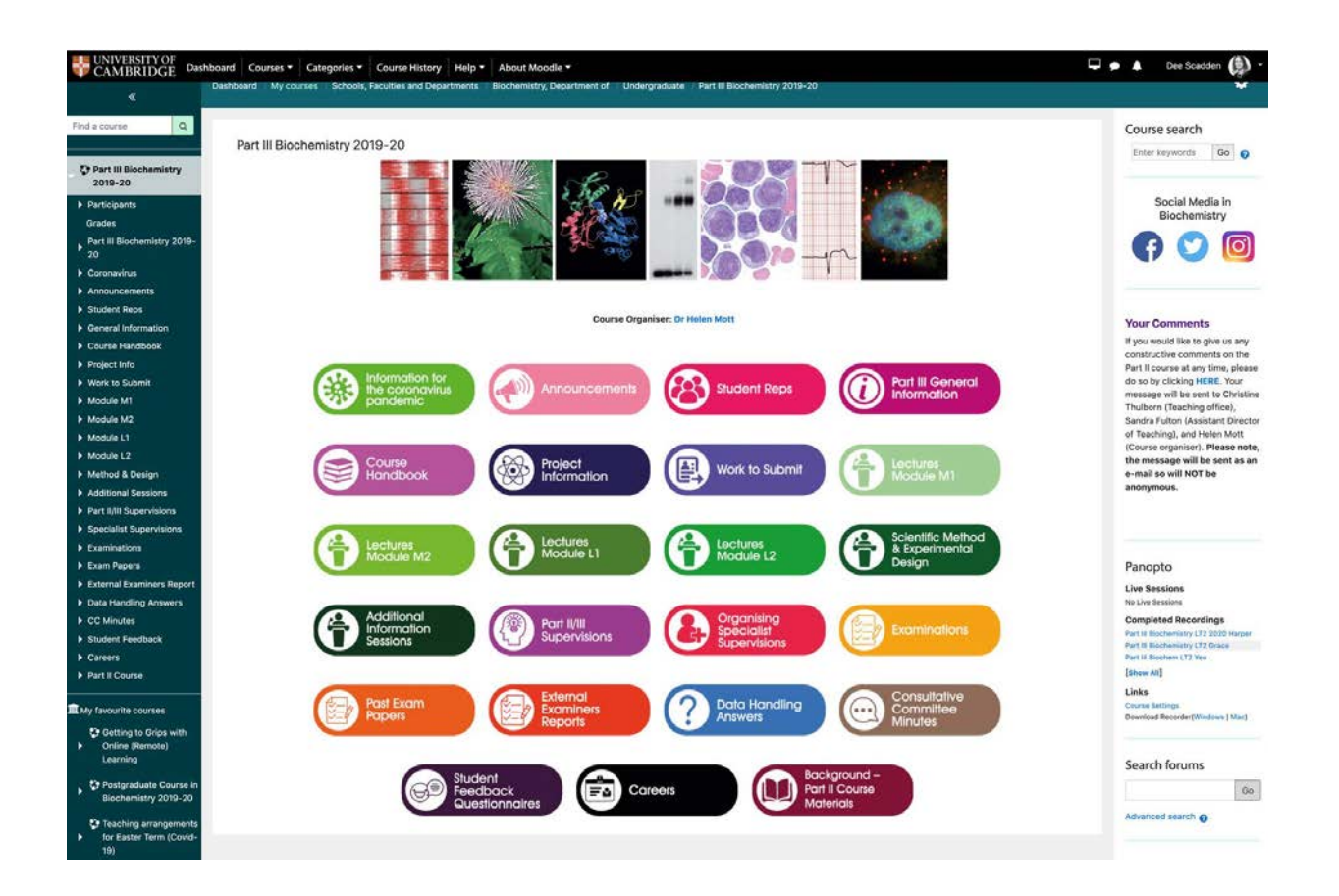

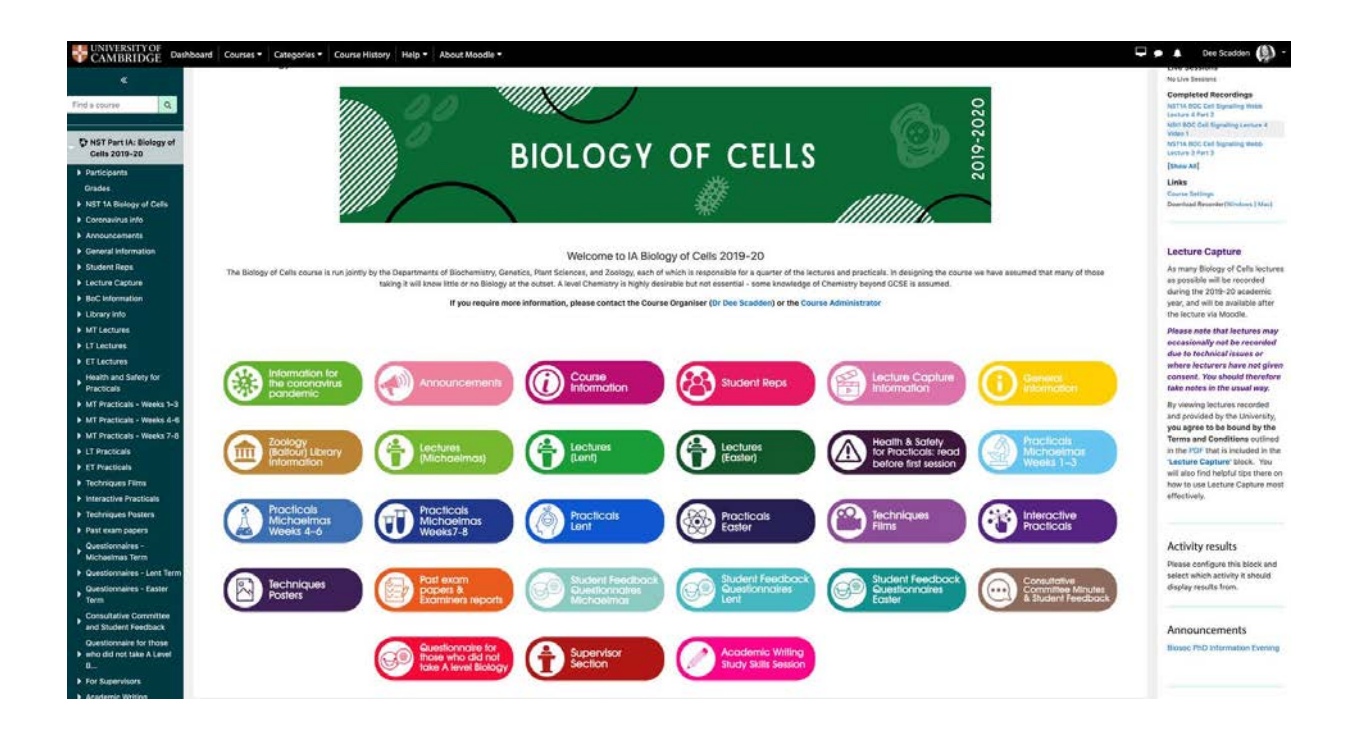

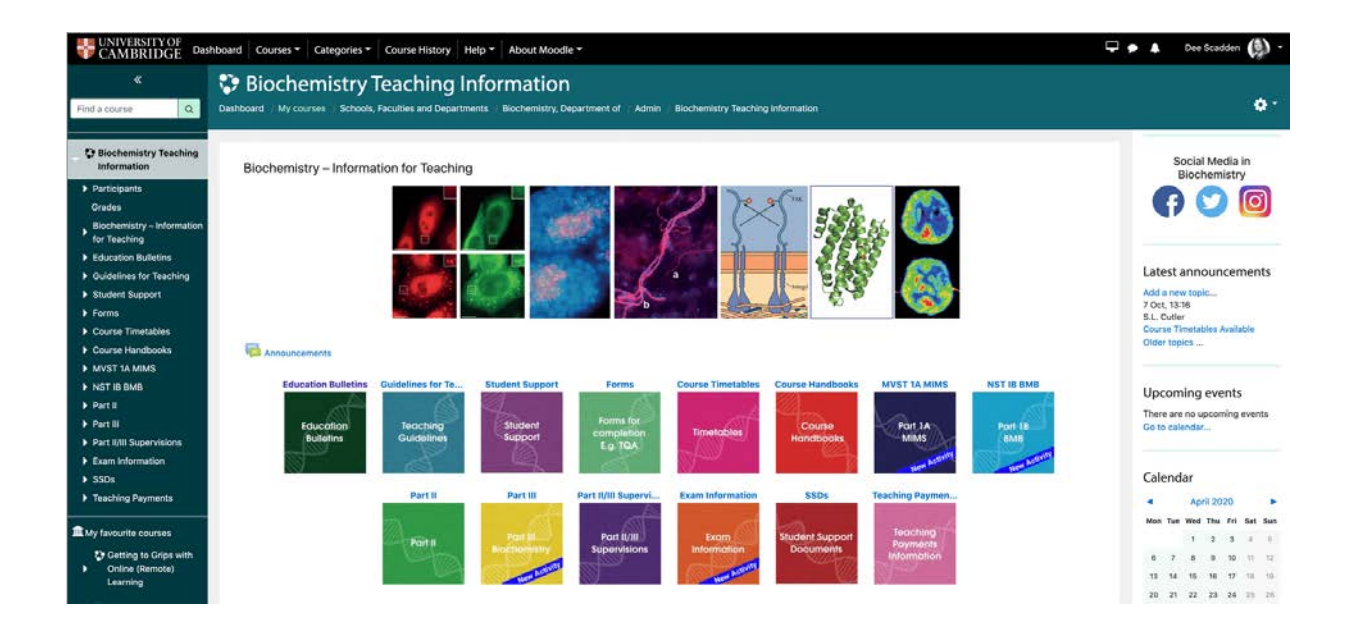

# **Setting up the Grid format:**

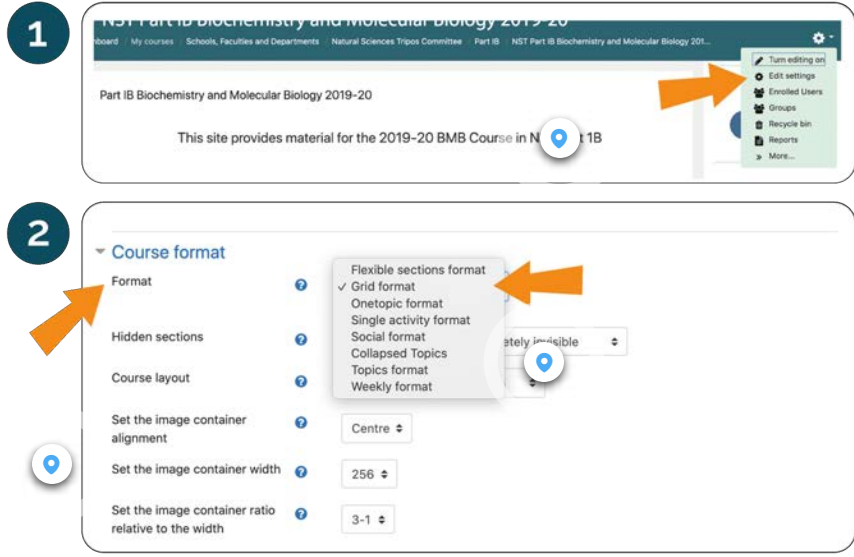

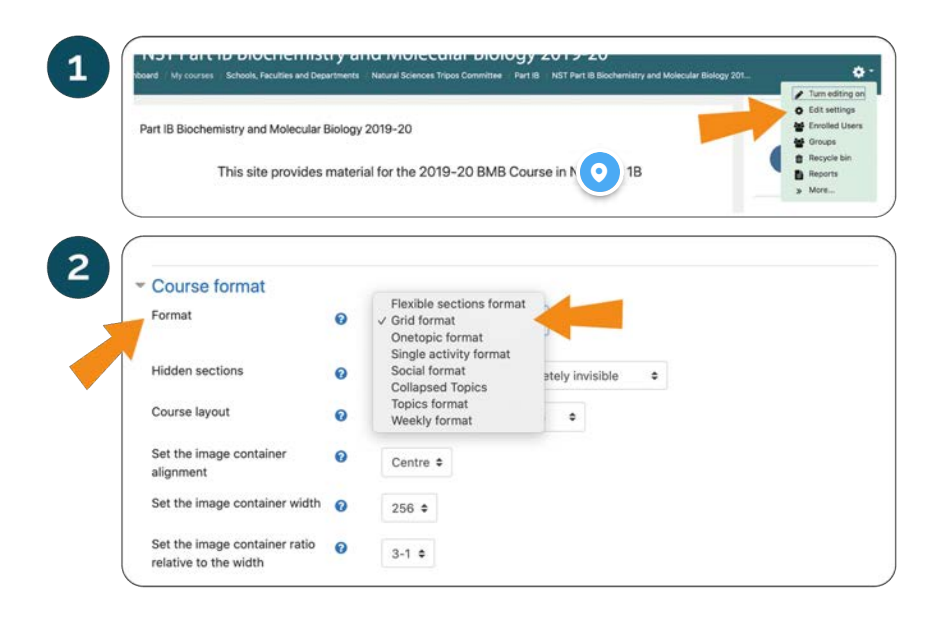

#### **Editing the Moodle format**

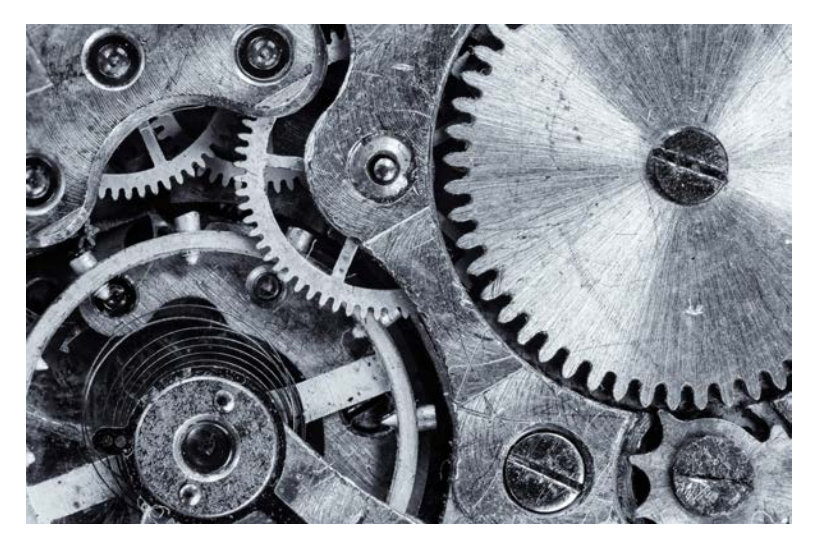

To choose a format for your Moodle site go to the cog at the top right-hand side, then choose 'Edit settings'.

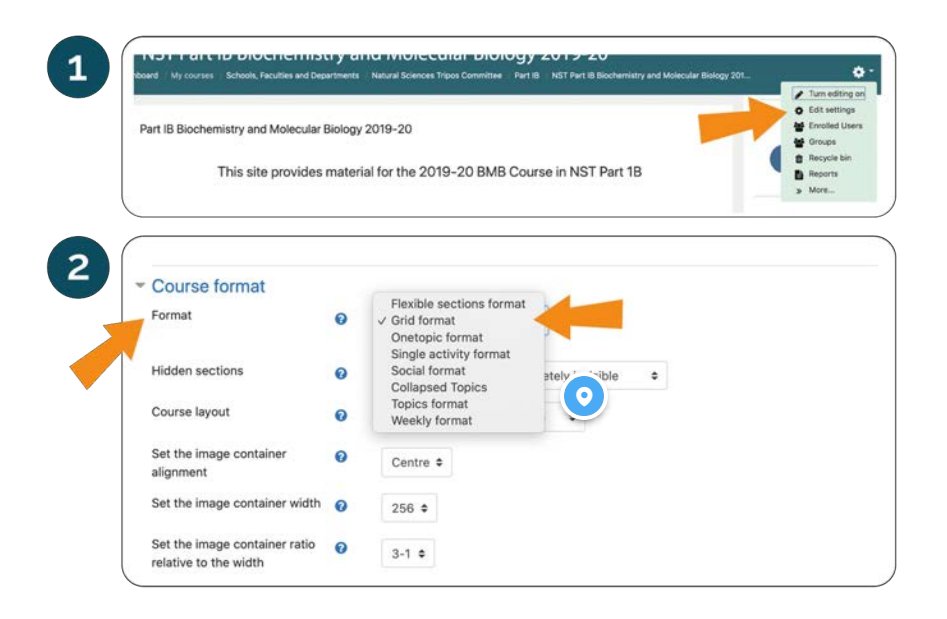

#### **Grid format**

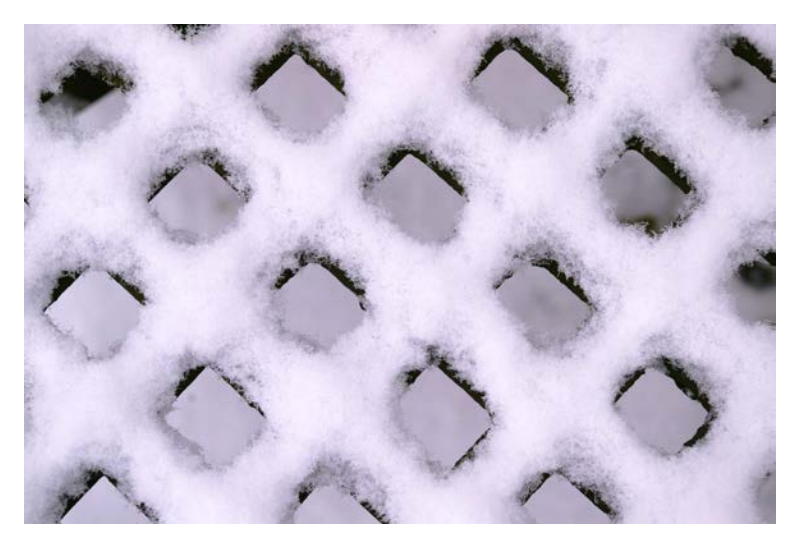

Select Grid format from the dropdown menu. Once this has been selected, the Grid format can be customised for that particular course.

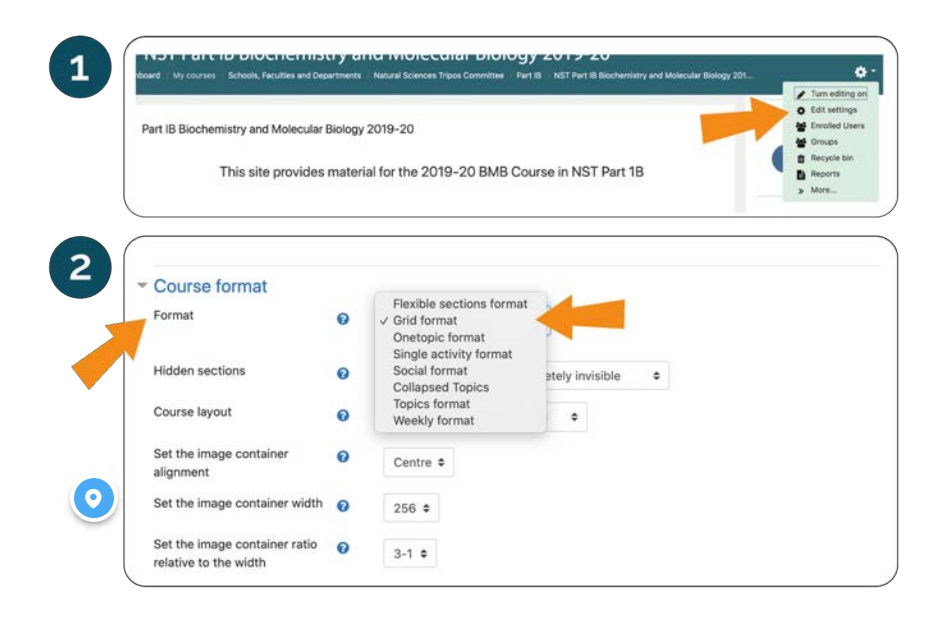

#### **Editing the Moodle course format (B)**

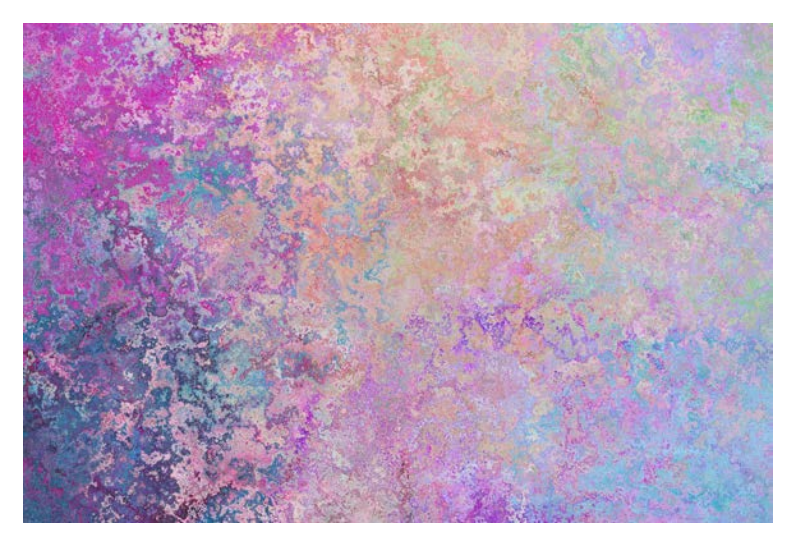

Within the editing window, choose 'Format' within the 'Course format' section. The dropdown menu shown will allow you to choose whichever Moodle format you prefer. In this example, we are using the 'Grid format'.

### **Selecting options for the Grid format**

**For example**, the settings shown below were used to create one of the sample Moodle sites shown above.
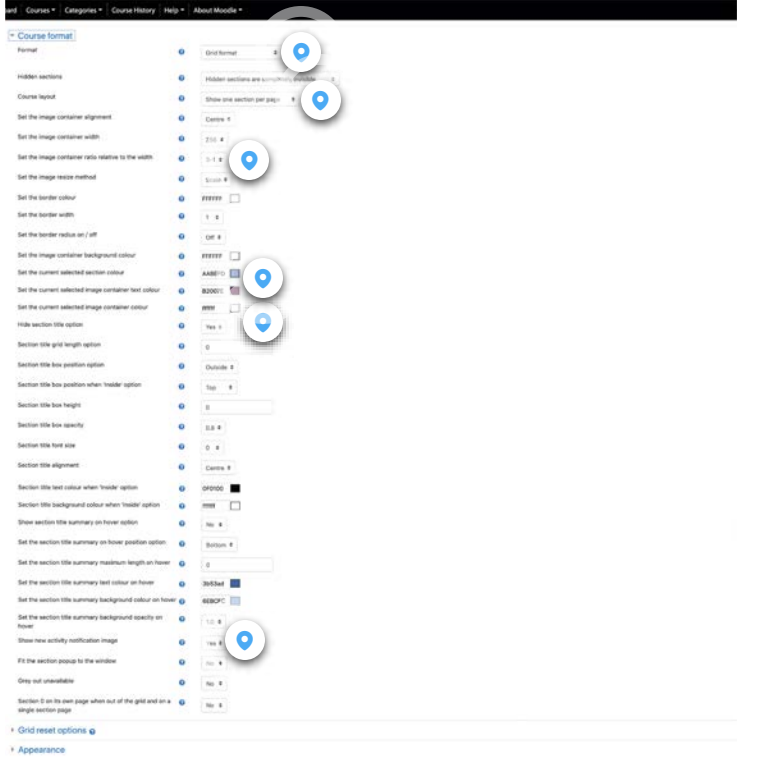

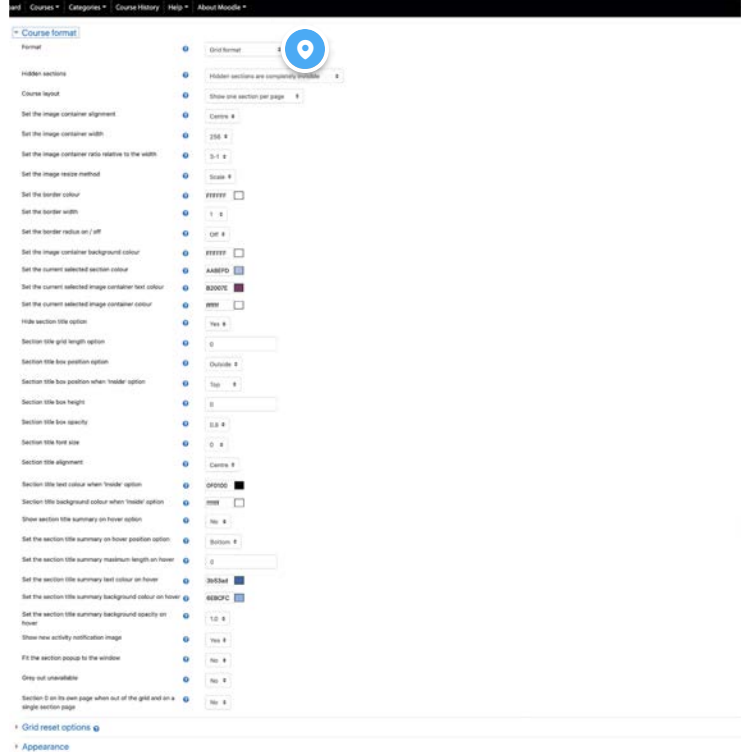

#### **Choose your format**

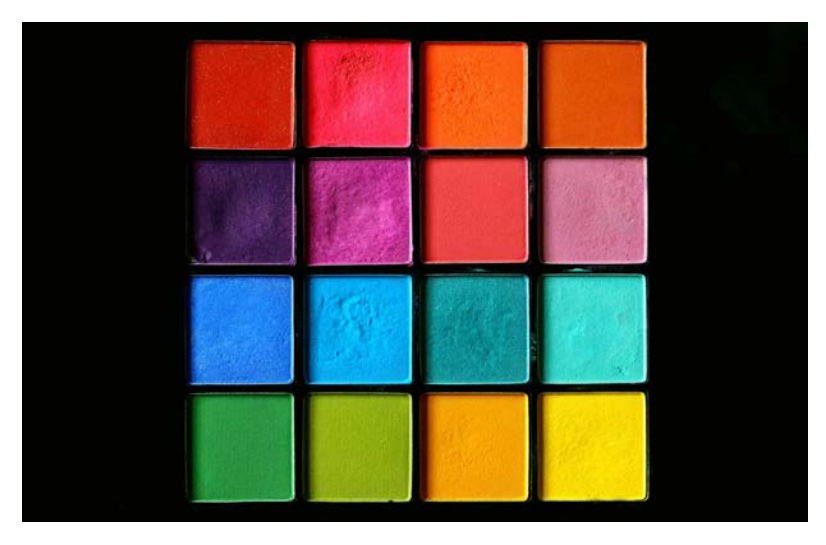

Choose your course format from dropdown menu - e.g. 'Grid' format

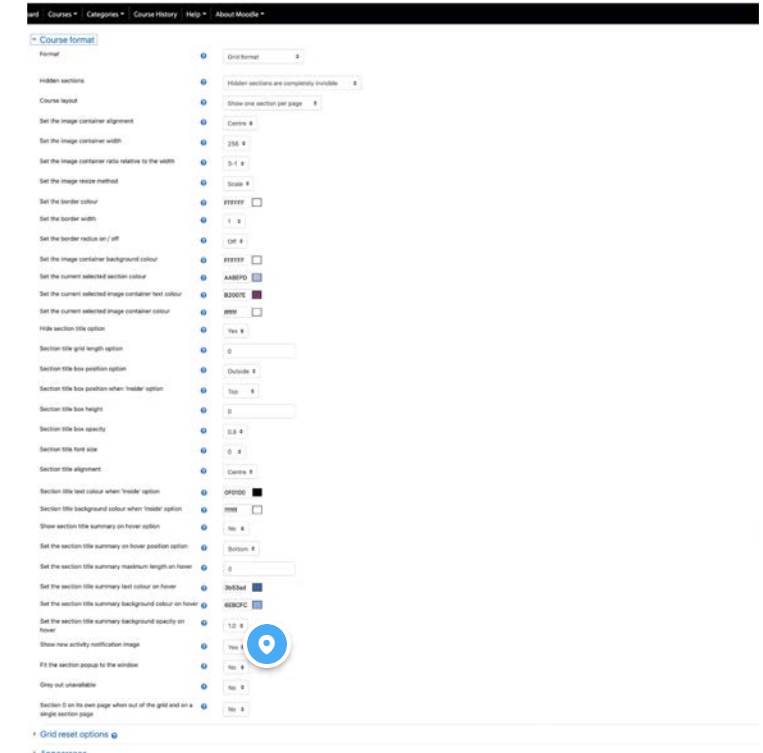

#### **New activity**

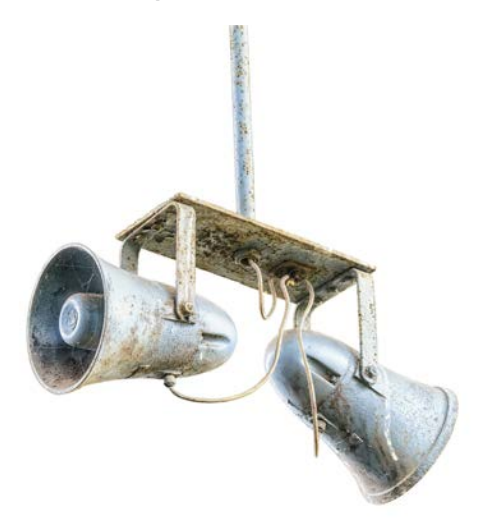

It can be very useful to use the 'new activity noti cation image'. This will appear when new activity is added to the section.

This can be very useful to alert people on the course to the addition of new material.

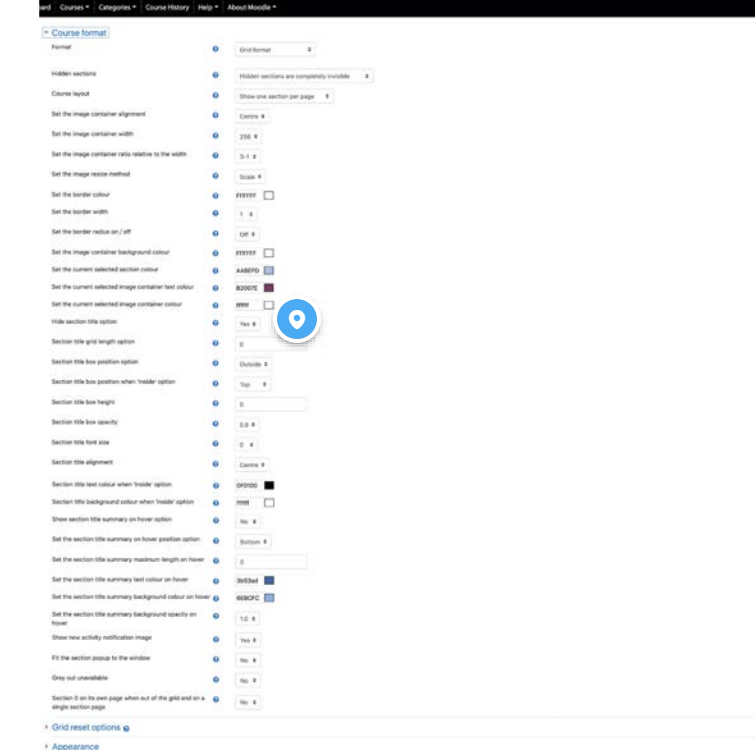

#### **Section Titles**

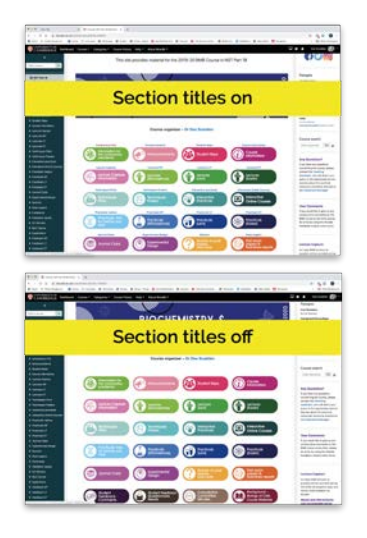

You can choose whether or not to have titles shown in the grid. Your choice may depend on the images chosen for each container.

**The image shown above shows a view with or without titles for each section.**

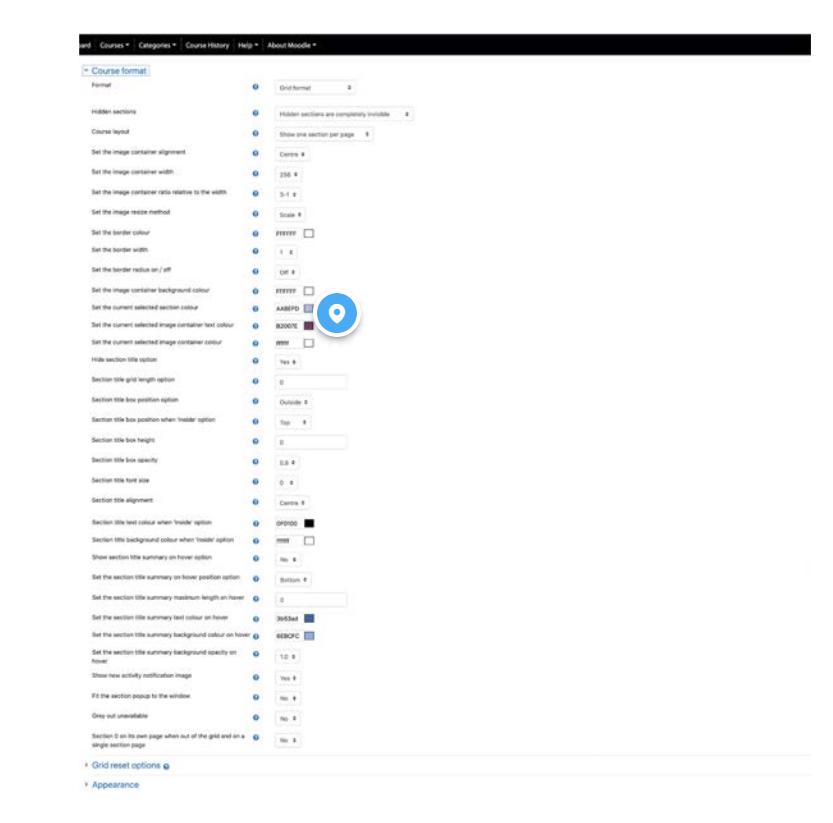

#### **Section colours**

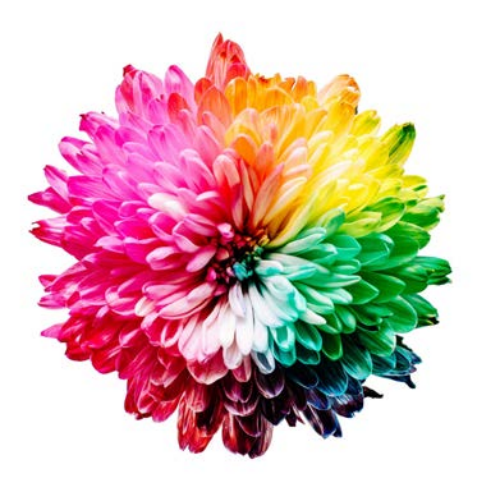

You can change the background colour of your 'containers' for the sections. The standard colour can be different from that used for the currently selected container.

*It's important to note that it's not possible to choose different colours for each section - the colours chosen will be used for all sections.*

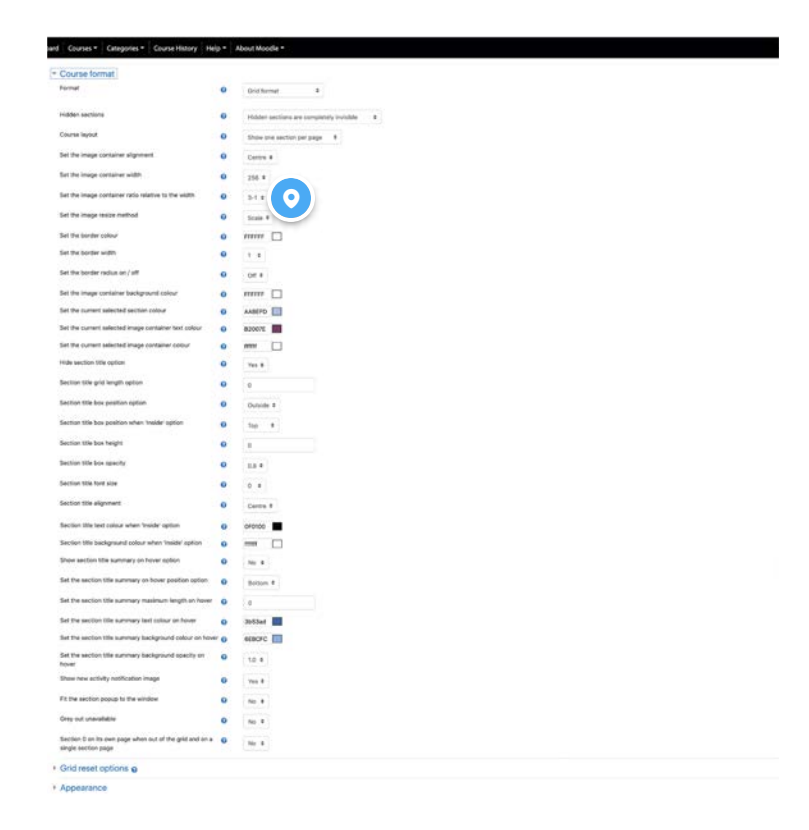

#### **Image container size**

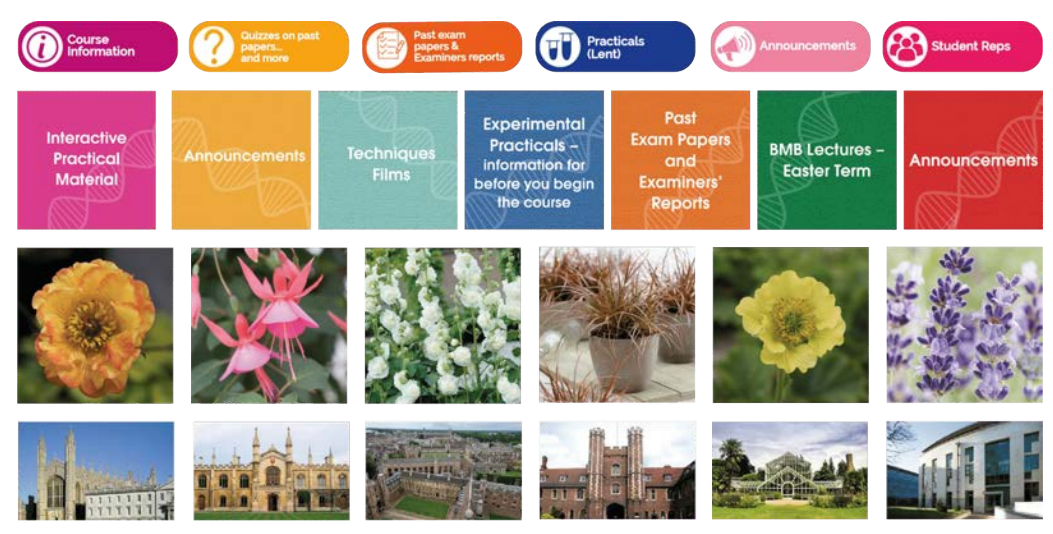

You may want to change the container size depending on what images you plan to display on the front page - you can use any pictures (drawings, photos etc.) or icons.

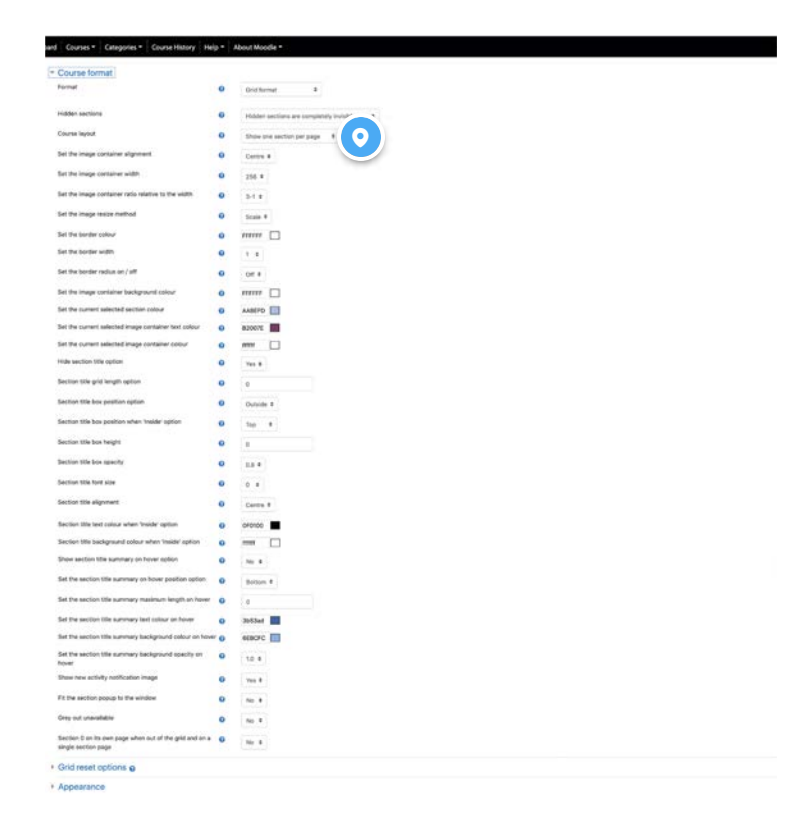

#### **Display your sections**

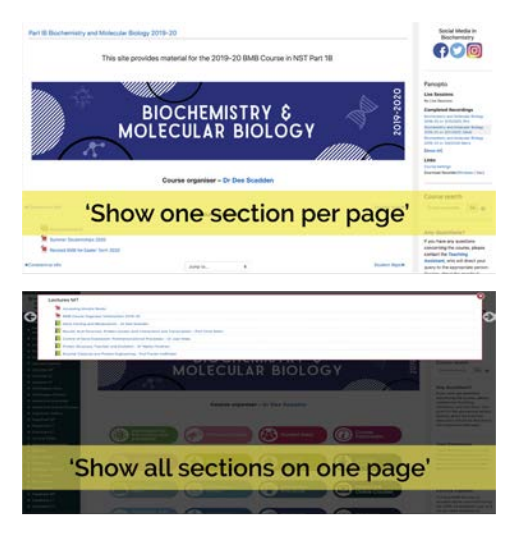

This allows you to choose how you view the sections....

#### **Adding images on the front page for each section ('buttons')**

All sorts of images can be used as buttons on the front page. The choice of images to be used as buttons will determine the choice of grid size and dimensions in the settings above.

#### **Examples of buttons that could be used on a Moodle site:**

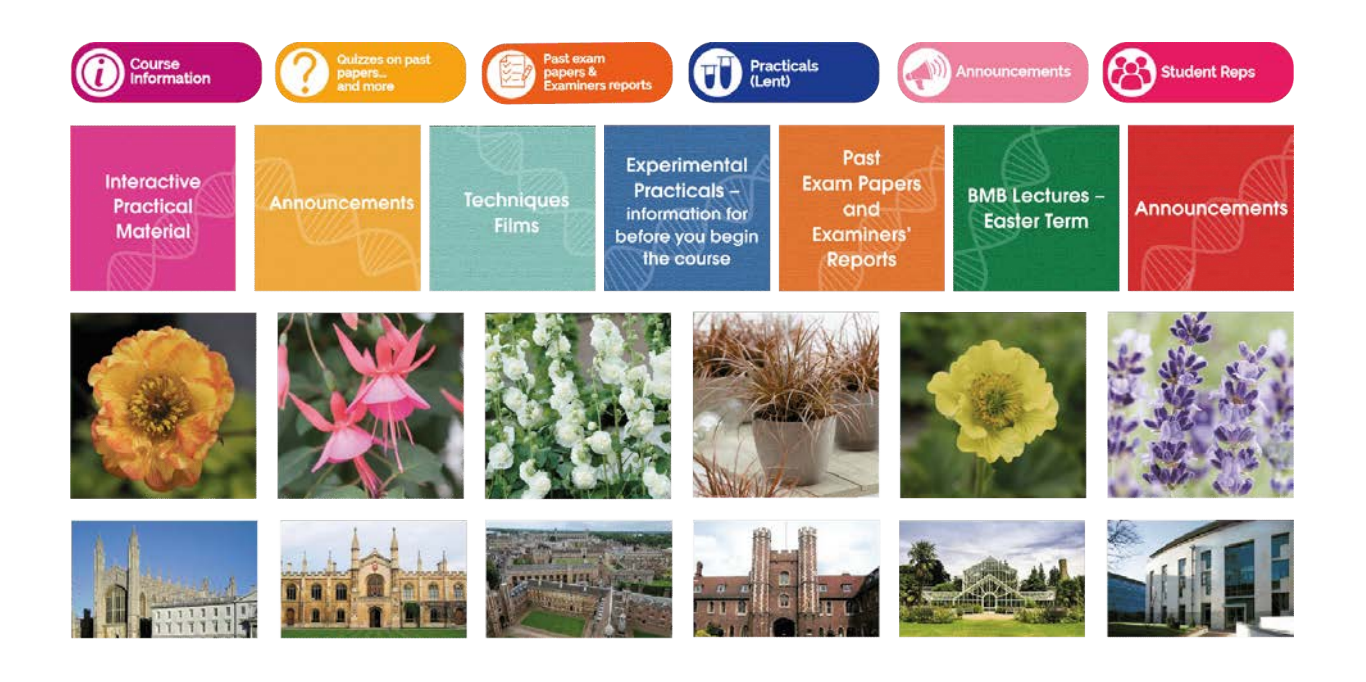

#### **How to add an image as a button for each Moodle section:**

1

**Click on the 'Change image' icon** - this is the same whether you're adding an image for the rst time or if you're changing the image.

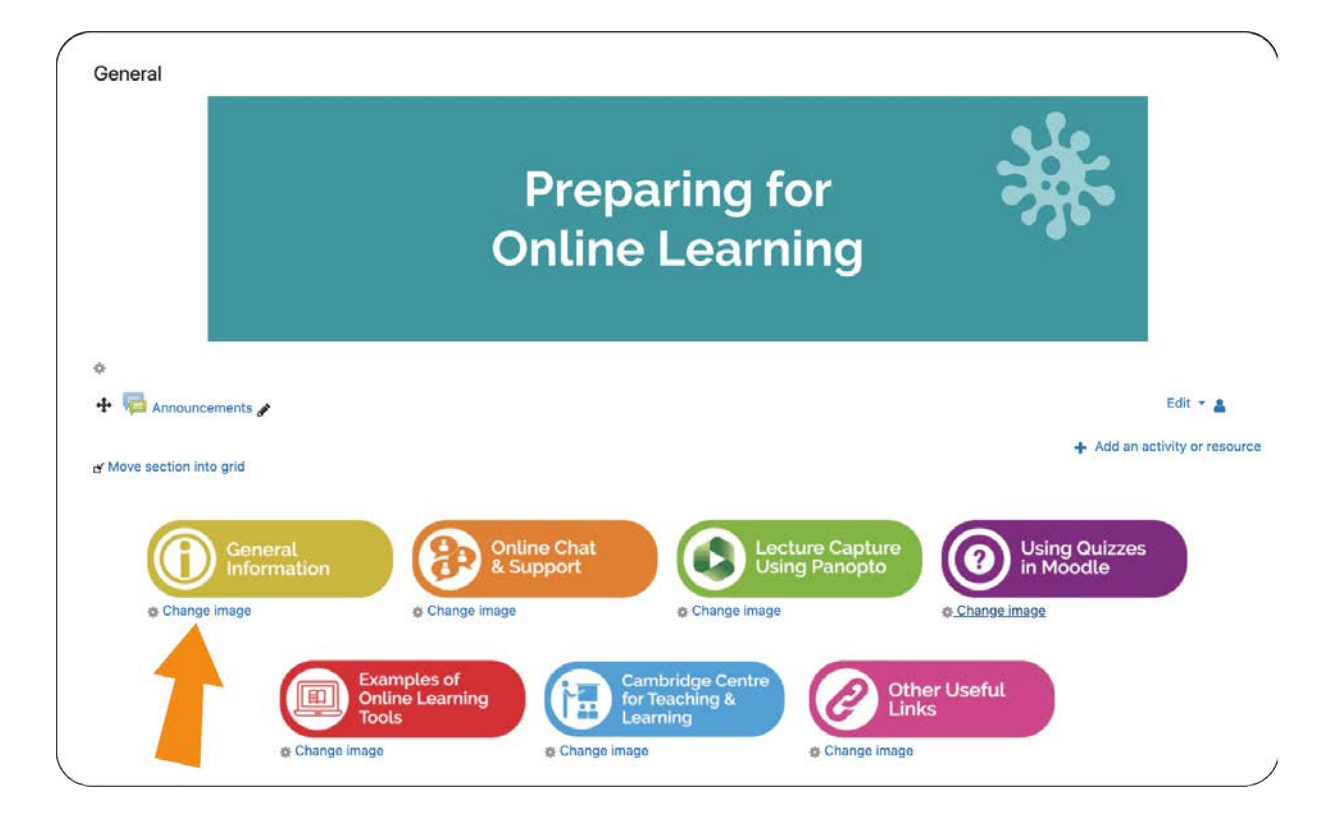

- 2
- **Drag and drop the image le here. e.g. .png or .jpeg les may be used.**
- **Click on 'Save Changes' to return to the home screen.**

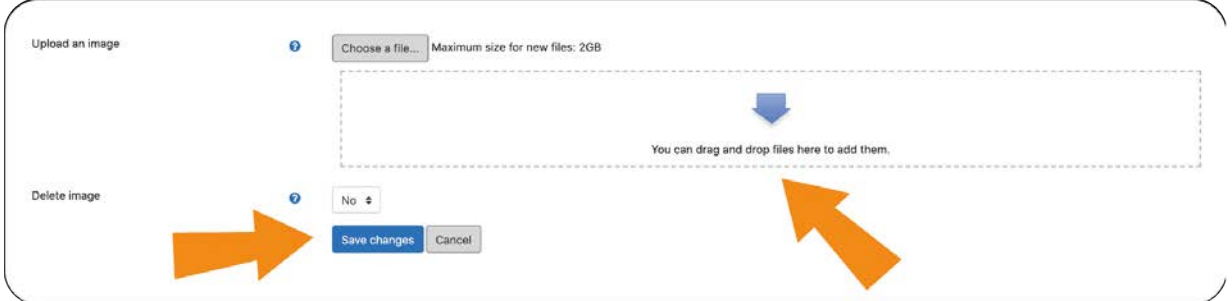

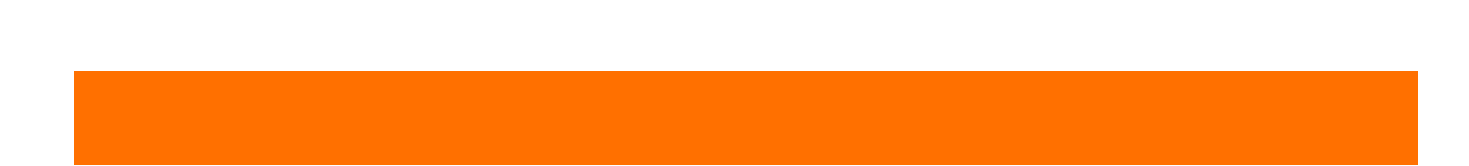

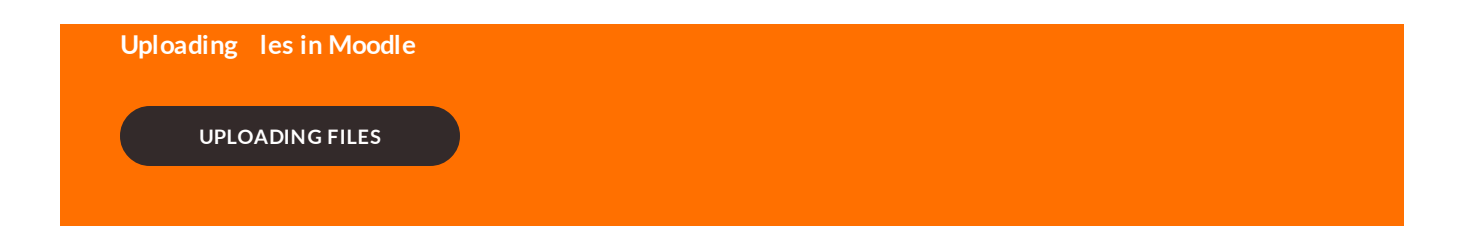

*Lesson 3 of 7*

## **Uploading les in Moodle**

**Dee Scadden**

### **Uploading les in Moodle**

You can add all sorts of les to Moodle - and **there are a number of ways you can do this**, depending on what sort of le you're adding, and how your course is organised.

**In this lesson are a few examples of how les may be uploaded to Moodle... but these are certainly not the only way to upload les!**

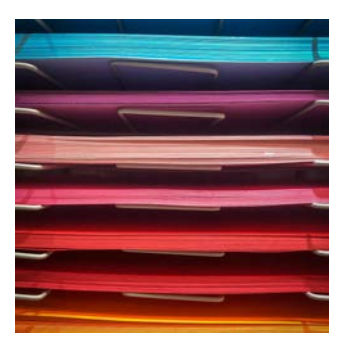

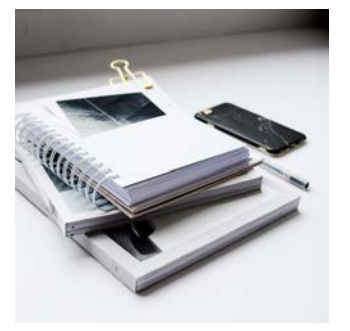

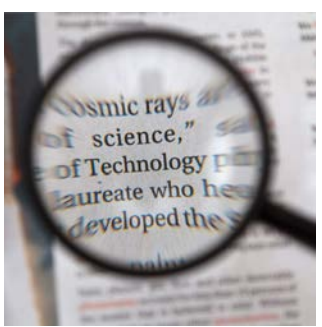

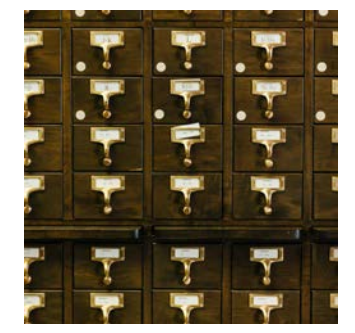

## **Turning on the editor in Moodle**

**Before you can add documents to your Moodle site, or modify any elements, the editing function must be enabled.**

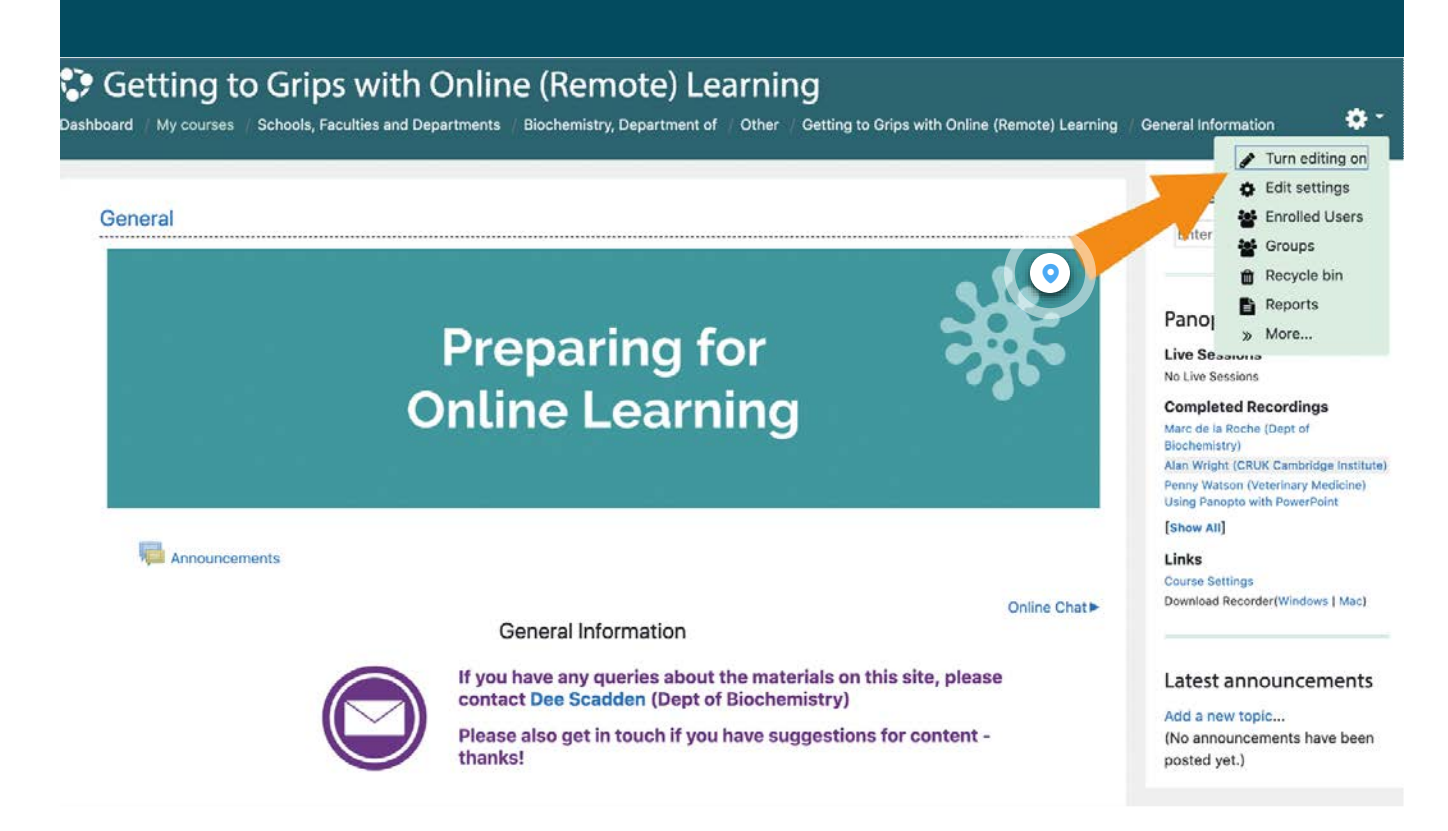

#### Getting to Grips with Online (Remote) Learning a->>>>>>+board | My courses | Schools, Faculties and Departments | Biochemistry, Department of | Other | Getting to Grips with Online (Remote) Learning | General Information Turn editing on ۰ Edit settings General 县 **Enrolled Users** 늘 **Groups**  $\bullet$ û Recycle bin b Reports Panoj **Preparing for** More. 'n Live Sea No Live Sessions **Online Learning Completed Recordings** Marc de la Roche (Dept of Biochemistry) Alan Wright (CRUK Cambridge Institute) Penny Watson (Veterinary Medicine) **Using Panopto with PowerPoint** [Show All] Announcements Links **Course Settings** Download Recorder(Windows | Mac) Online Chat General Information If you have any queries about the materials on this site, please Latest announcements contact Dee Scadden (Dept of Biochemistry) Add a new topic... Please also get in touch if you have suggestions for content -(No announcements have been thanks! posted yet.)

#### **Turning on editing**

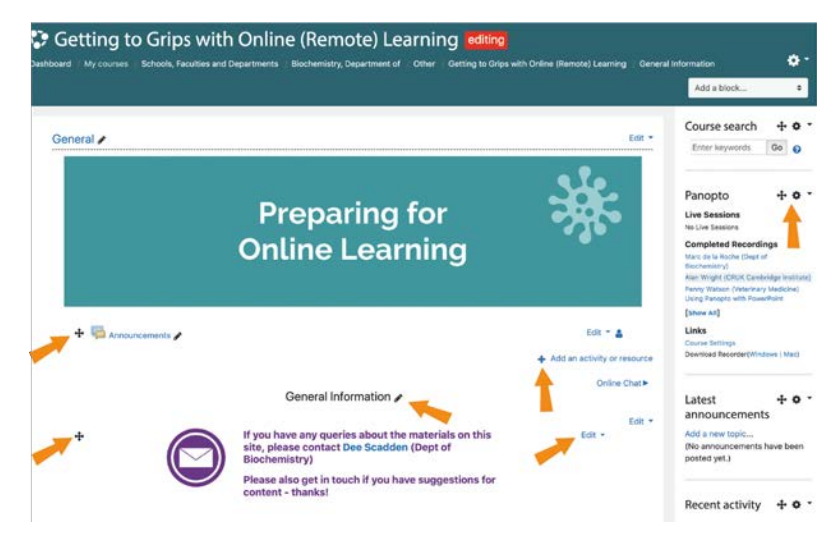

Editing is turned on by selecting 'Turn editing on' from the settings menu that is accessed from the cog in the top right-hand side.

Once editing has been switched on, various controls will appear on the page that enable changes to be made.

## **Uploading les using 'Drag and Drop'**

This is a good way to add les directly into a section or folder.

## **Drag and Drop**

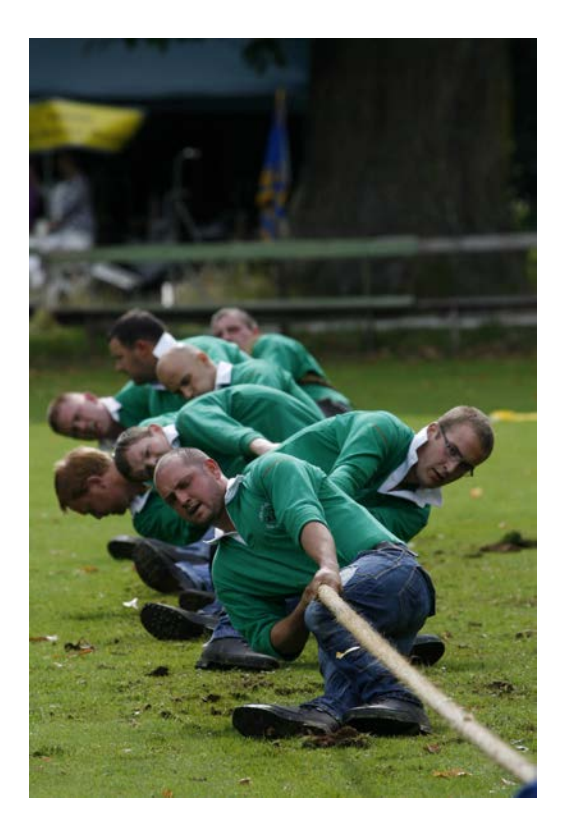

**e.g. PDF les**

**In this example, PDFs are added directly to a section (with editing on)**

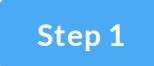

**Files (e.g. PDF) can be dragged directly into a section.**

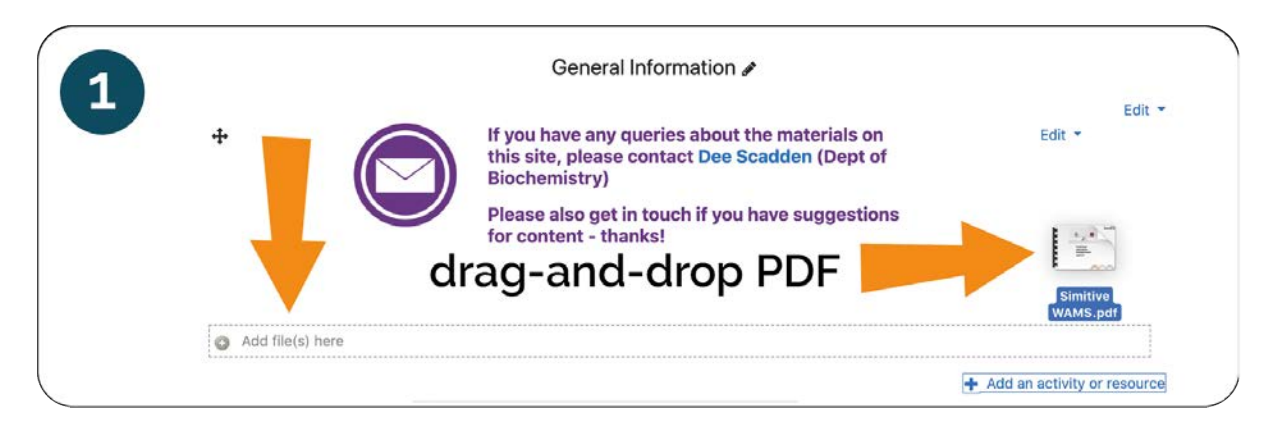

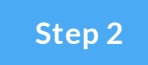

## **File uploading**

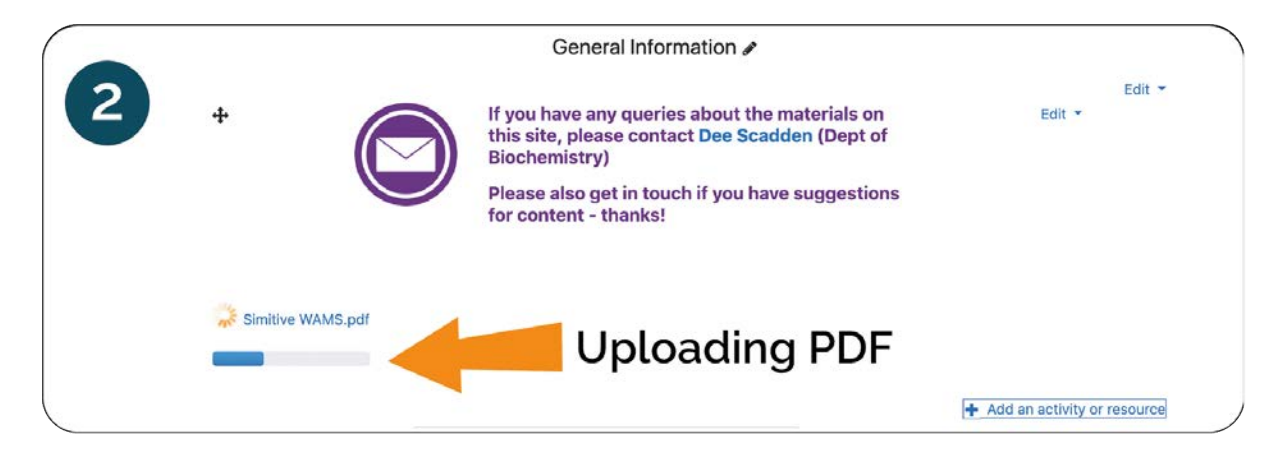

A bar is used to indicate the progress of the upload.

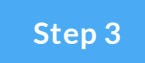

### **Upload complete**

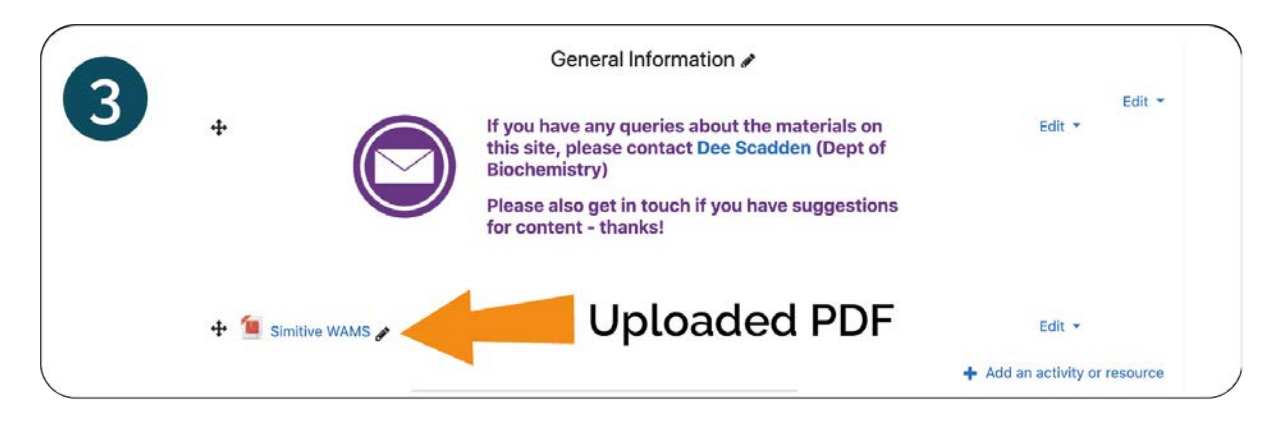

When the has nished uploading, it is shown as an icon in the section.

#### **The le may then be:**

- 1. dragged to a different position within the section (or to a different section) using the tool on the left of the le
- 2. renamed by clicking on the pencil icon to the right of the current name. It's important to press return after entering the new name or it won't be saved.

### **Summary**

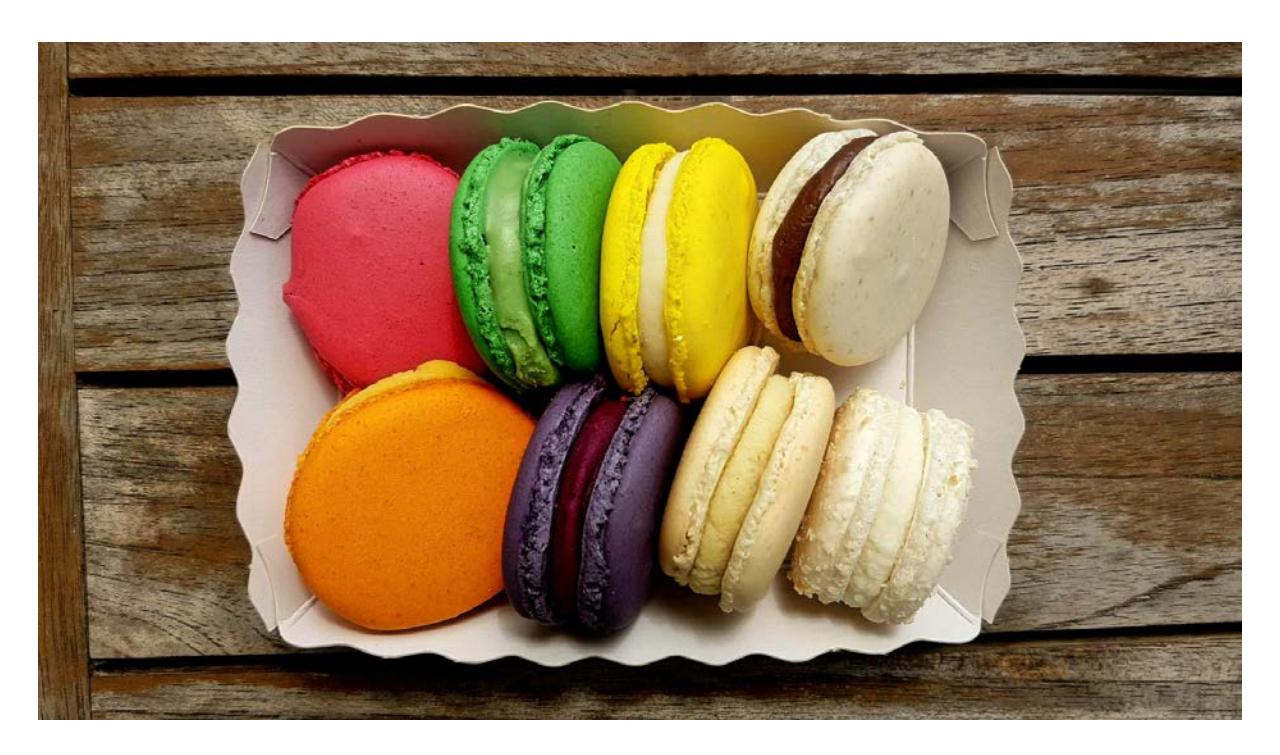

The same method can be used to upload les of other formats - e.g. image les (e.g. .jpeg, .png), Microsoft documents (e.g. .docx, .pptx), movie les (e.g. .mp4, .mov), audio tracks (e.g. .mp3) etc.

## **Uploading les using links**

If you use Moodle 'labels' or Moodle 'books' it's handy to be able to add documents as links. There are various ways of doing this, but one way of achieving this is outlined below.

## **Adding les via links**

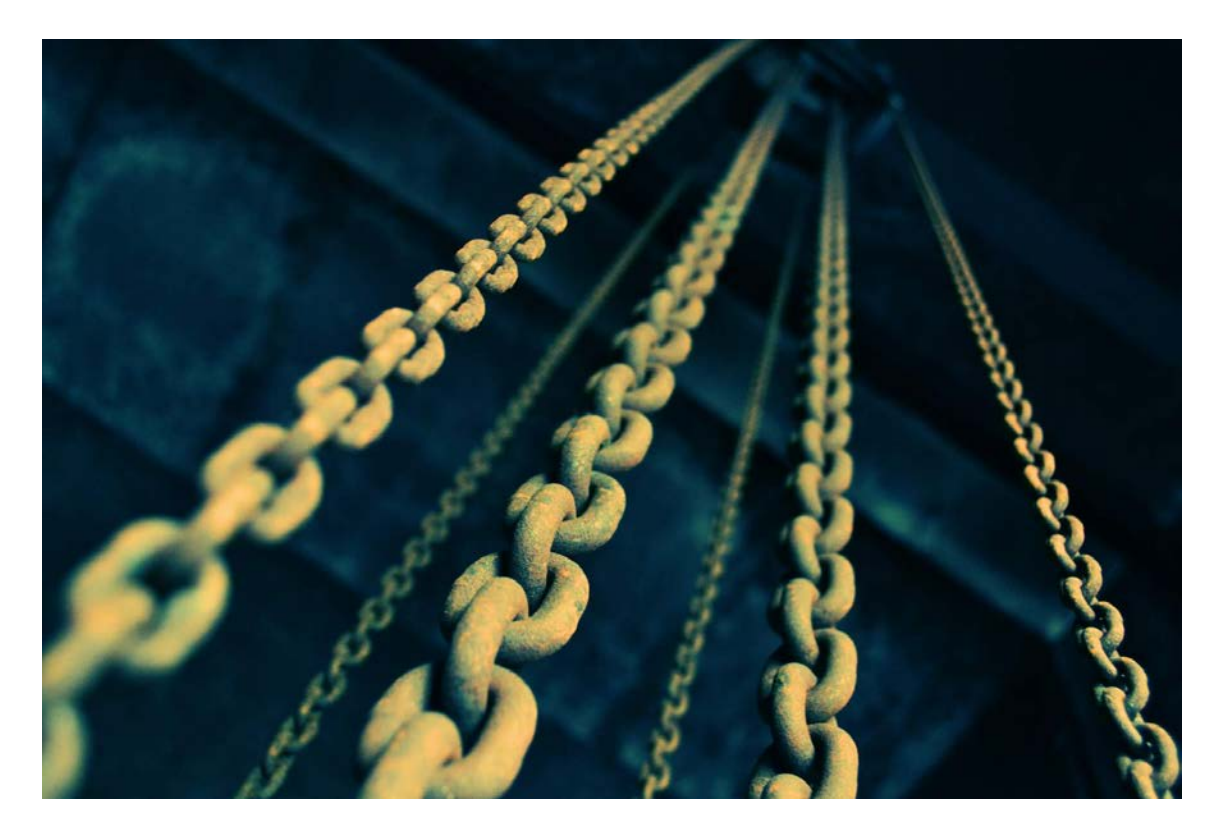

**e.g. PDF les, URLs to external websites, images, Panopto recordings etc.**

**In this example, les are added to Moodle within a Moodle 'label'. This allows a list of les, which may not all be PDFs, to be added together. The same principles also apply to Moodle books, which are great for keeping different components of a lesson together. Moodle books will be described in a lesson below.**

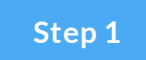

### **Adding a Moodle label**

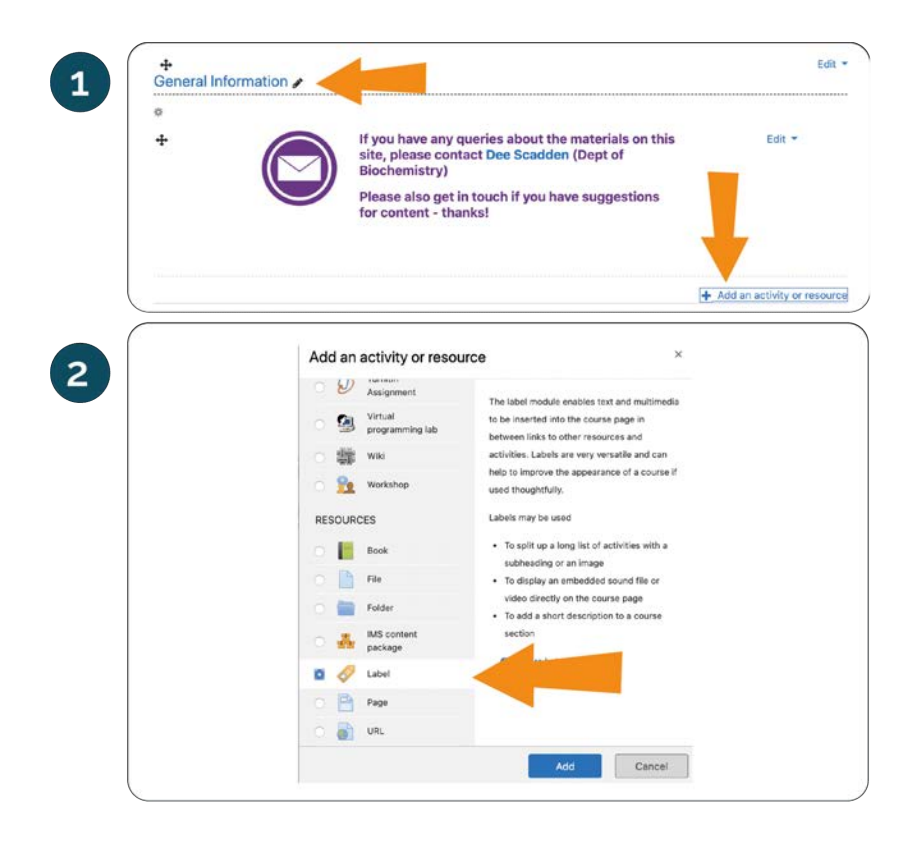

To add a Moodle label to a Moodle section (e.g. 'General information' in the image below), rst turn editing on, then click 'Add an activity or resource' in the bottom right-hand side of the section.

**Choose 'Label' from the list of resources.**

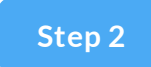

## **Adding a le**

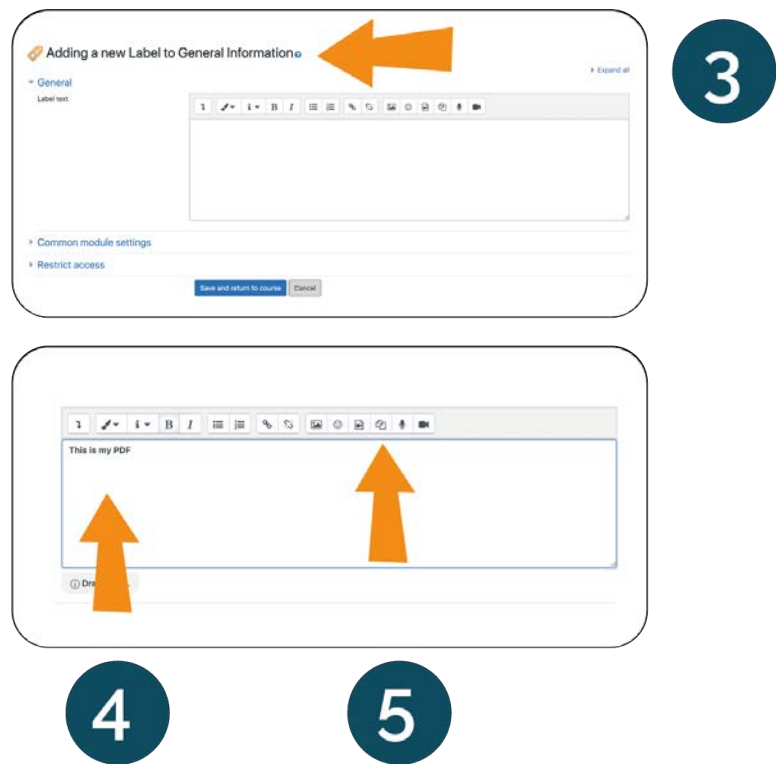

A text box will appear, which will contain the text to be included on the label.

- 1. **Type the name** of the resource you are adding (e.g. indicated by the orange arrow '4'.
- 2. Add the les to be linked to to the name. This can be done using the icon indicated by the orange label labelled '5'

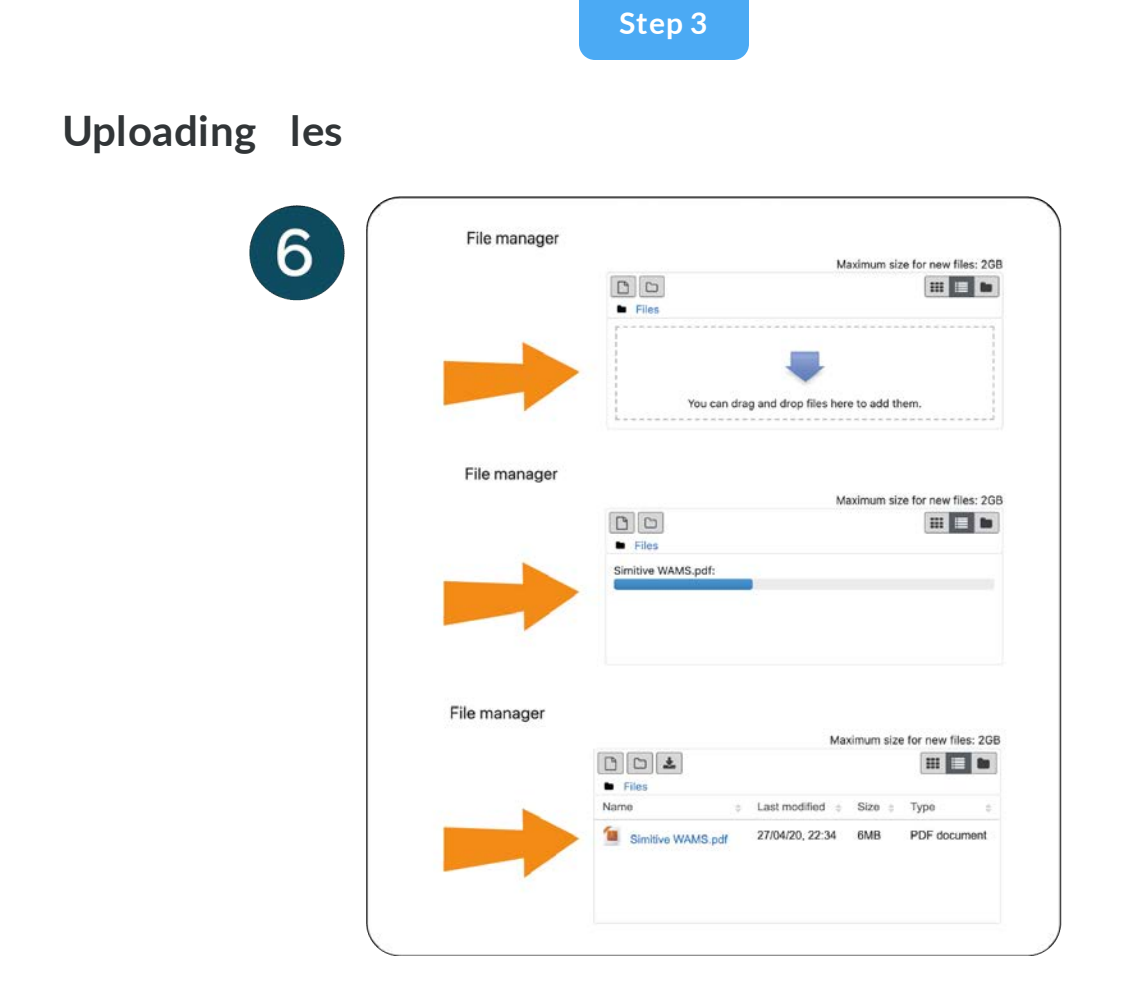

- 1. **Files are added to the le upload box ('Manage les')** that appears, using 'drag and drop'. Multiple les can be added to this box simultaneously
- 2. A blue bar will indicate the upload status of each le.
- 3. When upload is complete, the le icon (e.g. .pdf here) will be shown in the box.
- 4. **Close upload box** click 'x' in top right-hand corner.

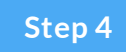

**Link le**

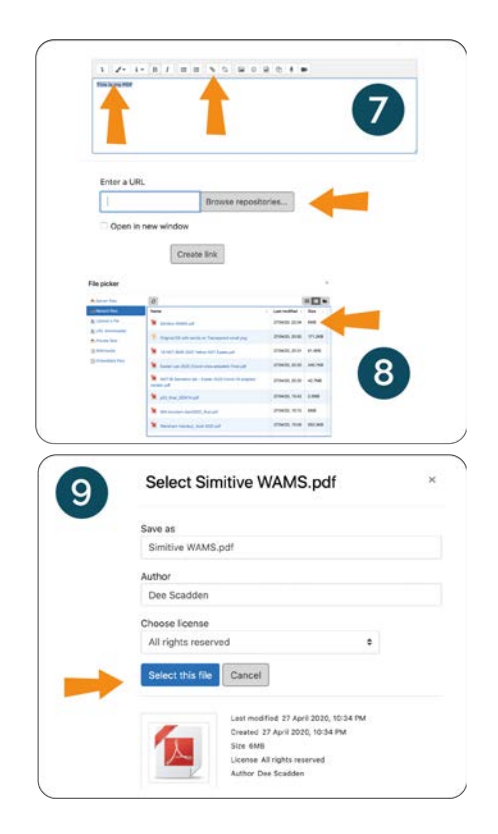

- 1. **Select the text you wish to link the le to** (e.g. 'This is my PDF').
- 2. Click the **link icon** from the top menu
- 3. **Click 'Browse repositories'** to nd the le(s) that have been uploaded. Alternatively, a URL for an external links could be entered into the box.
- 4. **Choose the correct le** from the list that appears (dated).
- 5. A box showing the  **le information** will appear. The name of the le can be changed if required.
- 6. **This process is repeated to link Multiple les** to speci c text within the label text box.

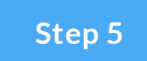

### **That's it**

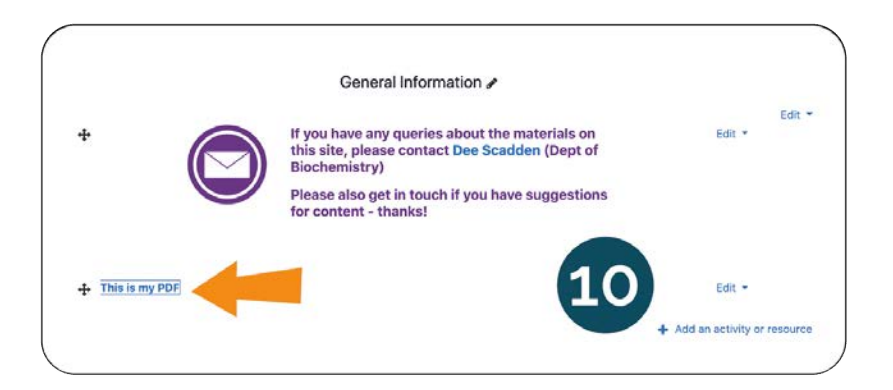

Click '**Save and return to course**' - the blue button at the bottom. To exit without saving, click '**Cancel**'. The new label will appear in the Moodle section.

## **Other types of labels**

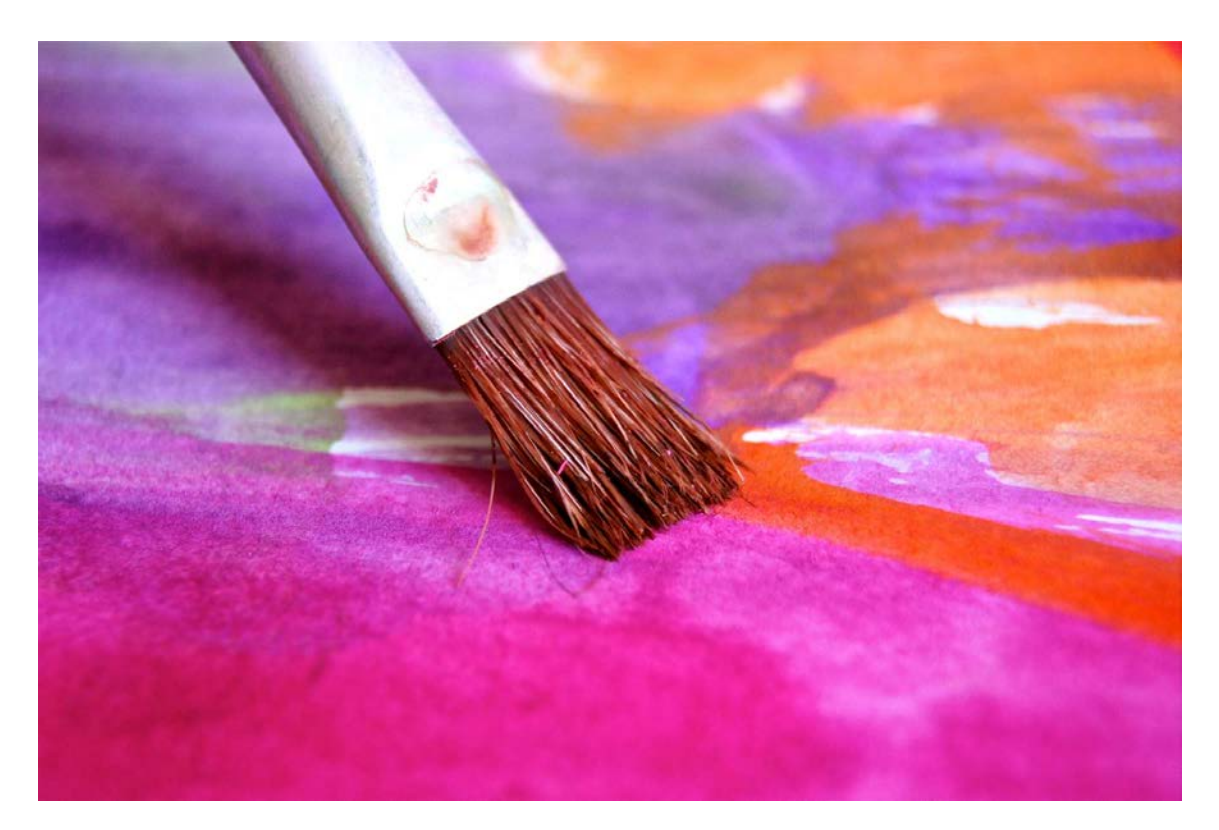

In addition to text within a label, it's often a useful way to add an image - and the image can then have a link associated with it. This is often useful to link to an external URL, or to other Moodle courses or pages.

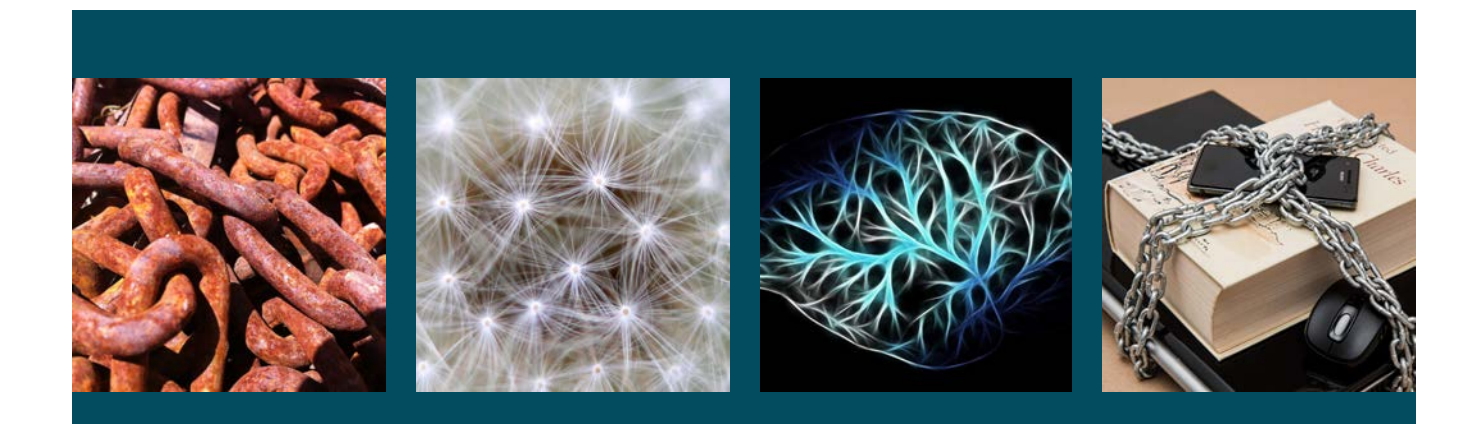

**How to use Moodle books for content**

**MOODLE BOOKS**

*Lesson 4 of 7*

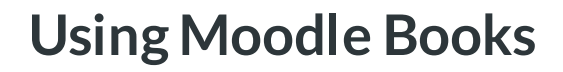

**Dee Scadden**

# **Using Moodle books**

**Moodle books** are very useful for keeping all sorts of different types of les together. Lecture materials can therefore be organised into books, which provides a comprehensive resource for students.

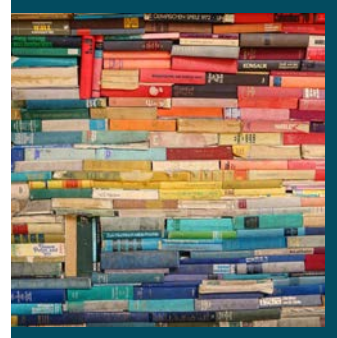

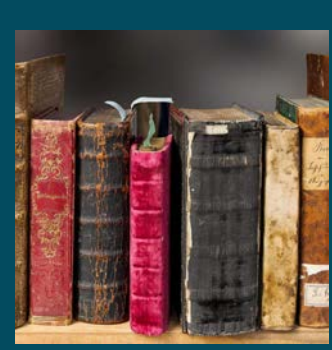

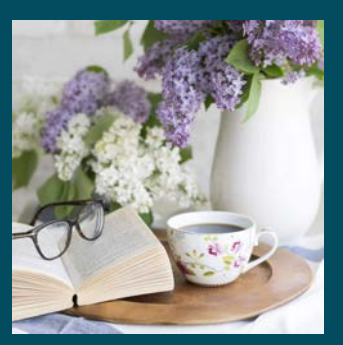

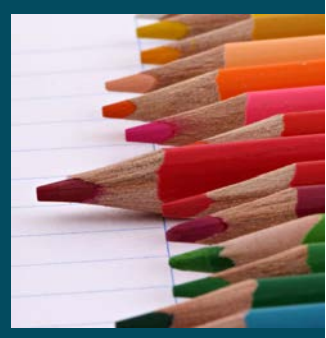

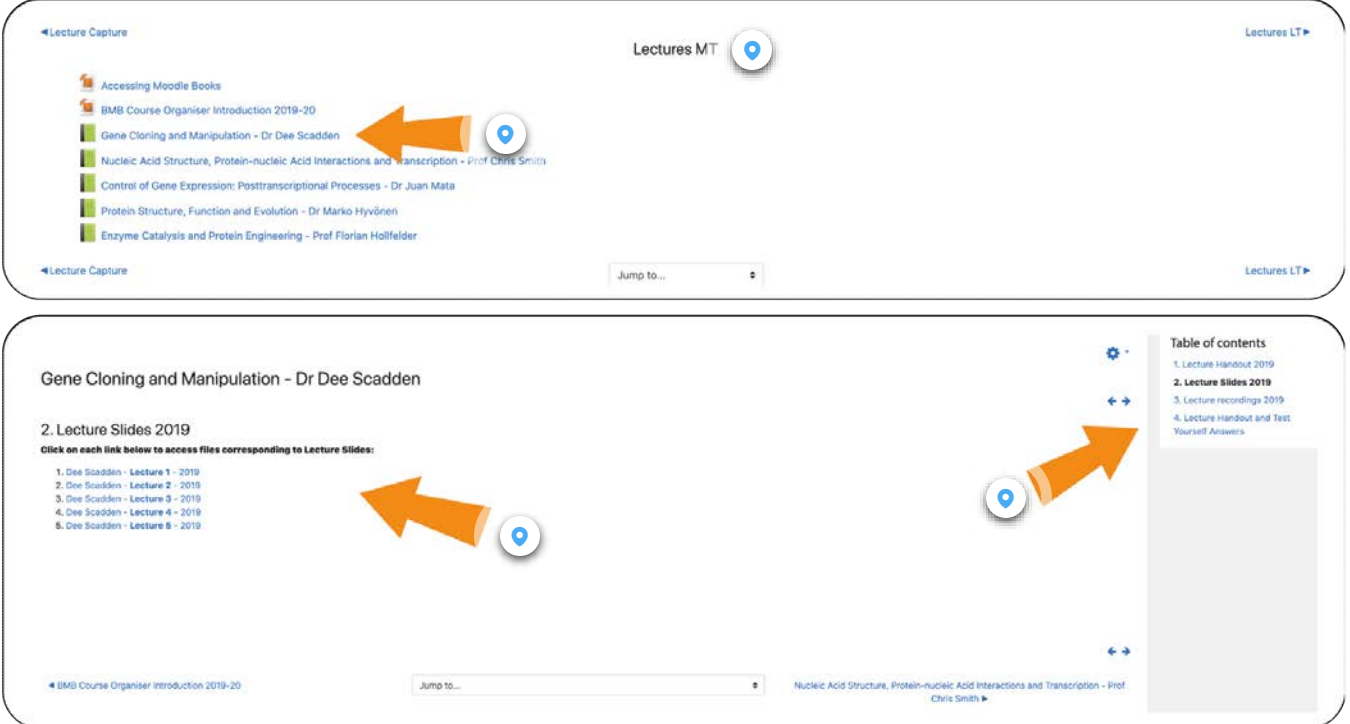

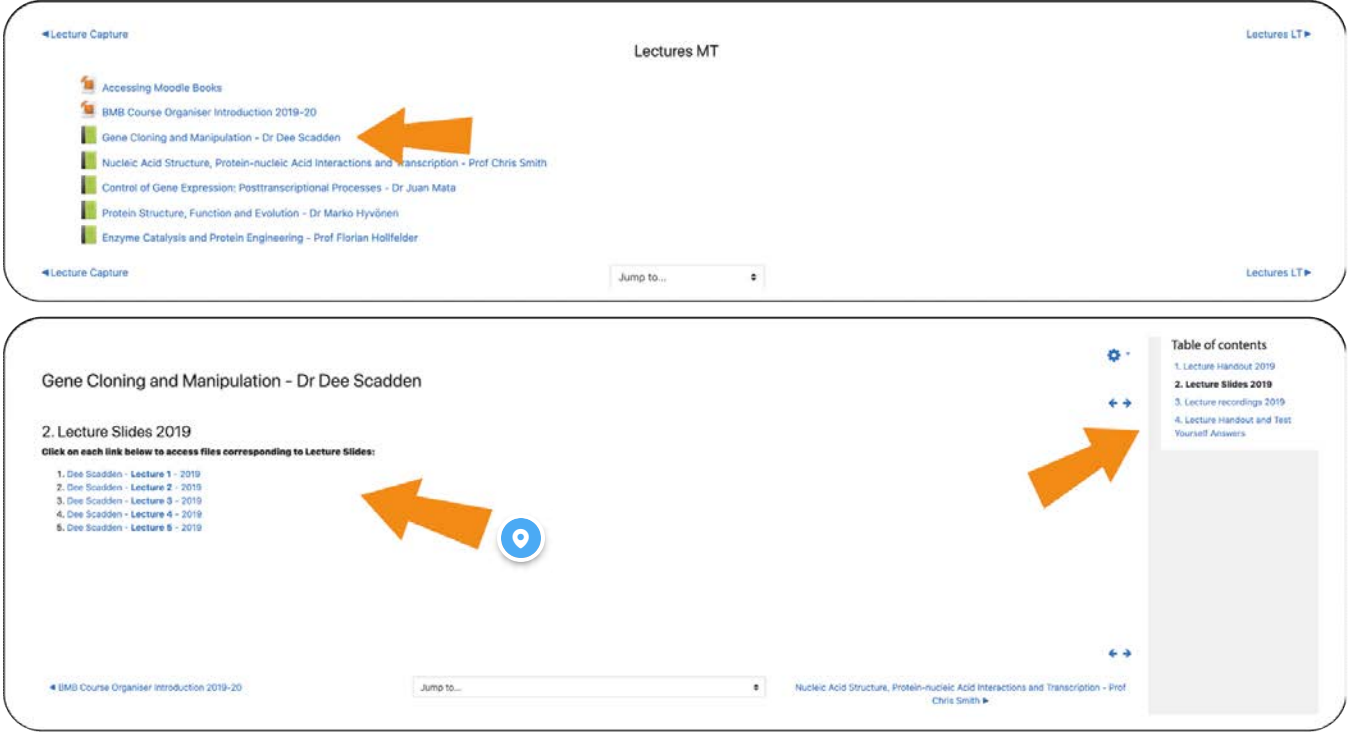

#### **Moodle book content**

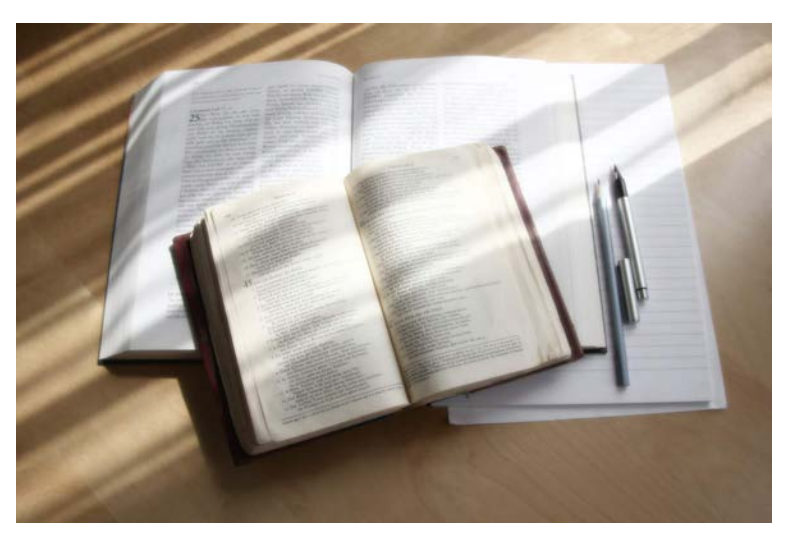

**The content within each chapter of the Moodle book is shown within the central area.**

In this example, there is a list of titles that have been added to the chapter, each of which is each linked to a set of lecture slides (PDF). These have been added in the same way as described previously for adding les to a Moodle label.

**The list of chapters within the Moodle book are shown on the right-hand side when the book is viewed on a desktop computer.**

#### **On a laptop or tablet the list of chapters is likely to be shown at the bottom left, below the area containing the content.**

In this example there are 4 chapters, each of which contains multiple les.

The les have been uploaded to the le manager, and then linked to the titles entered. The le types include PDFs, URLs to Panopto, .pptx les etc.

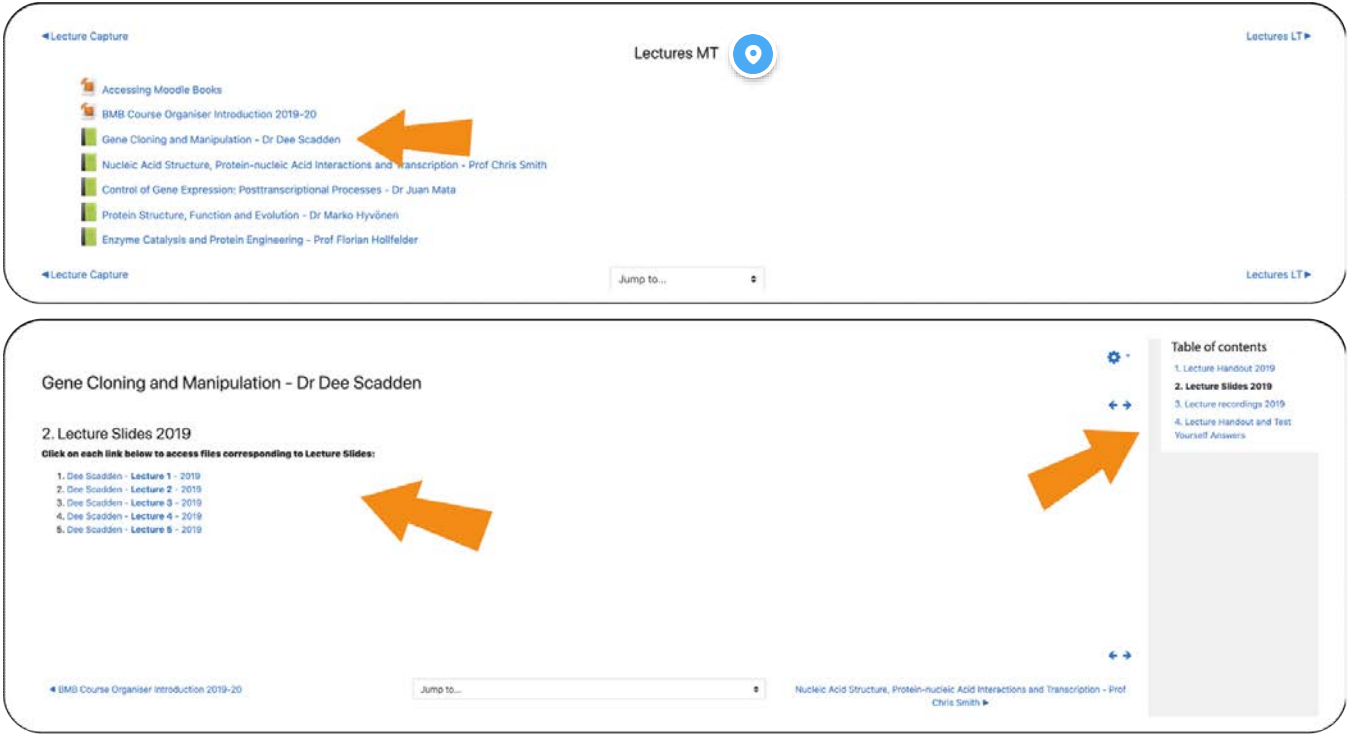

#### **Section - 'Lectures MT'**

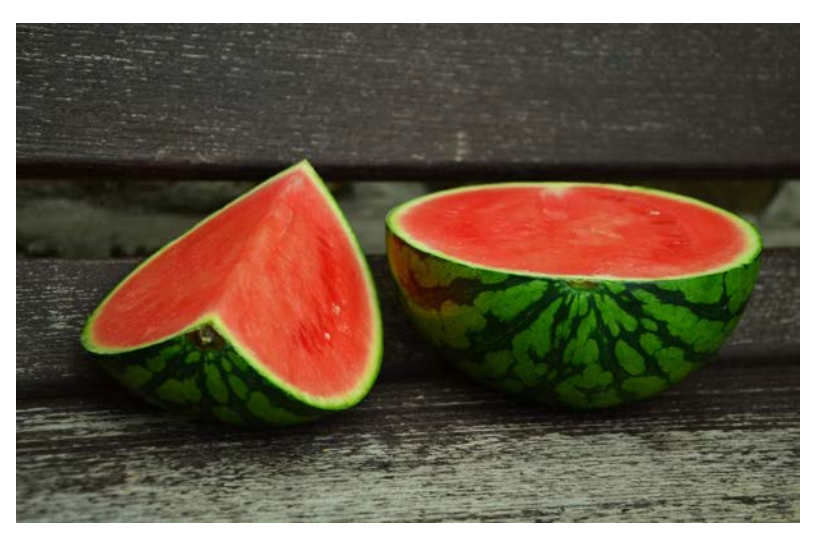

An example of a section containing a list of Moodle books, as well as a couple of single PDFs.

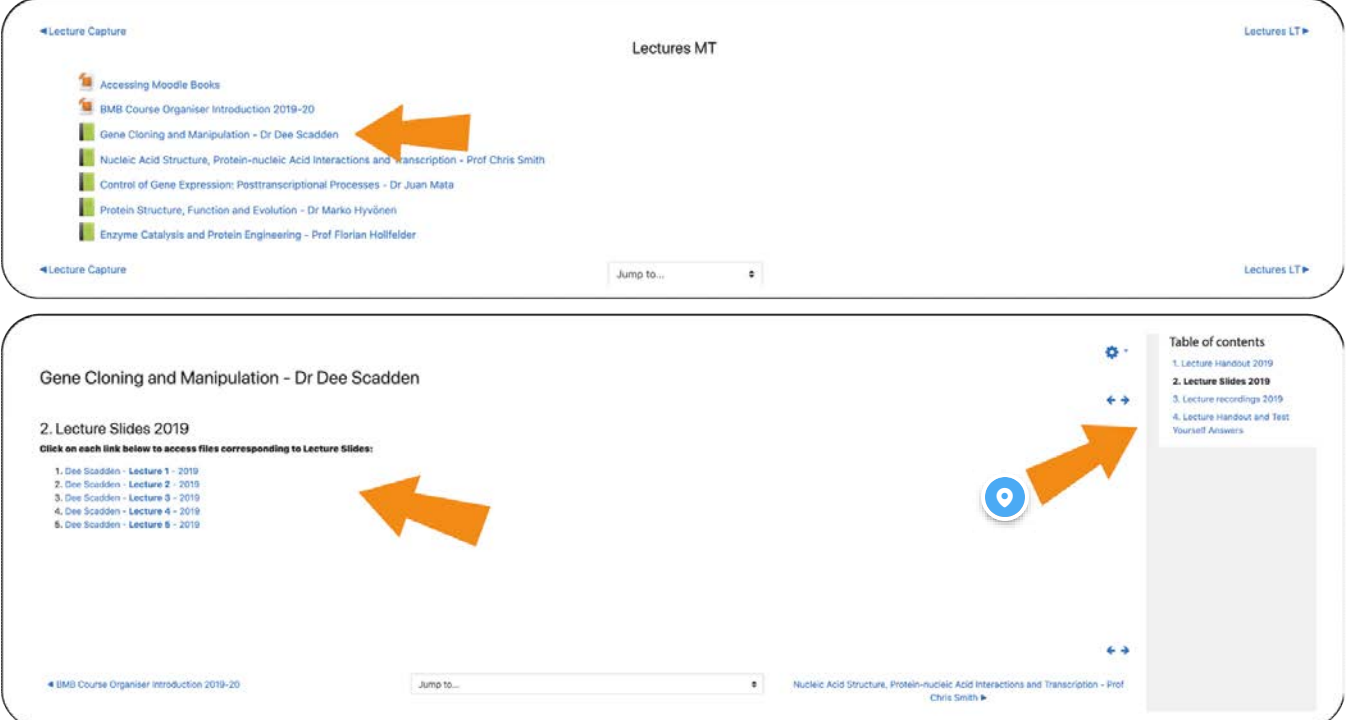

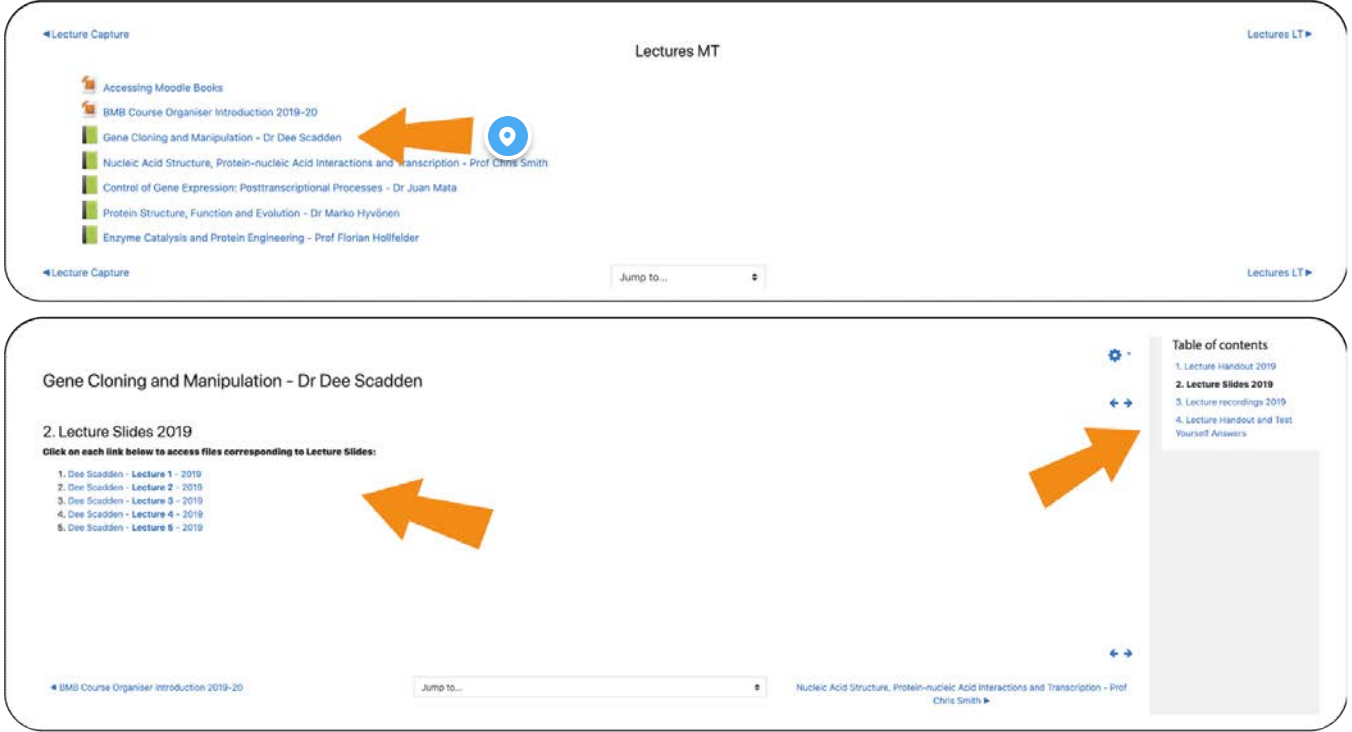

#### **A Moodle book**

A Moodle Book is shown as a **green icon**, along with the title of the book.

This can be changed by clicking on the pencil that appears when the Moodle editor is switched on.

## **Adding content to Moodle books**

### **Introduction**

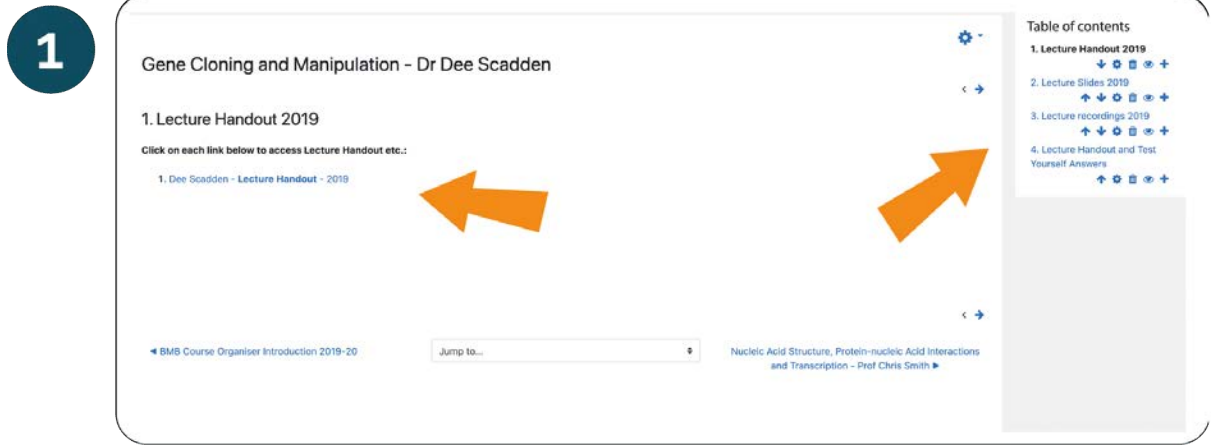

**Moodle books are organised into chapters and subchapters**. One or more chapters can be used for materials, and each chapter can be hidden or shown independently.

#### **Panel 1**

In the example below, there are 4 chapters, which are shown on the right. Of these, the rst chapter ('Lecture Handout 2019') is currently selected and the content is shown in the left/middle area.
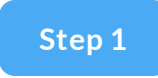

**Adding a new chapter or sub-chapter**

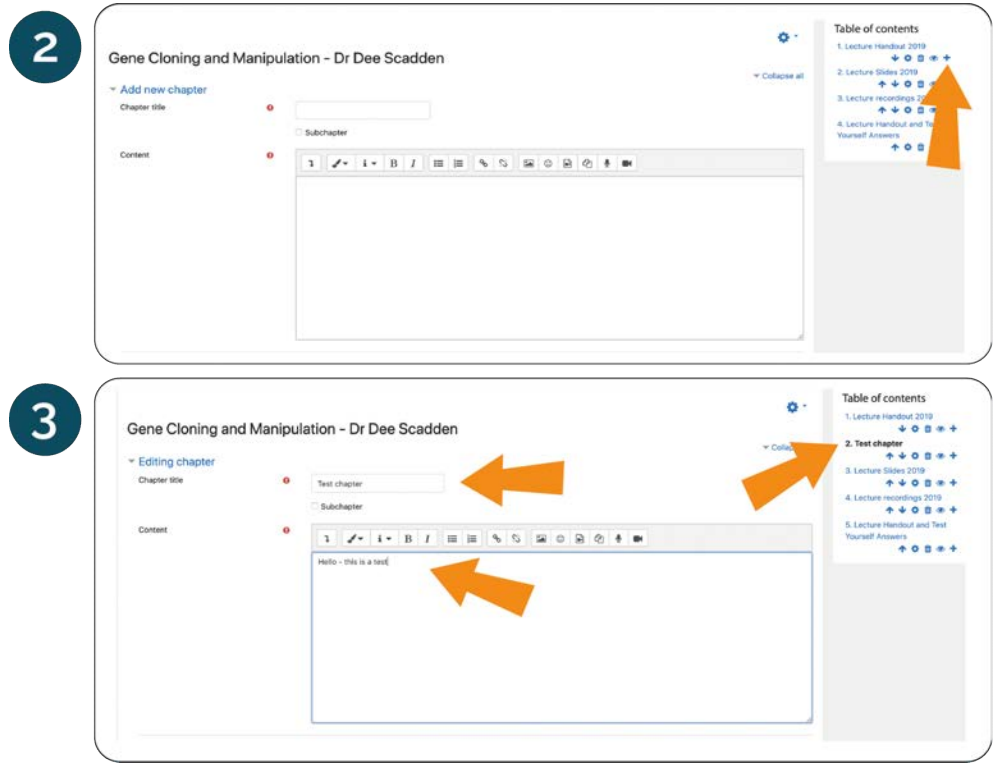

### **Panel 2**

With the Moodle editor turned on, **a new chapter or sub-chapter can be added by clicking on the '+' sign** below a particular chapter.

The **order of the chapters can be rearranged later** using the up and down arrows seen below each chapter heading (in editor mode).

*The chapter title and content must be added before the chapter can be saved.*

#### **Panel 3**

In this example, the new chapter added has been named 'Test chapter'. The content of the chapter has been described as, 'Hello - this is a test'.

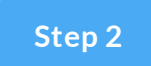

## **Using HTML to modify material**

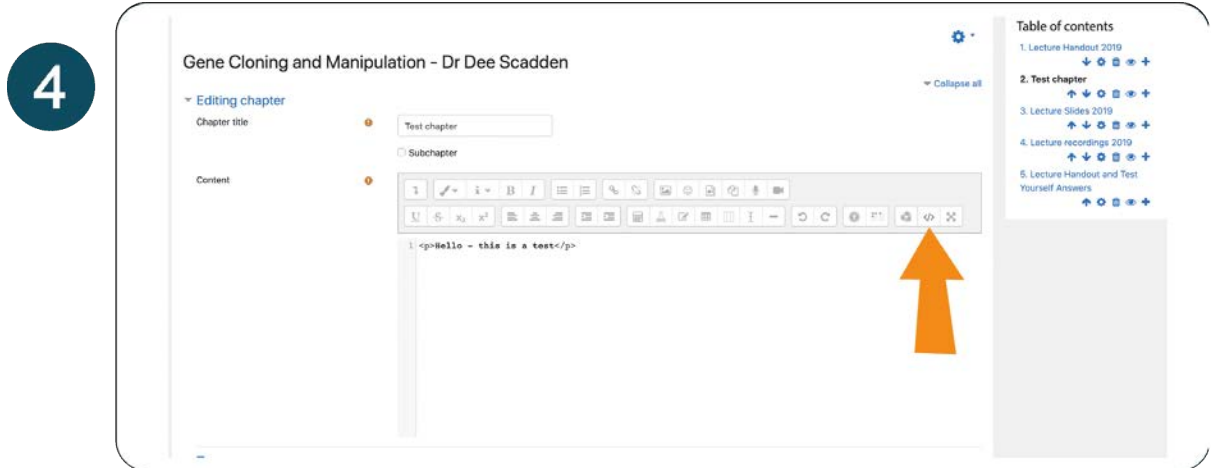

### **The text boxes in Moodle (e.g. in a Moodle label or Moodle book) contain many buttons to allow straightforward editing of text etc.**

As a default only one row of buttons is shown above the text box - and to access a second row of buttons, it's necessary to click on the downward-pointing arrow on the extreme left-hand side of the rst row of buttons.

This includes being able to modify:

- 1. Text colour and size, bold, italics etc.
- 2. Alignment of text or images
- 3. Addition of symbols, tables, formulae etc.

### **A particularly useful option in the text box editor is the use of HTML code - if you like that sort of thing!**

By clicking on the icon in the image below, the view is changed to HTML code, which can be modi ed as required. This can be useful for adding additional text colours, backgrounds etc.

In addition, use of HTML code can be a useful way to embed video/audio content that is stored elsewhere. One example of this is the inclusion of audio/video content that has been uploaded to the University of Cambridge **[Streaming Media Service \(SMS\)](https://upload.sms.cam.ac.uk/) (UIS)**.

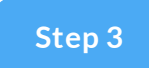

## **Making chapters visible (or not)**

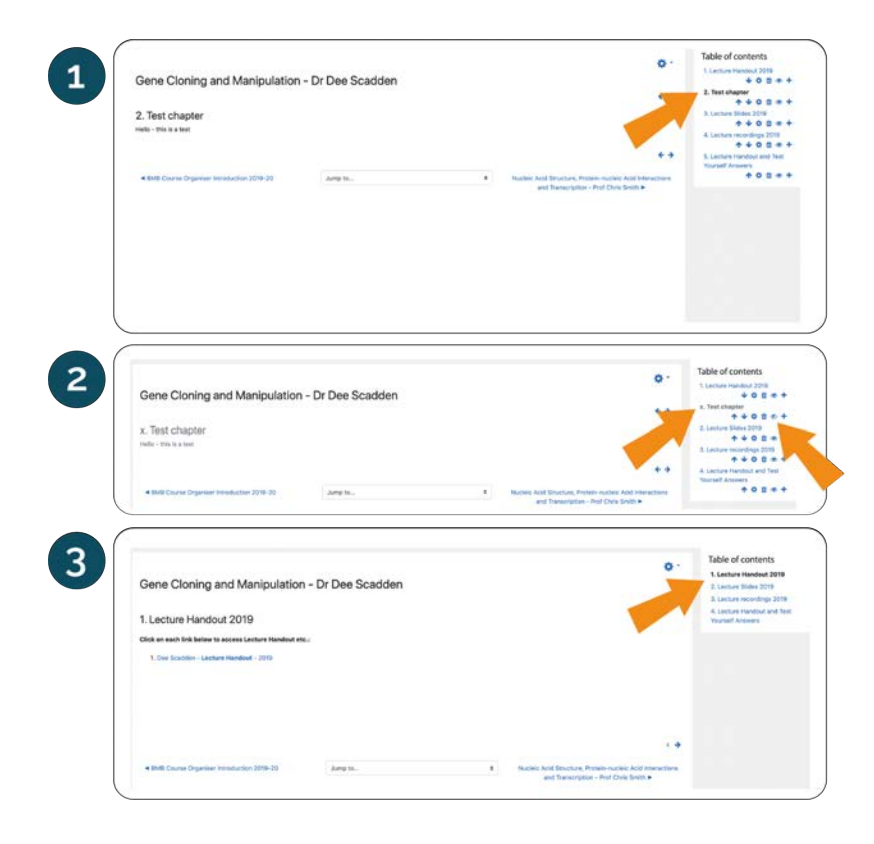

### **Panel 1**

The new chapter (Chapter 2) is now shown in the list of chapters on the right-hand side. If subchapters are present, they are indicated as e..g chapter 2.1, 2.2, 2.3 etc.

### **Panel 2**

In the image below, the new chapter has been hidden by clicking on the eye symbol below the chapter title. This can be useful for hiding chapters still in progress. When a chapter is hidden, the title is shown in grey, and the chapter (or subchapter) number is shown as 'x'. The remaining visible chapters are renumbered accordingly.

*It's important to note that this view is only visible in the editor.* When editing is turned off, the hidden chapter becomes invisible, and only the remaining chapters are shown - **Panel 3.**

## **Summary**

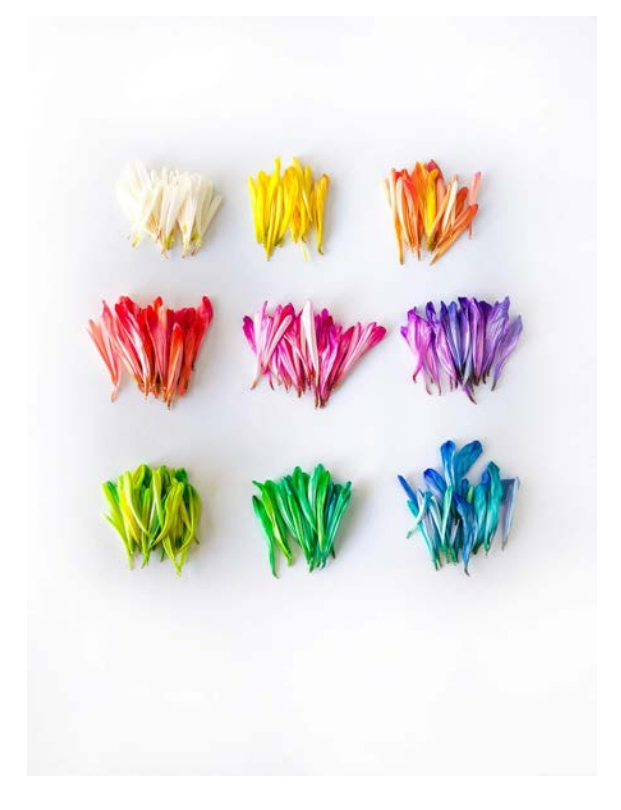

Moodle books allow all kinds of content to be organised and kept together. In addition, the use of Moodle books within a section allows a large amount of data to be stored, but in a compact way that's easy to navigate... it avoids the Moodle 'scroll of death'.

**Adding images into Moodle**

**ADDING IMAGES**

*Lesson 5 of 7*

# **Adding images to Moodle**

**Dee Scadden**

## **Adding Images in Moodle**

Images are very useful in Moodle - great for headings, instructional diagrams, schematics, etc.

In the example below, a title image is added to the header block on the front page of a Moodle site... but the same principles apply when adding an image to a Moodle label or Moodle book.

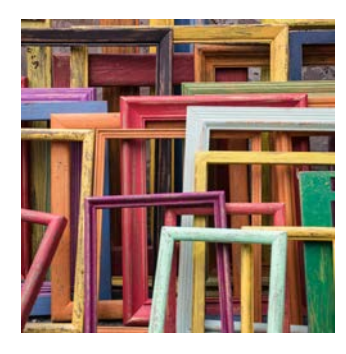

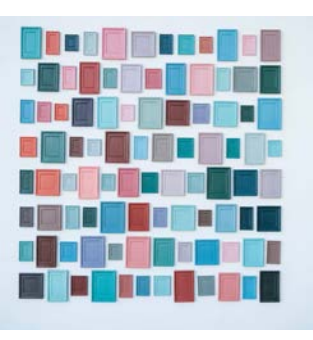

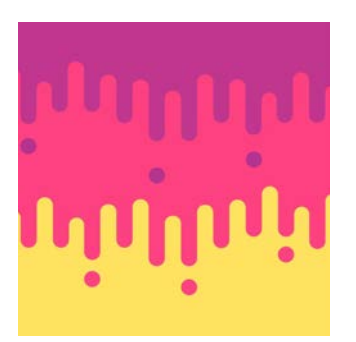

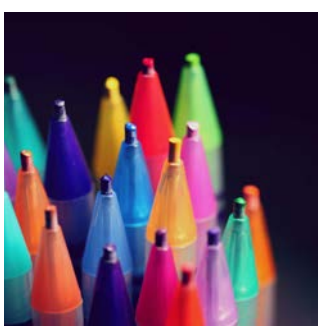

## **How to add a title image on the front page**

#### **Editing the header block** –

With the Moodle editor turned on, click on the cog at the bottom left-hand side of the header block on the front page of the Moodle site.

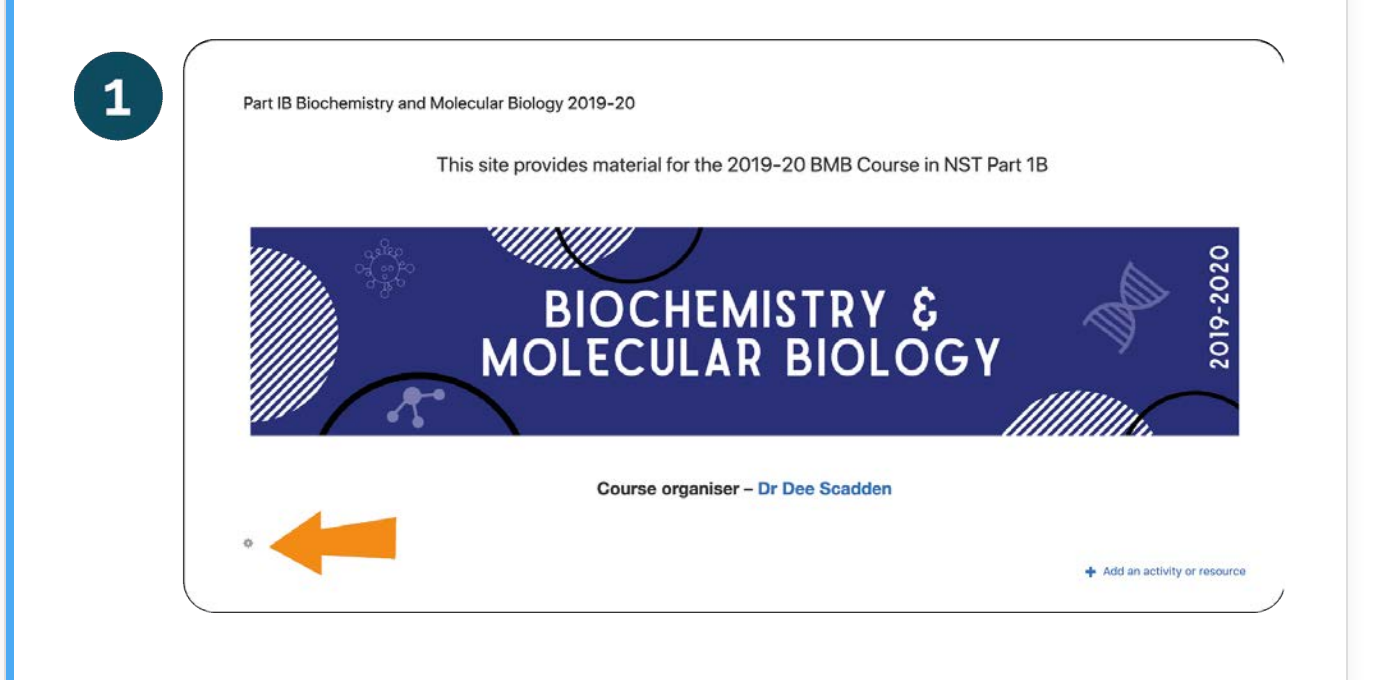

#### **Adding an image** –

The easiest way of adding an image is to drag the . le (e.g. .png or .jpeg) into the text editor, as shown below. However, the image may be larger than required on the front page and not be shown in full.

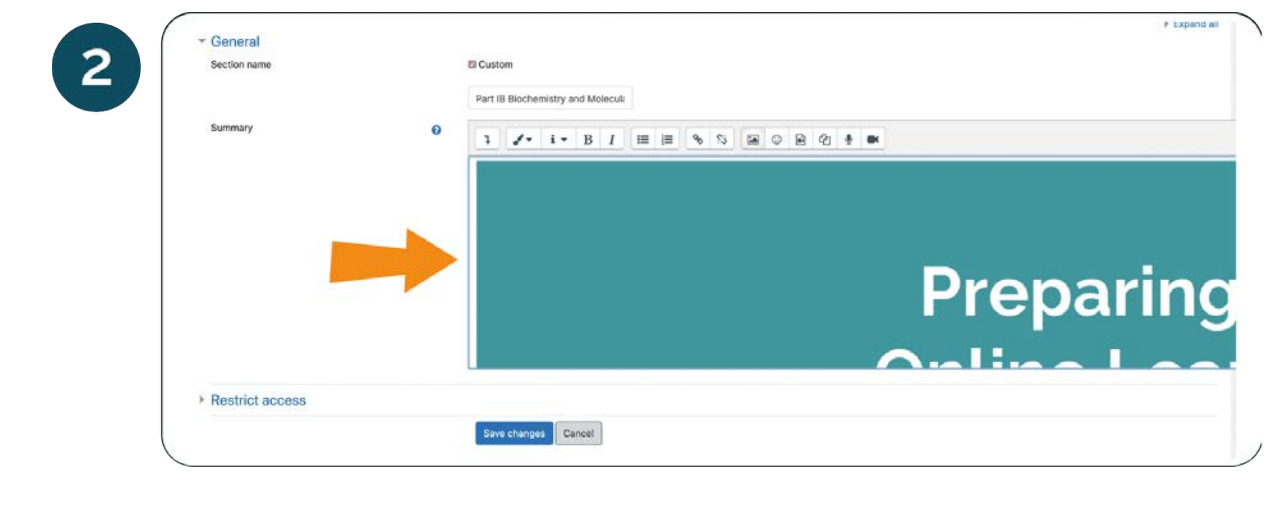

### **Adjusting the image size** –

#### **Double click on the image to access the image properties.**

A description of the image may be added to improve accessibility. The size of the image may be adjusted so the image fits in the required space on Moodle.

By ticking the 'Auto size' box, the image proportions are constrained.

When adjustments are complete, click the button at the bottom to save the image and return to the text editor.

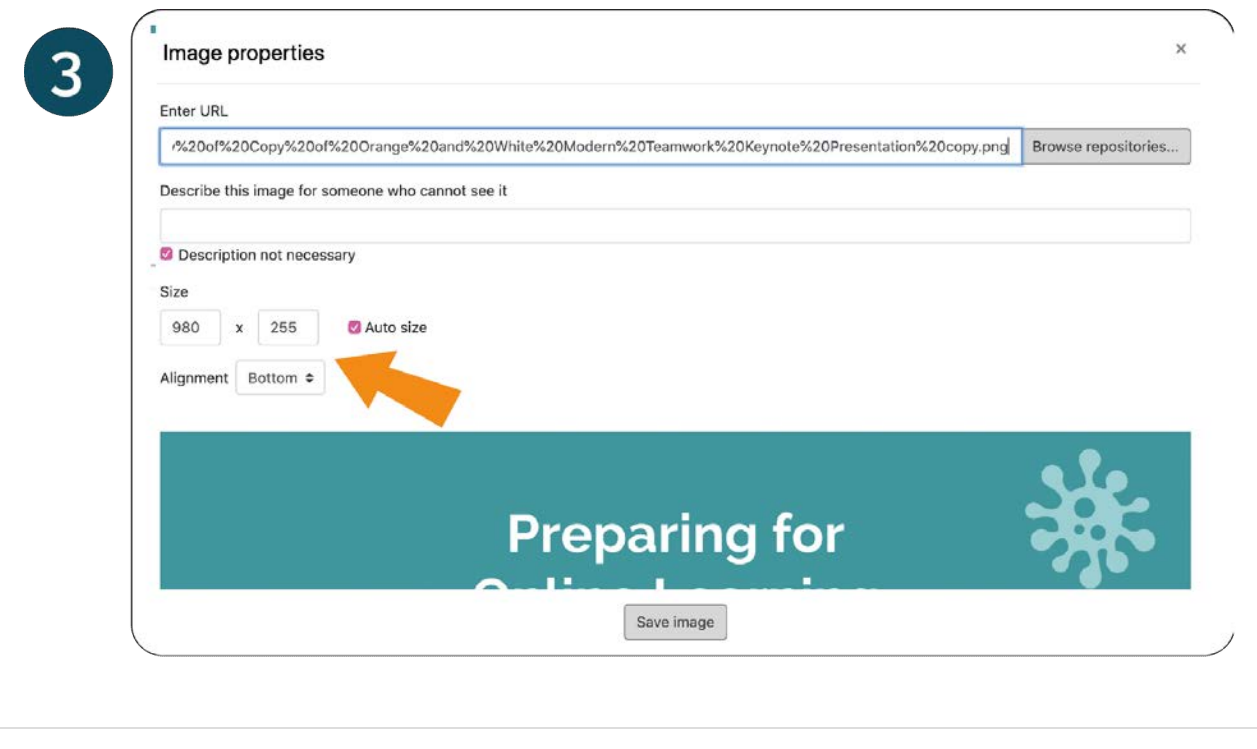

### **Adjusting the image** –

The alignment of the image within the text box can be altered using the alignment tools on the top toolbar. *Text may also be added to the text box.*

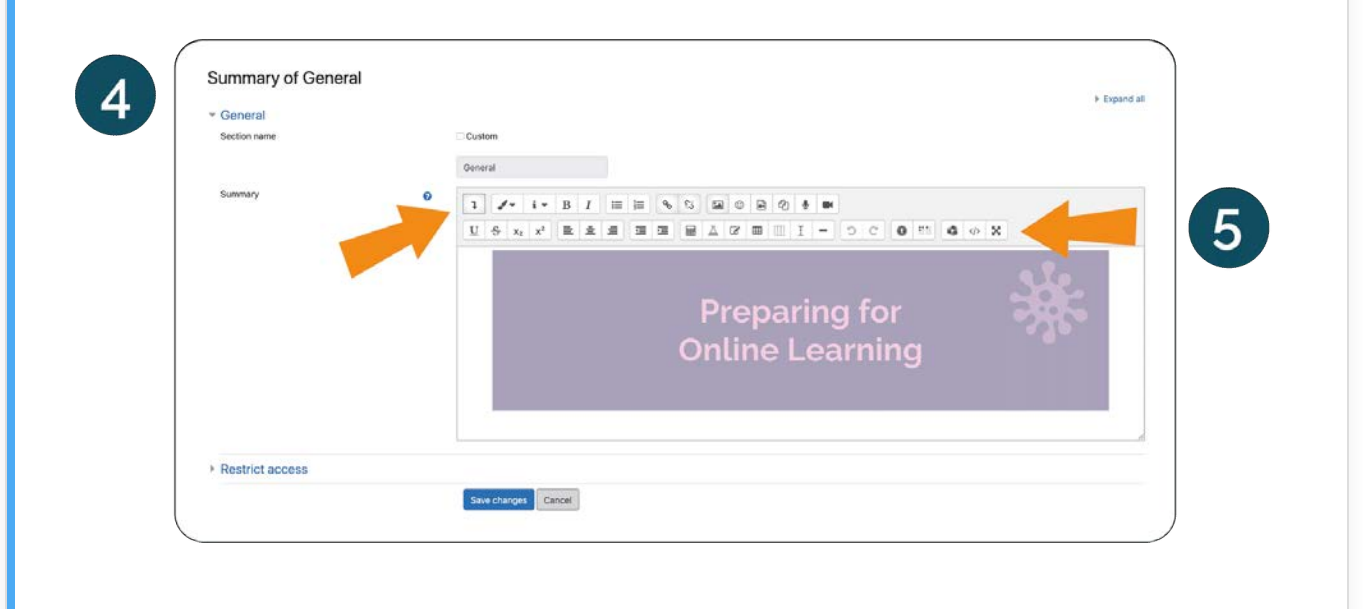

# **Using HTML** –

By clicking on the HTML button on the top toolbar, the image properties (e.g. size, display, position etc.) may be changed.

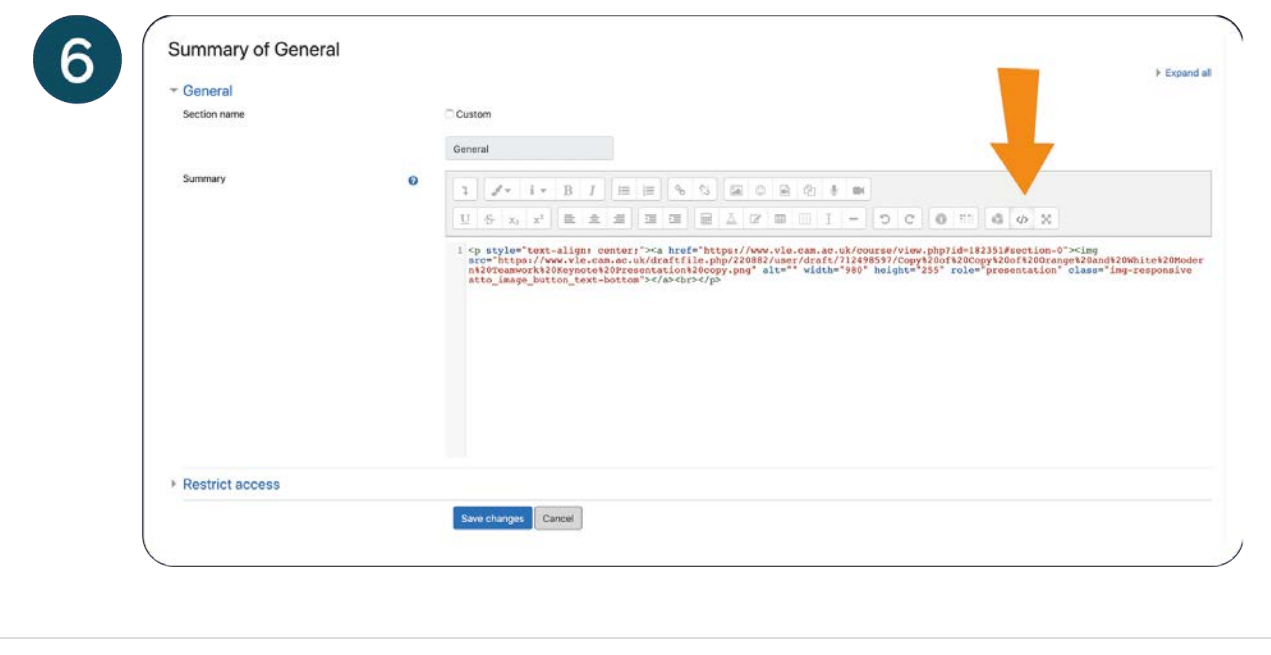

### **Adding a link to the image** –

In a similar way as described above for text, **links may be added to images.** In this case, the image is selected, and a link is added by clicking on the 'link' button on the top toolbar. This may have all sorts of uses for instance, the link may be to a file that has been uploaded, or to an external URL.

When thinking about the title image on the front page header, it is often helpful to add a link to the front page that makes it easy to navigate back to that page from other Moodle sections.

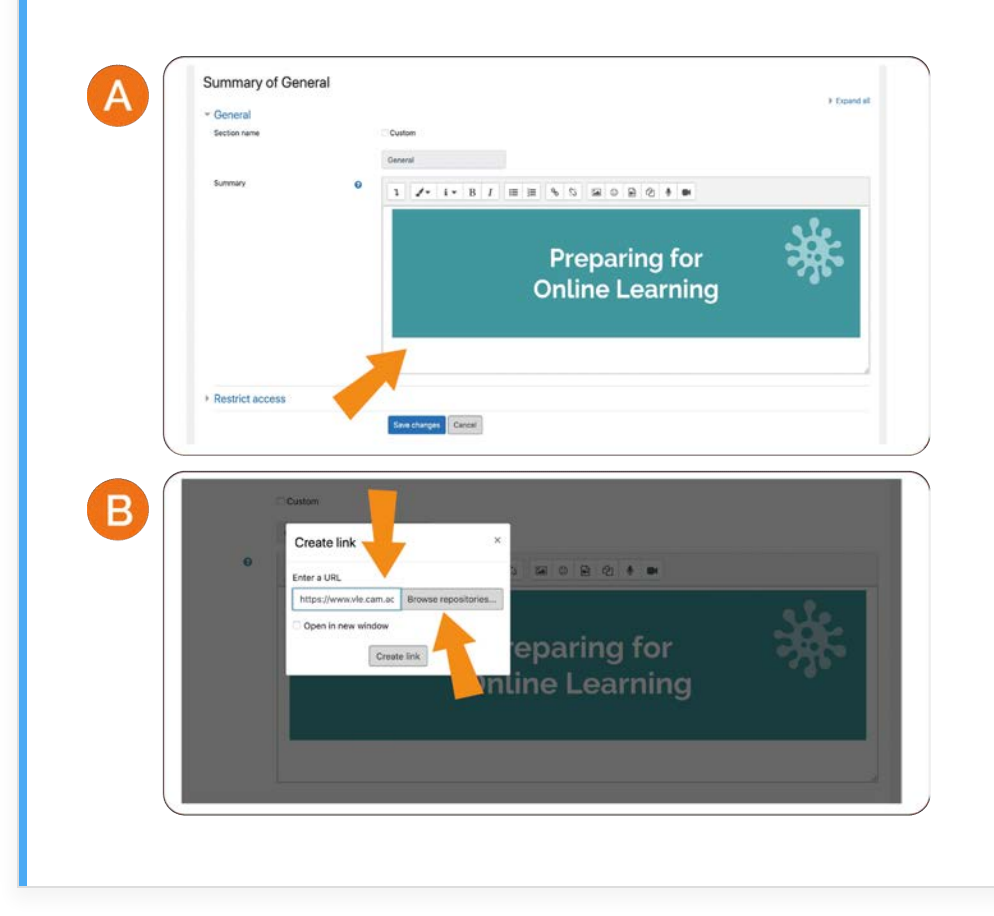

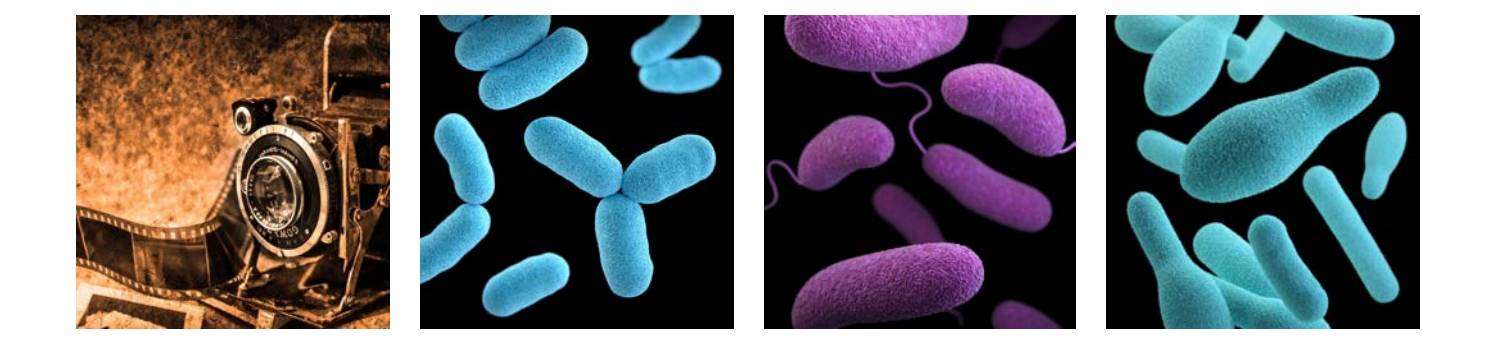

**Using Bootstrap Grids to organise content within a section**

**BOOTSTRAP GRIDS**

*Lesson 6 of 7*

# **Using the 'Bootstrap Grid'**

**Dee Scadden DS** 

## **Using the 'Bootstrap Grid'**

**This is simply used to add content in a grid formation within a Moodle section.**

It's therefore a very useful tool for keeping Moodle sections organised and once again, a good way to avoid the Moodle 'scroll of death'!

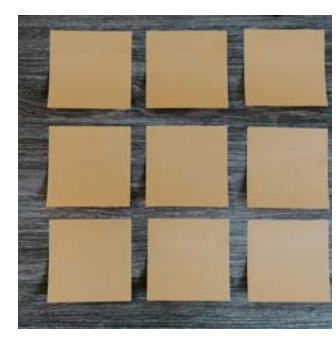

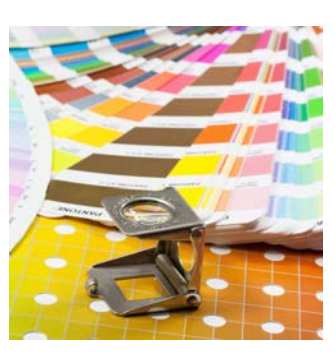

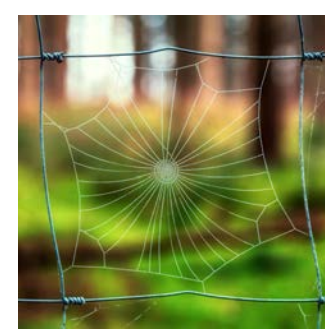

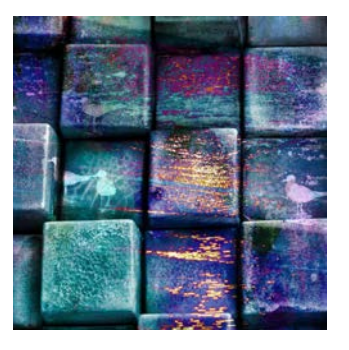

## **Examples of using the bootstrap grid in Moodle:**

#### Examples of use of the Bootstrap Grid: 图算 **Short Films** 田 Some examples... A: Three column grid: Note: in these examples, the films were uploaded to the University Streaming Media Service (SMS) and then shared to Moodle. In this instance,<br>films are only accessible in both SMS and Moodle using a Raven password. Alterna without a password. Embedded video Luciferase Assay **RNA** Interference Primer Design clips and text Made using white board animation<br>software (Sparkol VideoScribe) Made using white board animation<br>software (Sparkol VideoScribe). Made using Microsoft PowerPoint and<br>video editing software B: Three column grid: Lecture Recordings (Panopto) - Steventon: Text with links to Lecture 2<br>• Lecture 2 - section 1<br>• Lecture 2 - section 2<br>• Lecture 2 - section 3 Lecture 3 + Lecture 1 - section 1<br>+ Lecture 1 - section 2<br>+ Lecture 1 - section 3 Panopto recordings Click on the images below to see examples of how Panopto is being used - some short clips from various online recor **MECORONG REPANDETO** C: Three column grid: **STATE** Image with links to Re, CRUK Cambridge Institute/Dept of Bio Panopto recordings **Marcela la Recha: Farri el Birch David Summers** Lecture 1 - Jan 17th 2020 Lecture 2 - Jan 20 2020 Lecture 3 - Jan 22 2020 Lecture 4 - Jan 24 2020 Lecture 5 - Jan 27 2020 (David Summers) (David Summers) (David Summers) (David Summers) (David Summers) D: Five column grid: Lecture 6- Jan 29th 2020 Lecture 7 - Jan 31 2020 (David Summers) (David Summers) Text with links to Panopto recordings **Chris Smith** Lecture 1 - Feb 3rd 2020 Lecture 2 - Feb 5th 2020 Lecture 3 - Feb 7th 2020 Lecture 4 - Feb 10th 2020 Lecture 5 - Feb 12th 2020 (Chris Smith) (Chris Smith) (Chris Smith) (Chris Smith) (Chris Smith) Lecture 6 - Feb 14th 2020 (Chris Smith)

**Four examples of how bootstrap grids may be used in Moodle.**

**Bootstrap grids may be used within any text box in Moodle** - for example, within Moodle labels or Moodle books.

## **e.g. Adding a Bootstrap grid to a Moodle label**

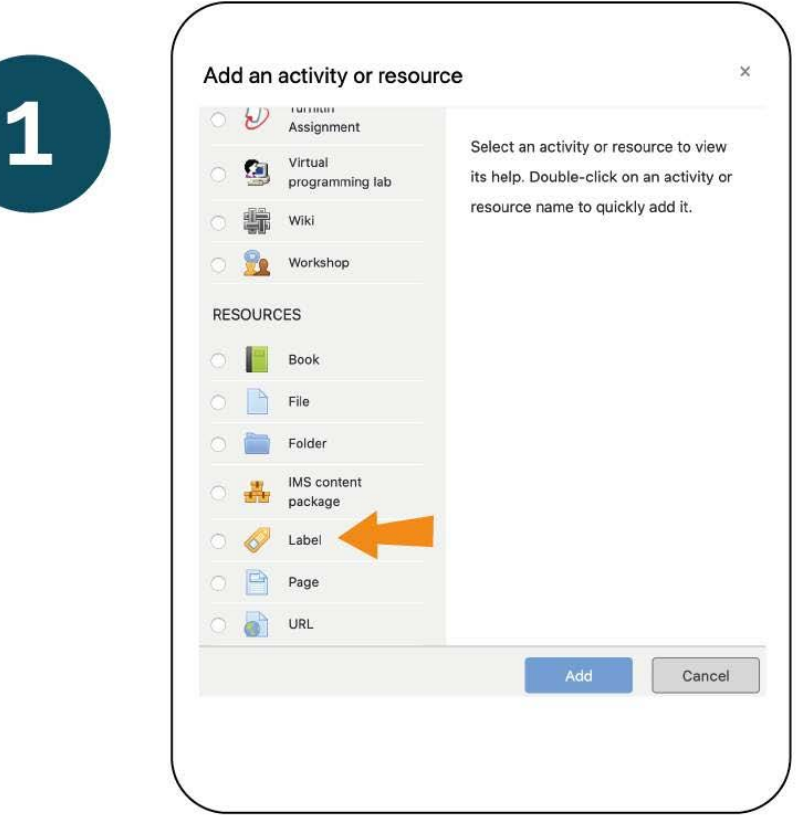

## **First add a Moodle label to the section:**

Use the cog in the top right-hand corner of Moodle to open the Moodle editor, then add a label to the

section ('**Add an activity or resource')**

## **Add the bootstrap grid to the Moodle label:**

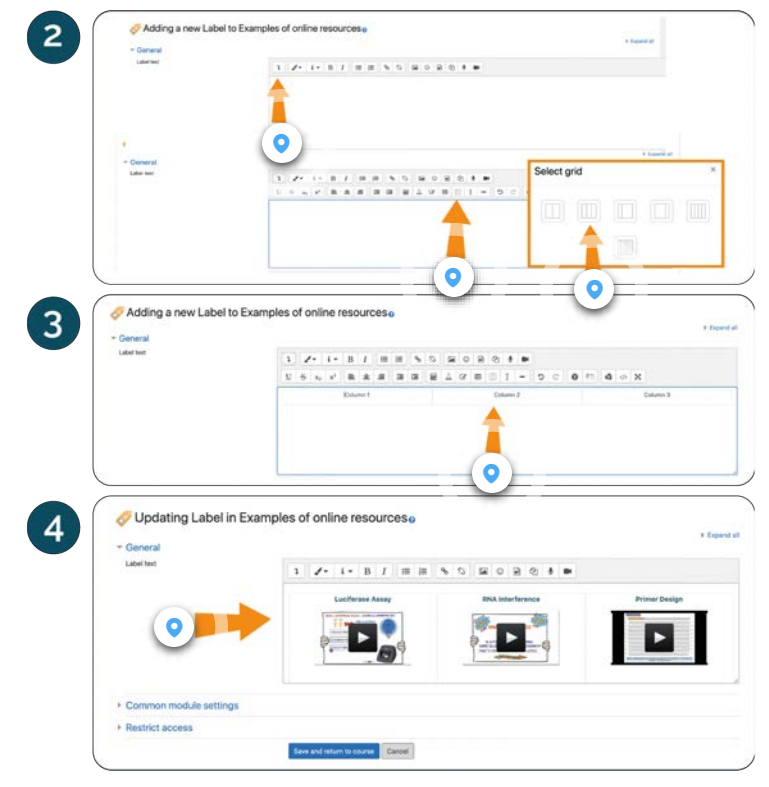

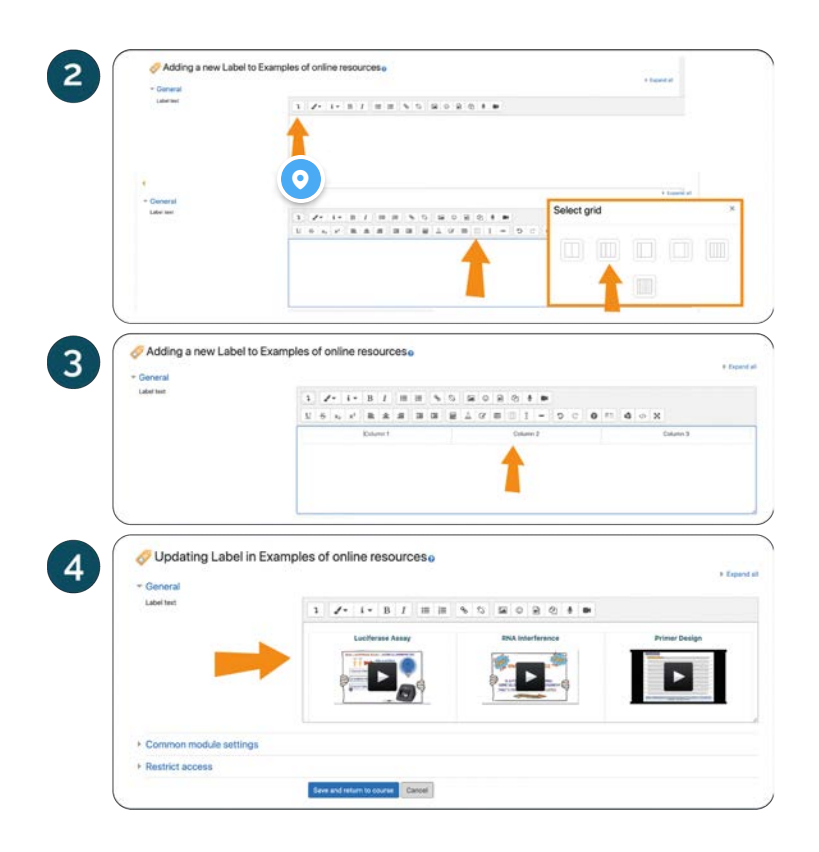

### **Downward-pointing arrow**

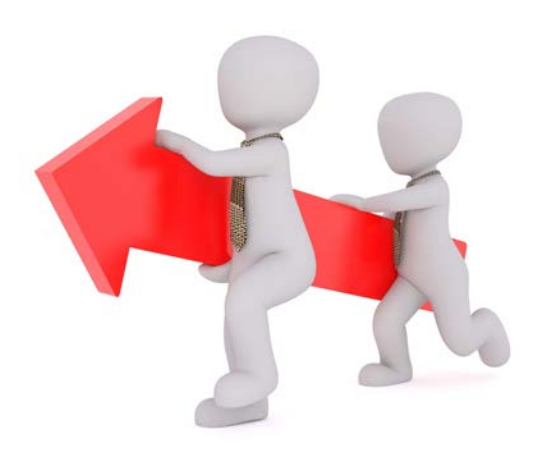

Click on the downward arrow to reveal the second row of editing tools.

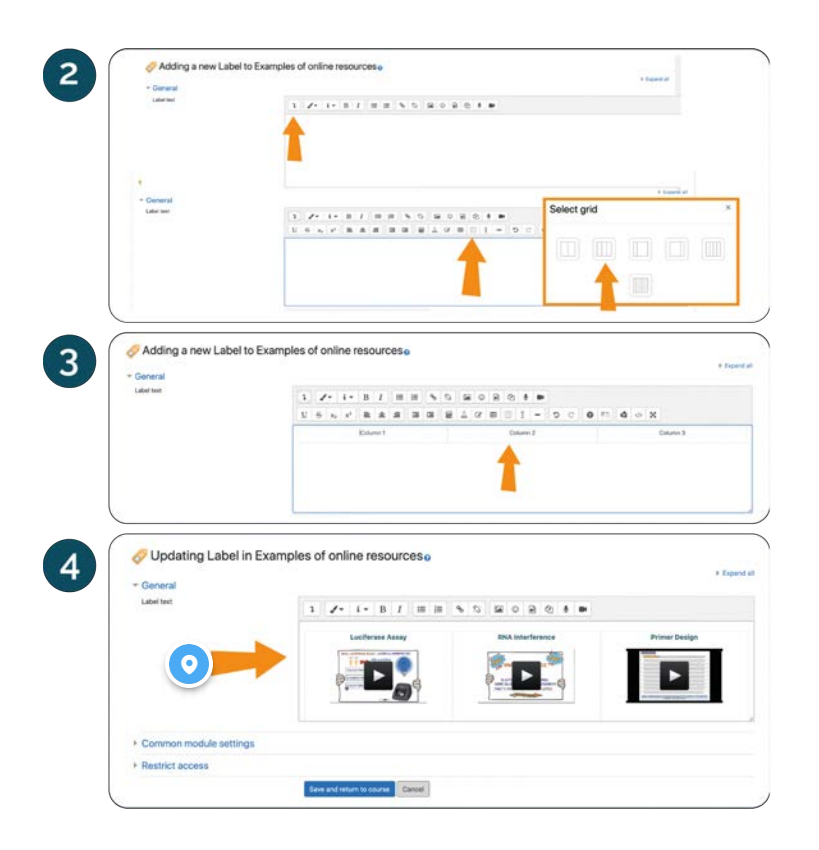

#### **An example**

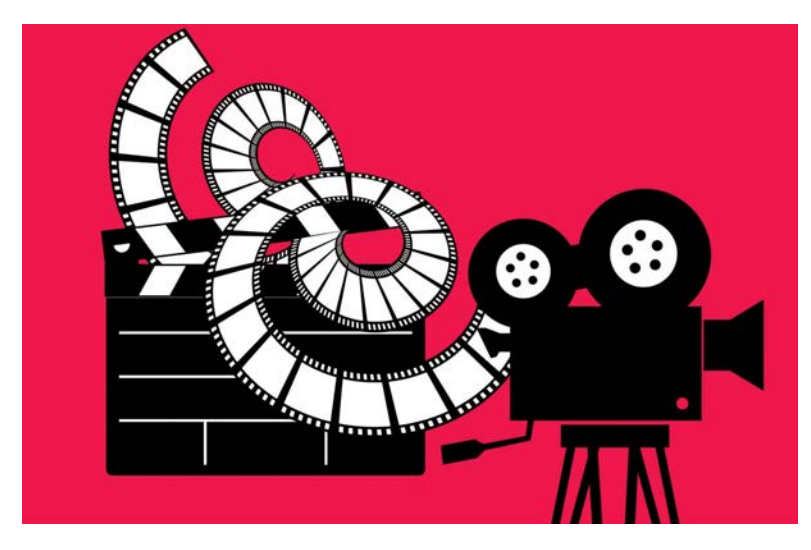

#### **In this example, video clips have been added to each of the three columns using embed codes.**

The videos in this example have been hosted in SMS ([University Streaming Media Service\)](https://upload.sms.cam.ac.uk/), which enables content to be shared by to other websites using an embed code. The embed code from SMS was pasted into the HTML window of the Moodle text box.

Once content has been added, the Moodle editor can be used to alter alignment etc., or to add text.

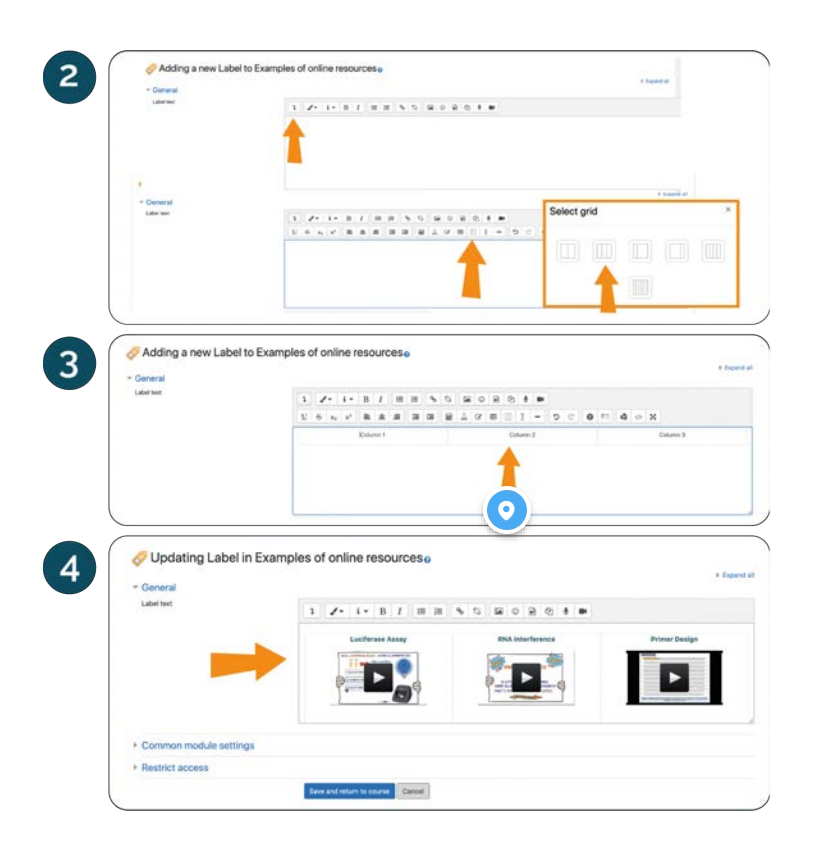

#### **Three columns in the text box**

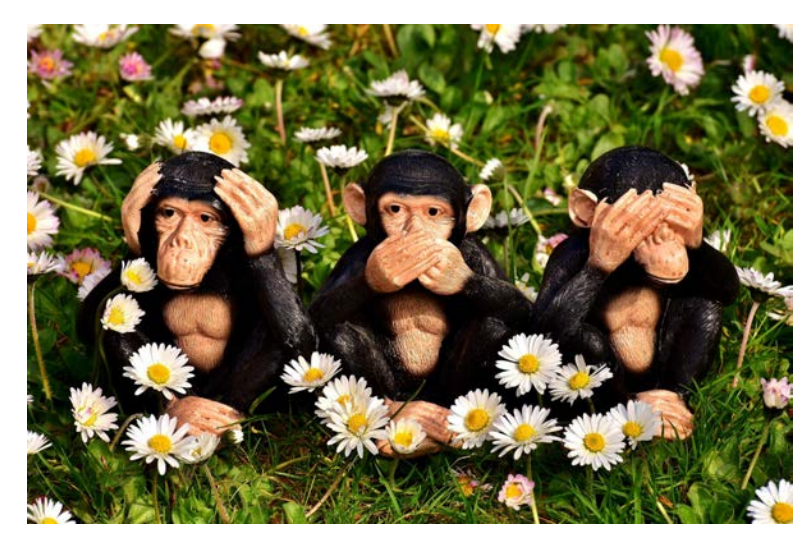

The chosen number of columns appears in the text box - these can contain all sorts of content.

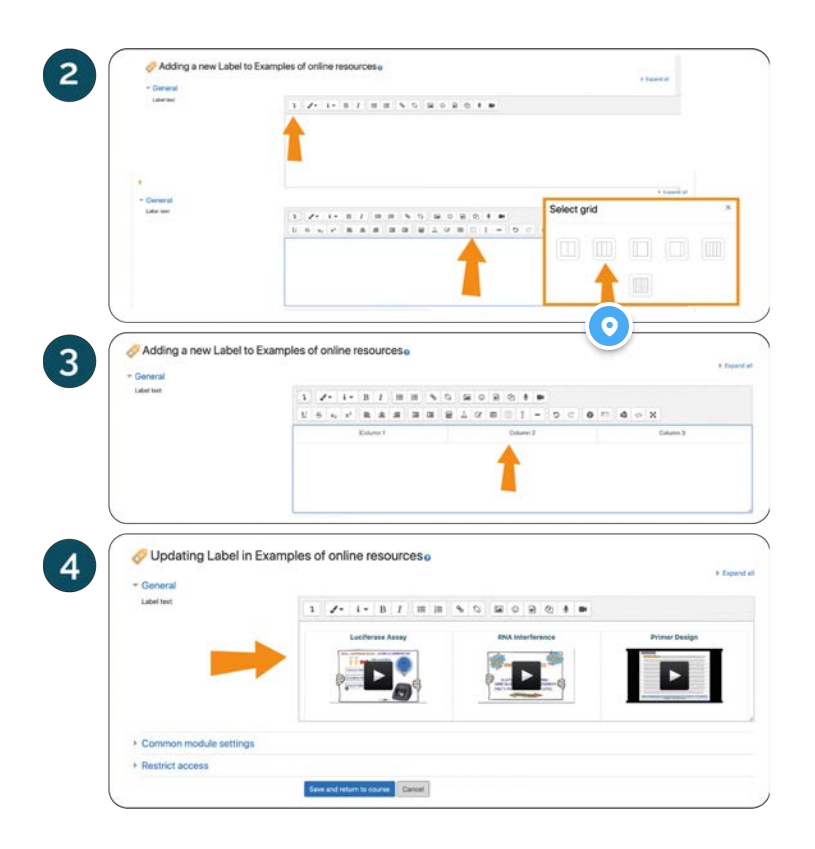

### **e.g. three column grid**

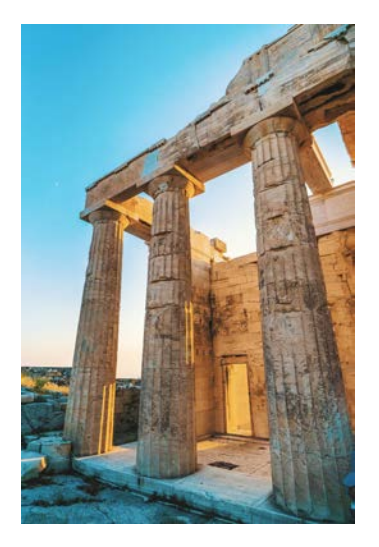

Choose a configuration that will give you columns sufficiently wide to add the content you want to (e.g. text or images etc.).

**In this example, a three column grid has been chosen.**

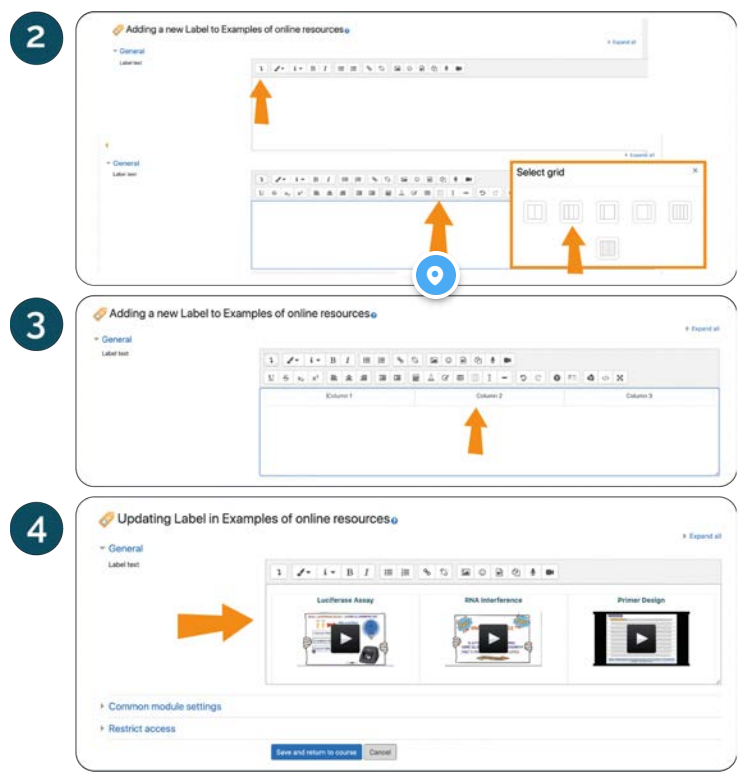

## **Adding the bootstrap grid**

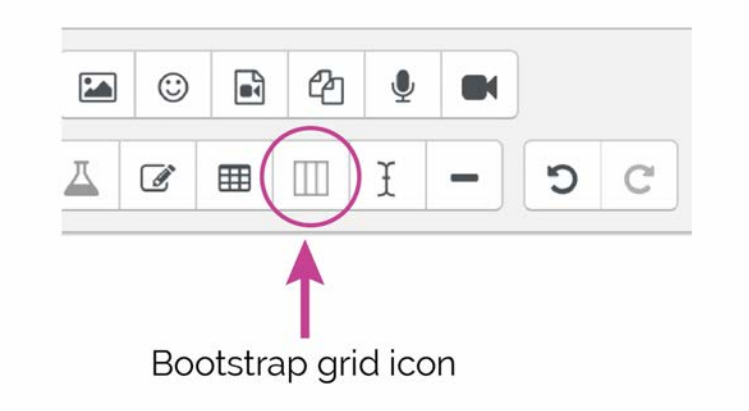

Click icon to insert bootstrap grid - it will then offer you various grid options.

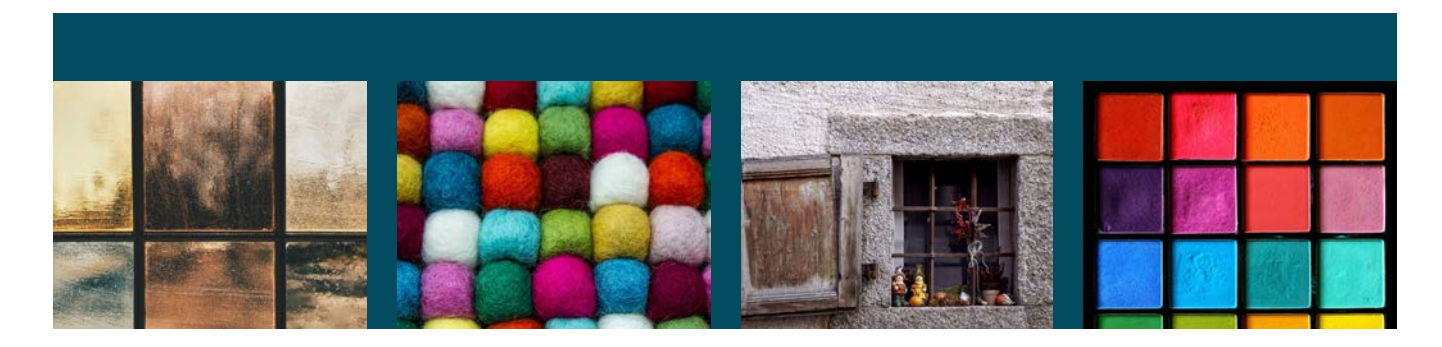

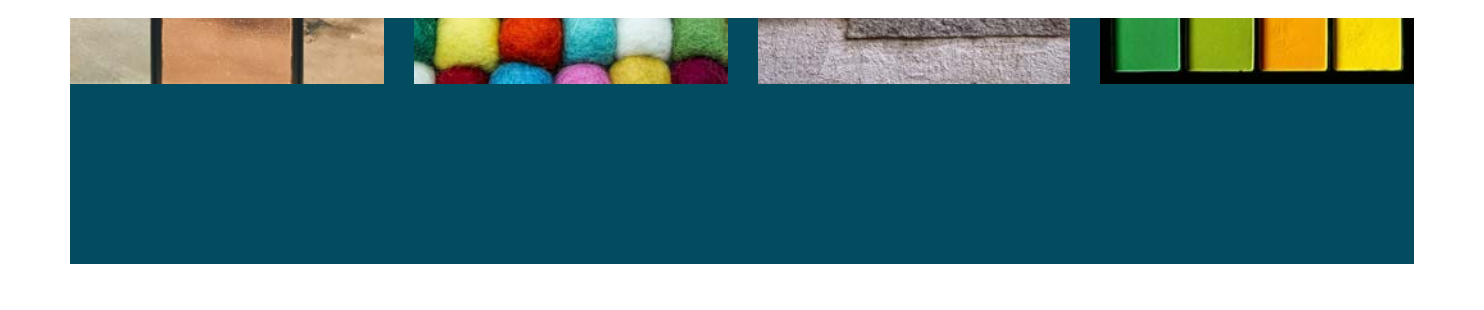

**Other Moodle Content**

**OTHER CONTENT**

*Lesson 7 of 7*

# **Other Moodle Content**

**Dee Scadden**

### **Other helpful stuff in Moodle**

This guide is really just covering a few basics about how to use Moodle... there are loads more functions that are really useful, which add fabulous functionality to Moodle. Some of these are described briefly below - these will be discussed in more detail in a follow-up Moodle guide.

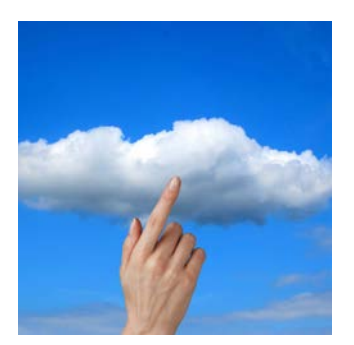

66755.39,0,0,0,0 66755.39,0,0,0,0,0,10,11 4,67905.07,0,0,0,0,0 4,66938.9.0.0 121.04

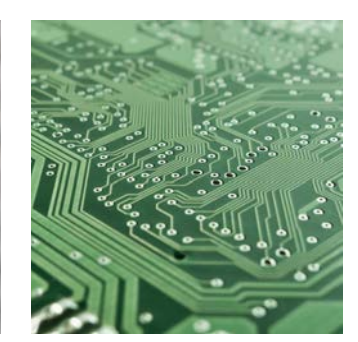

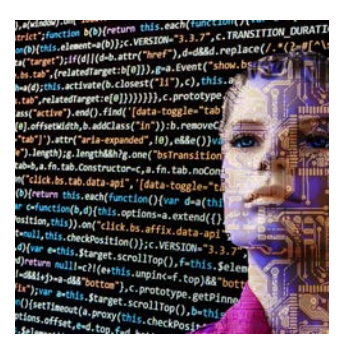

## **SCORM packages:**

A SCORM package is a collection of les which are packaged according to an agreed standard for learning objects. The SCORM activity module enables SCORM or AICC packages to be uploaded as a zip le and added to a course.

### **SCORM activities may be used:**

- For presenting multimedia content and animations
- As an assessment tool

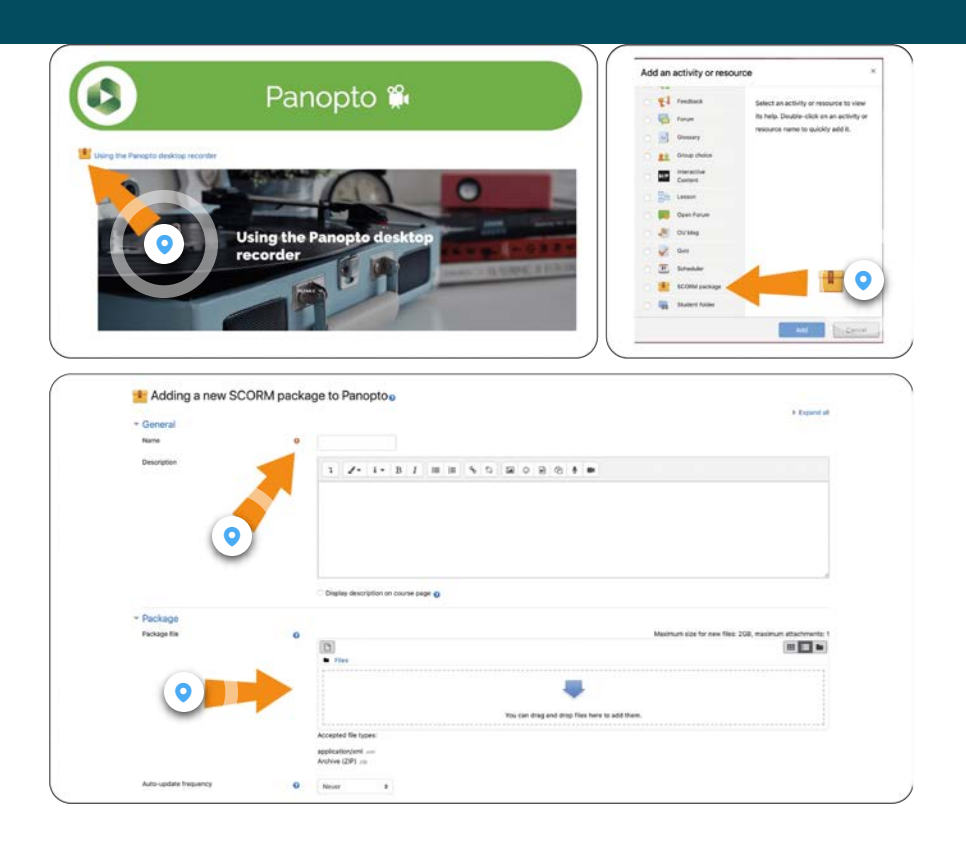

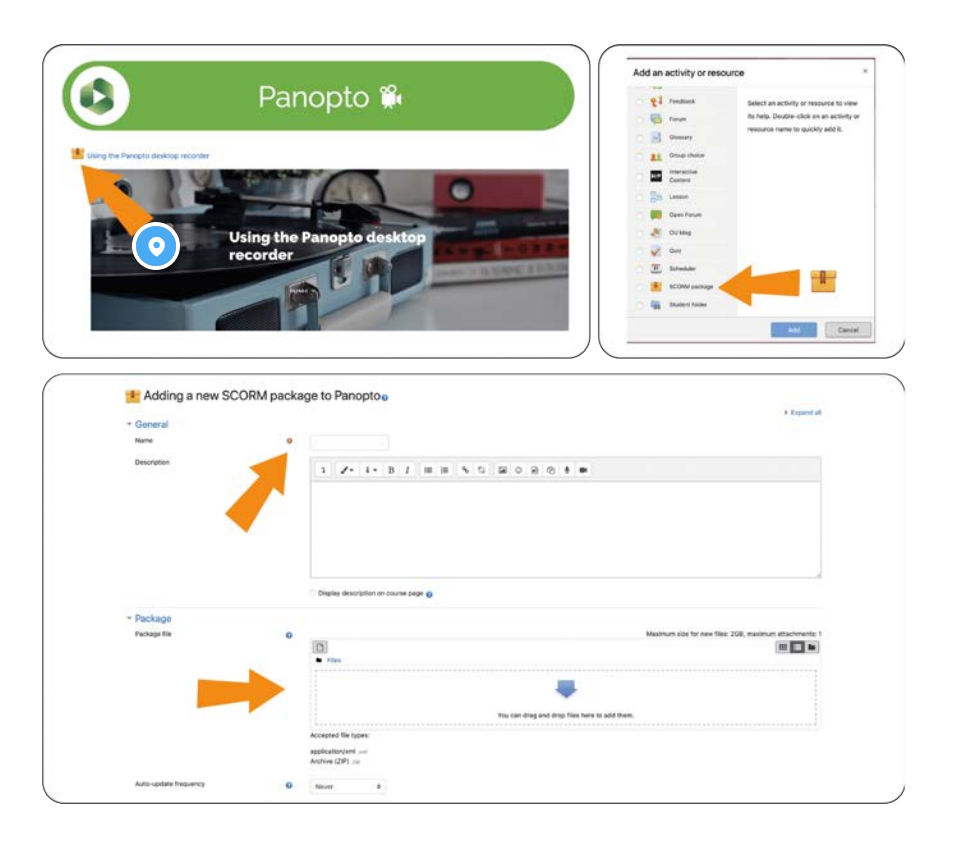

#### **SCORM Package**

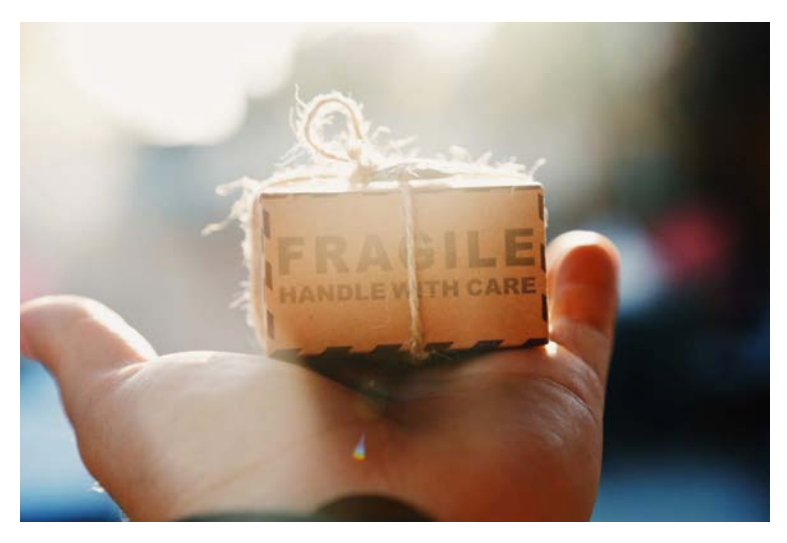

**The ability to add SCORM (Shareable Content Object Reference Model) packages to Moodle enables the addition of interactive material, such as this articulate lesson.**

**SCORM** is a collection of standards and specifications for web-based e-learning. It defines communications between client side content and a host system (called "the run-time environment"), which is commonly supported by a learning management system (e.g. Moodle).

**SCORM** also defines how content may be packaged into a transferable ZIP file called "Package Interchange Format.

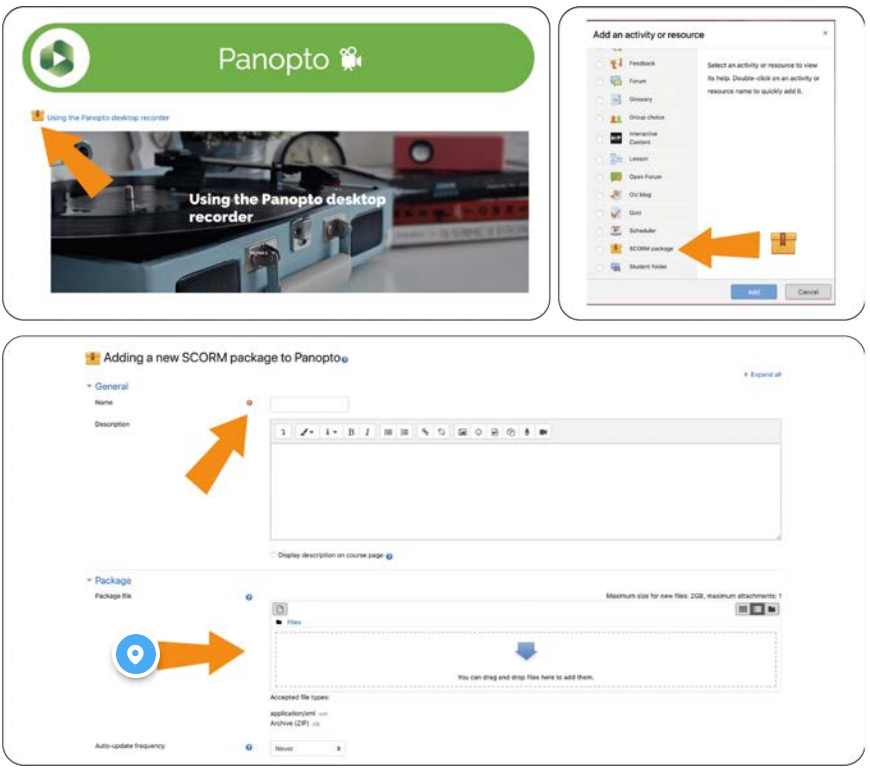

### **Add SCORM package**

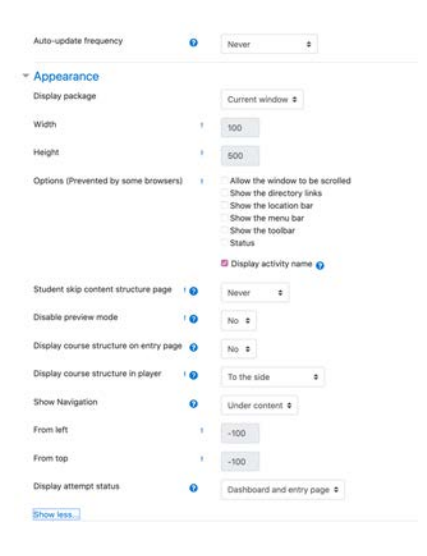

#### **Drag and drop the .zip (or .xml) le corresponding to the SCORM package into the 'Package' box.**

The file will upload - the progress is shown by a bar. When the upload is complete the .zip file will be listed in the box.

**Options for how the course will appear on Moodle can be selected from the 'Appearance' tab from below the Package box - see image above.**

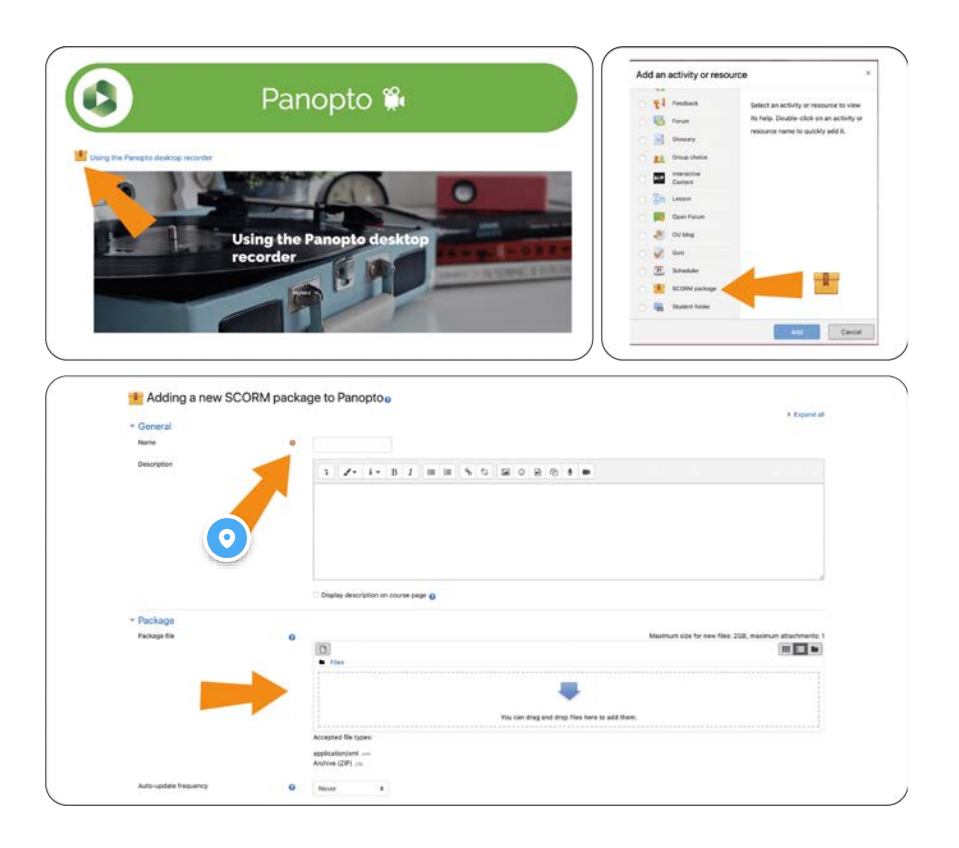

### **Name the SCORM le**

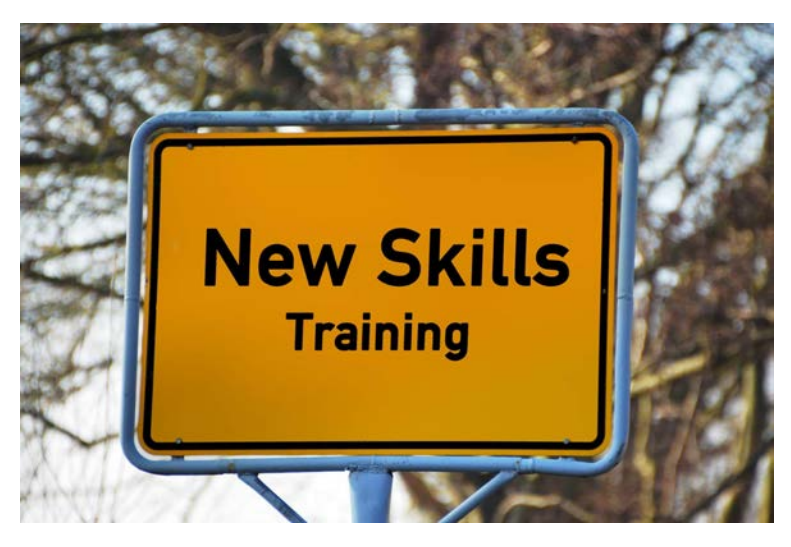

This is a required field - add a name for the SCORM activity you are adding.

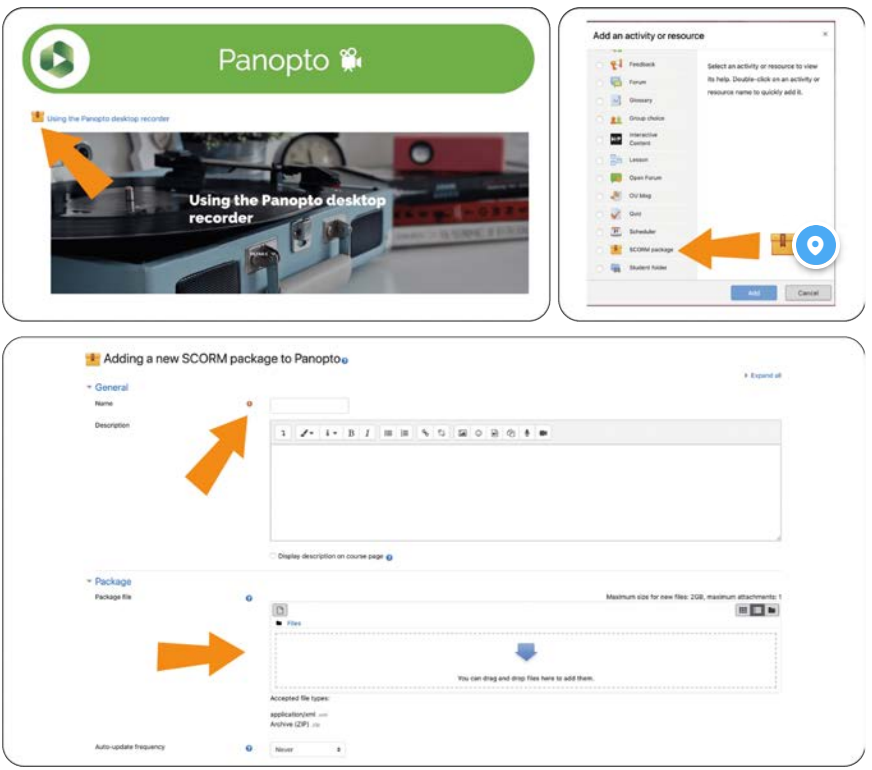

### **Adding the SCORM package**

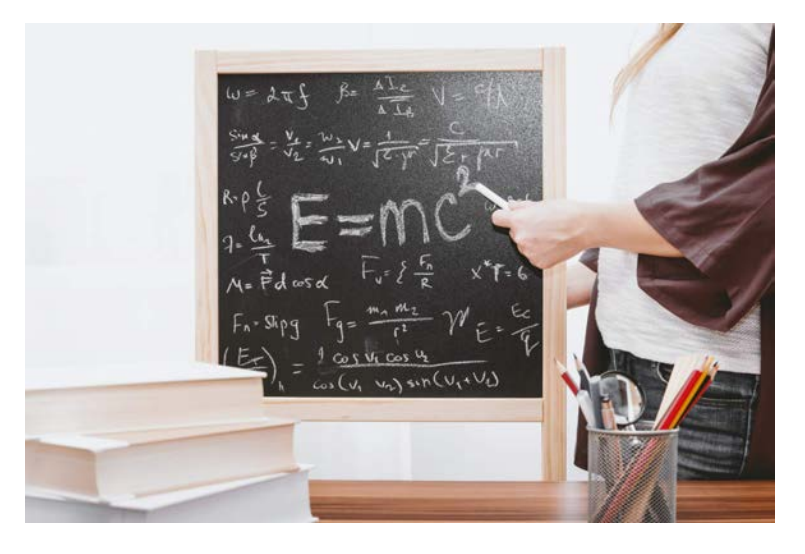

- **Turn on the Moodle editor** using the cog at the top right-hand side.
- **To add a SCORM package to Moodle**, select 'Add and activity or resource' from within the Moodle Section.
- Choose the '**SCORM package**' from the Activities list.

## **External Tools**

#### **Materials from external suppliers can be added to Moodle using the 'External tool' function.**

The external tool activity module enables students to interact with learning resources and activities on other web sites. For example, an external tool could provide access to a new activity type or learning materials from a publisher. To create an external tool activity, a tool provider that supports LTI (Learning Tools Interoperability) is required.

## **External tool activities differ from URL resources in a few ways:**

External tools are context aware i.e. they have access to information about the user who launched the tool, such as institution, course and name

2

3

External tools support reading, updating, and deleting grades associated with the activity instance

External tool con gurations create a trust relationship between your site and the tool provider, allowing secure communication between them

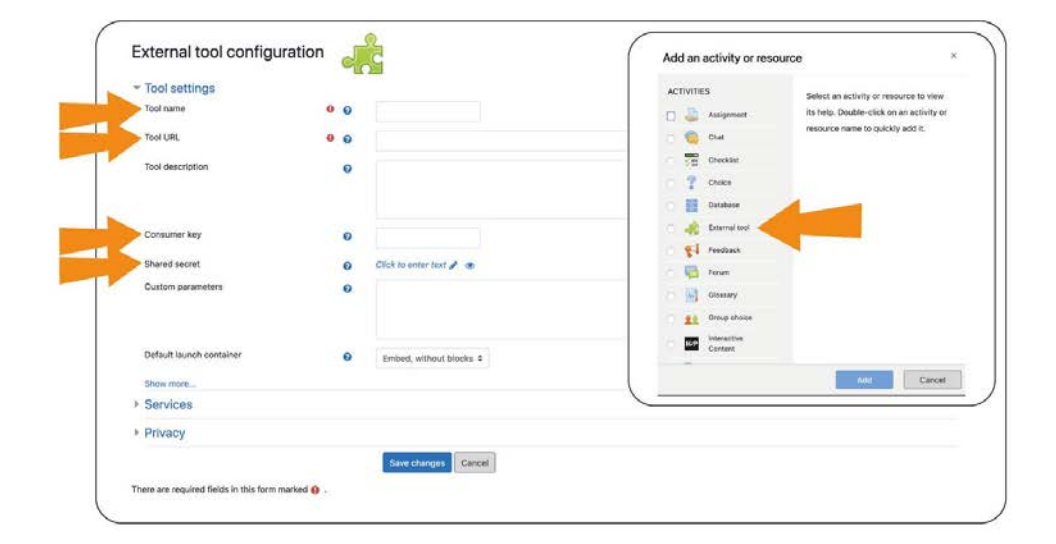

**For example, the external tool function can be used to install interactive practical materials obtained from Learning Science (learningscience.co.uk).**

In this instance, the company provides appropriate information to access each tool (e.g. Name, URL, Consumer key, Shared secret etc.)

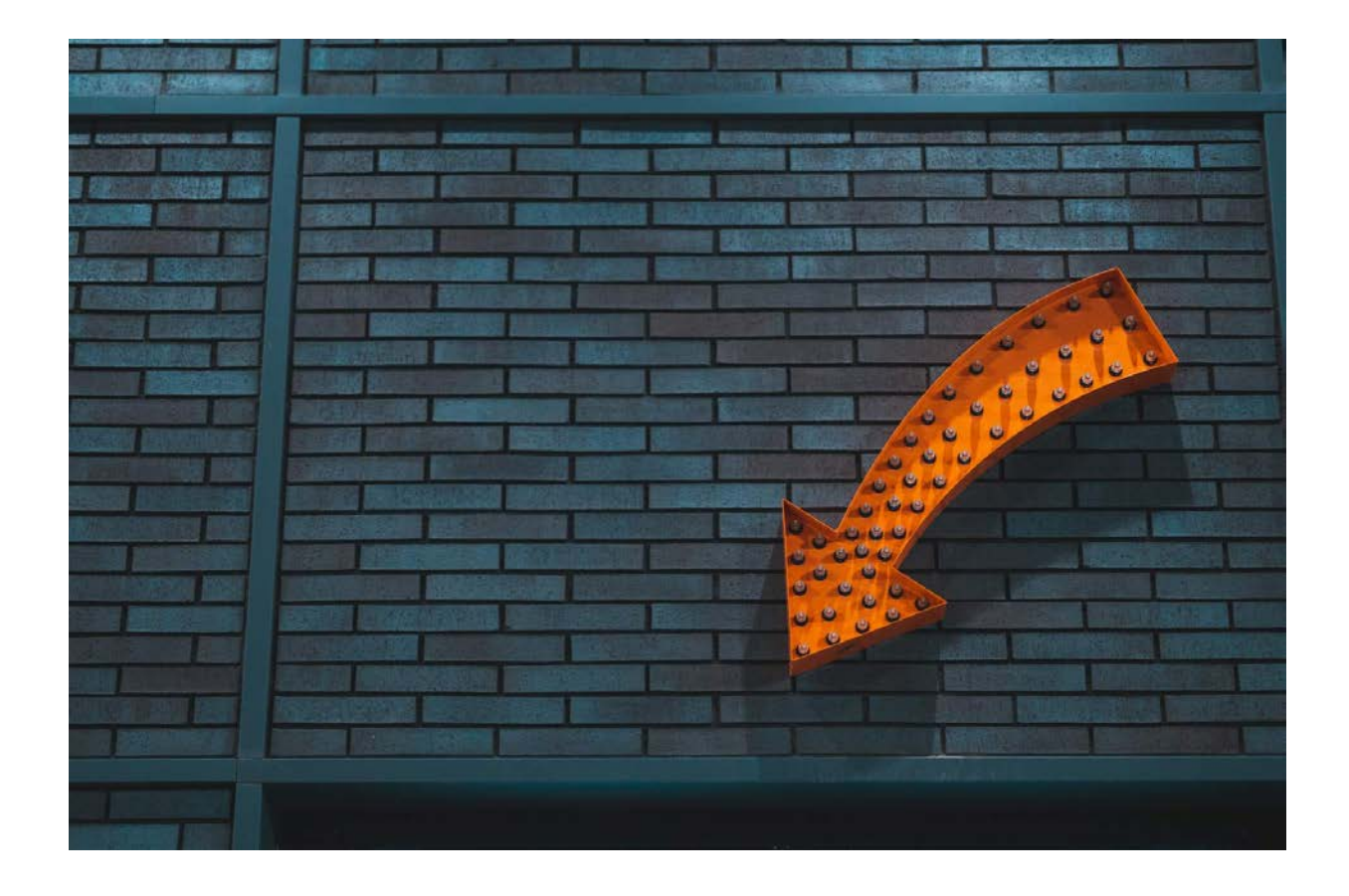

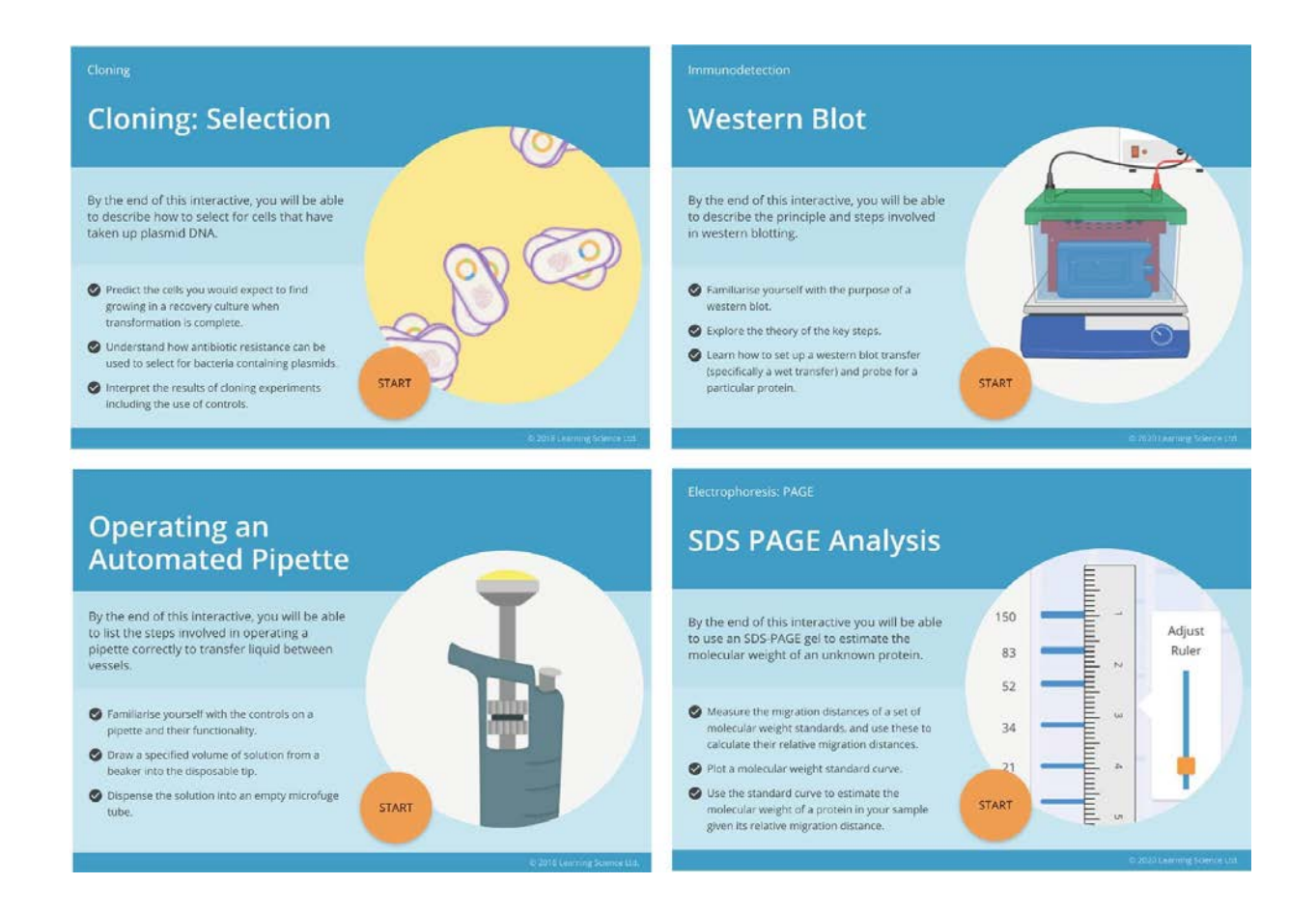

## **Moodle Databases**

**Moodle databases can be used to easily collate data from various sources.**

**Participants can create, maintain and search a collection of entries (i.e. records).** The structure of the entries is de. ned as a number of  **elds**. Field types include checkbox, radio buttons, drop-down menu, text area, URL, picture and uploaded file.

The visual layout of information when listing, viewing or editing database entries may be controlled by database templates. Database activities may be shared between courses as presets and database entries can be exported.

The level of access and control of the database by individuals will **depend on their Moodle role.**

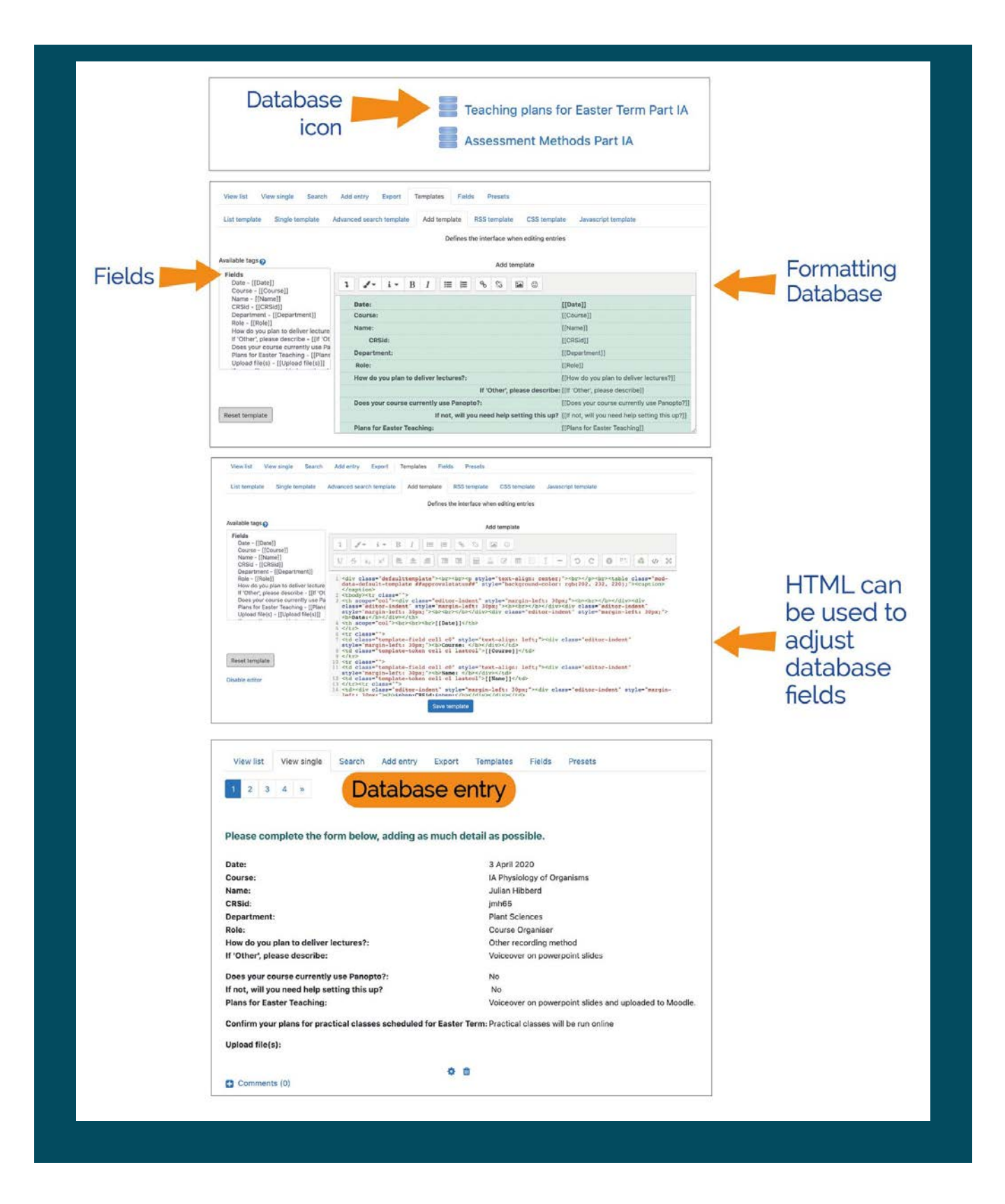

# **Moodle Blocks**

**Moodle blocks are found on the right-hand side of the page, and are really useful for putting up** information that is immediately seen when the Moodle site is opened. There are many preconfigured blocks (e.g. announcements, activities, timetables etc.), as well as HTML blocks that are more flexible in terms of content. All sorts of stuff (text, images, links etc.) can be added to HTML blocks - choose 'Configure HTML block' from the drop down menu.

**Some of the information that might be useful to add to Moodle blocks:**

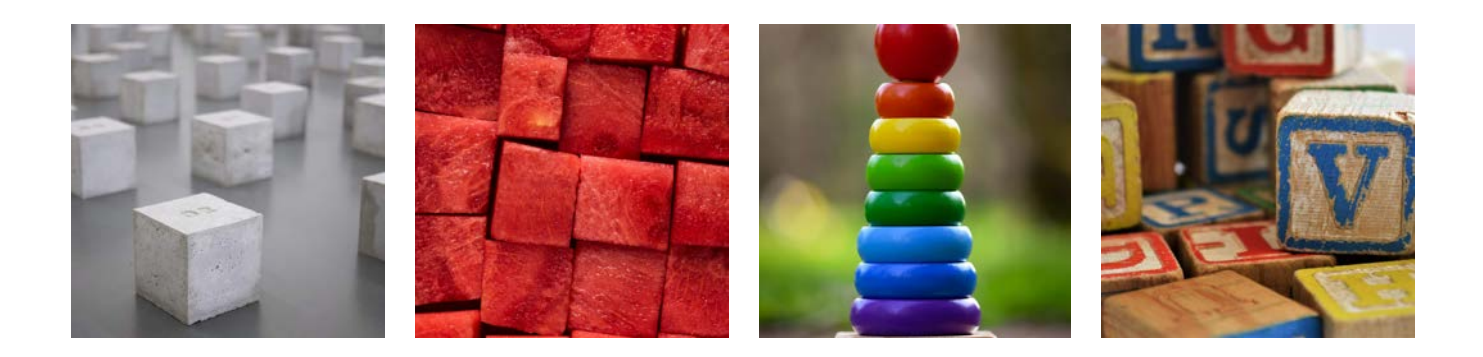

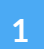
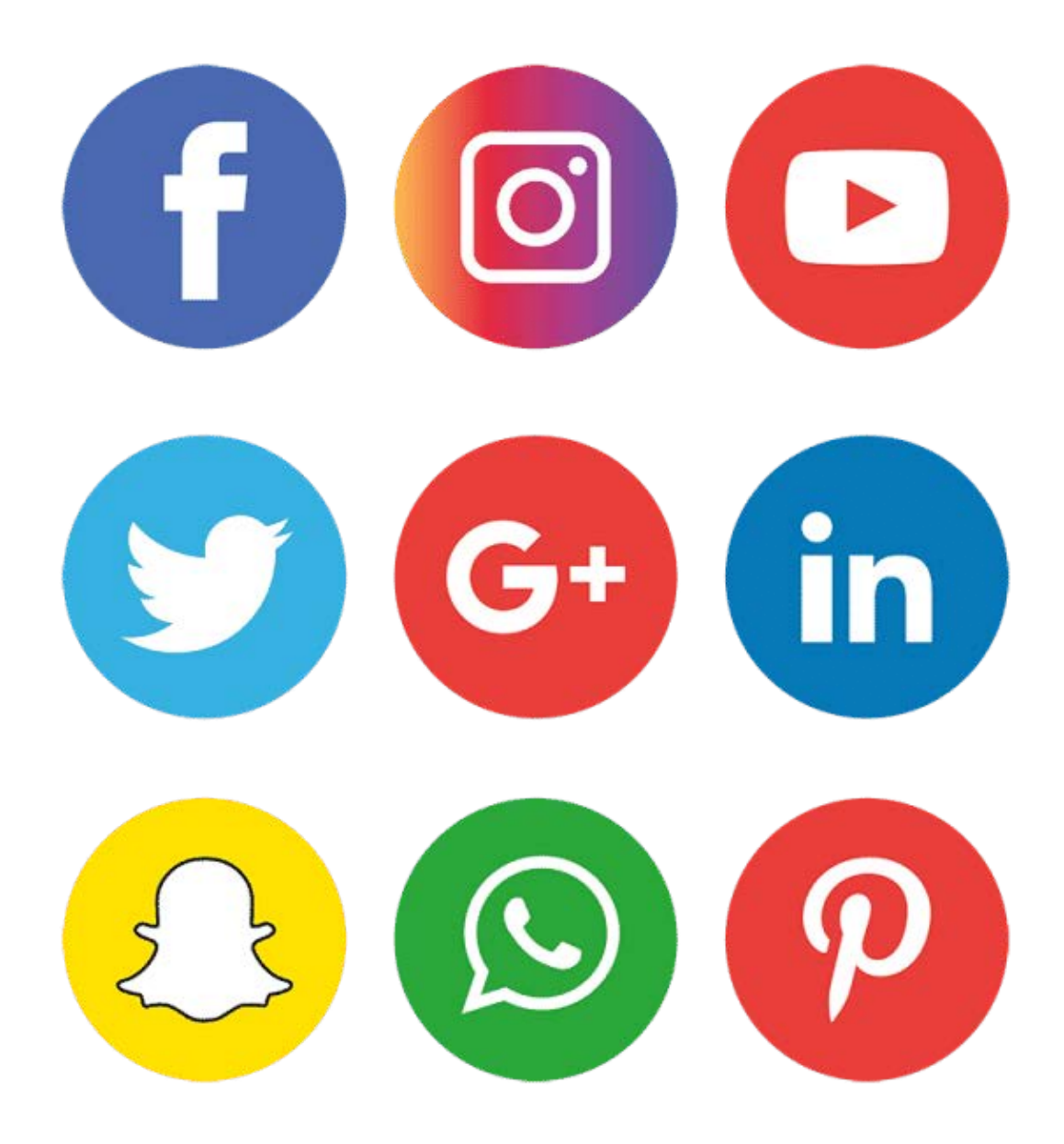

#### **Social Media links**

#### **If your department has social media pages, it's great to share these with people using the**

**Moodle site.** Links to social media pages can be added using an HTML block. Social media icons can be added to the block, with links to the Social media site. The bootstrap grid function may be useful to add the icons in a grid, or the HTML editor (accessed from second line of editor buttons) can be used to modify the arrangement of icons etc.

## **Email Links**

It might be handy to add contact information for the course organiser, teaching administrator, or practical classroom etc. Again, this could be added to an HTML block, which allows the addition of free text ('**Con gure HTML block' from settings menu**). Direct links can be included for email addresses -

### **For example:**

1

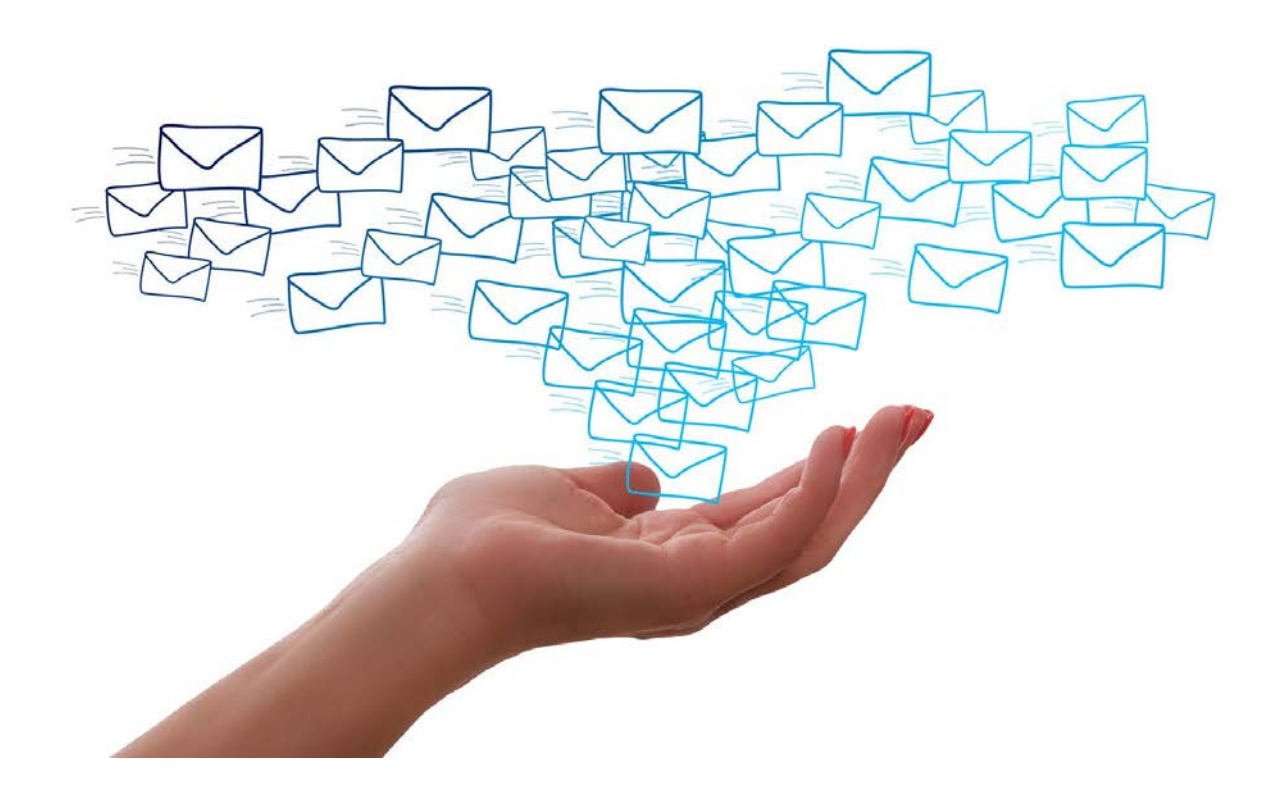

**To contact Dee Scadden**: highlight the words for the link, then add a link to the email address e.g**. mailto:adjs100@cam.ac.uk.** When clicked, this link will result in an email being opened that's addressed to [adjs100@cam.ac.uk.](mailto:adjs100@cam.ac.uk)

**To contact Dee Scadden and include a subject line:** highlight the words for the link, then add a link to the email address - e.g**. mailto:adjs100@cam.ac.uk?subject=Query about email addresses.** When clicked, this link will result in an email being opened that's addressed to [adjs100@cam.ac.](mailto:adjs100@cam.ac)uk, with the subject line: '**Query about email addresses**'.

3

2

**To email several people at once and include a subject line:** A link can be added to text such as: **mailto:adjs100@cam.ac.uk?subject=Moodle Help&cc=tw419@cam.ac.uk, [amf26@cam.ac.uk](mailto:amf26@cam.ac.uk).** In this case, when clicked, the link was result in an email being opened that's addressed to adjs100@cam.ac.uk, and copied to tw419@cam.ac.uk and amf26@cam.ac.uk, with the subject line '**Moodle Help**'.

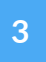

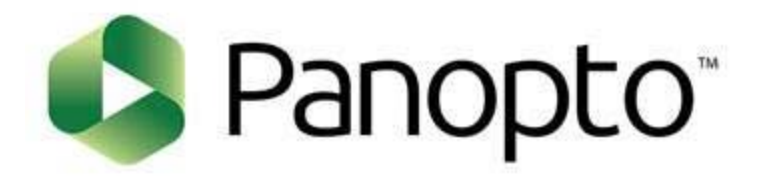

### **Panopto Block**

It is possible to provision a Panopto block on the Moodle site, which enables direct access to Panopto recordings available for that course.

Additional HTML blocks can be used to put information about lecture recordings and permissions, with links to more detailed information contained in a Moodle section.

# **Moodle Quizzes**

**Quizzes may be used for students to test their learning at the end of a topic, as exam practice using questions from past exams, to deliver immediate feedback about performance, or for self-assessment etc.**

The quiz activity enables quizzes of various types to be added to Moodle, including a range of question types - these include multiple choice, matching, short-answer and numerical questions. Quizzes can be attempted multiple times, with the questions shuffled or randomly selected from the question bank. In addition, hints, correct answers and immediate feedback shared with students.

### *More information about Moodle quizzes will be covered in the next help guide.*

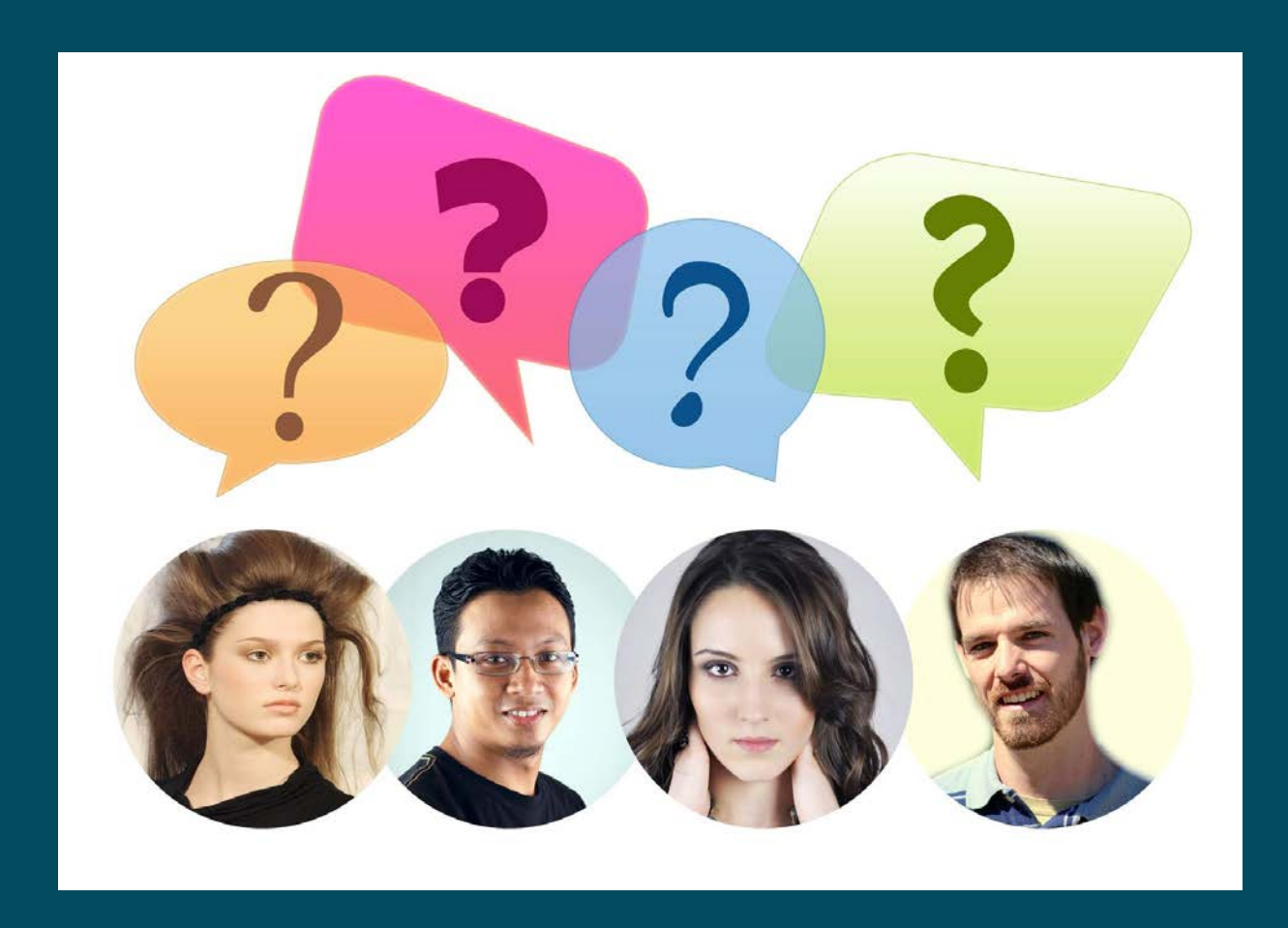

# **Moodle Forums and Chat**

These functions may be used in Moodle for discussion between anyone enrolled on the Moodle site. The chat function is a more immediate way of communicating than the forum. The Moodle forum has various pre-configured settings that may be used (e.g. Q &A setting.)

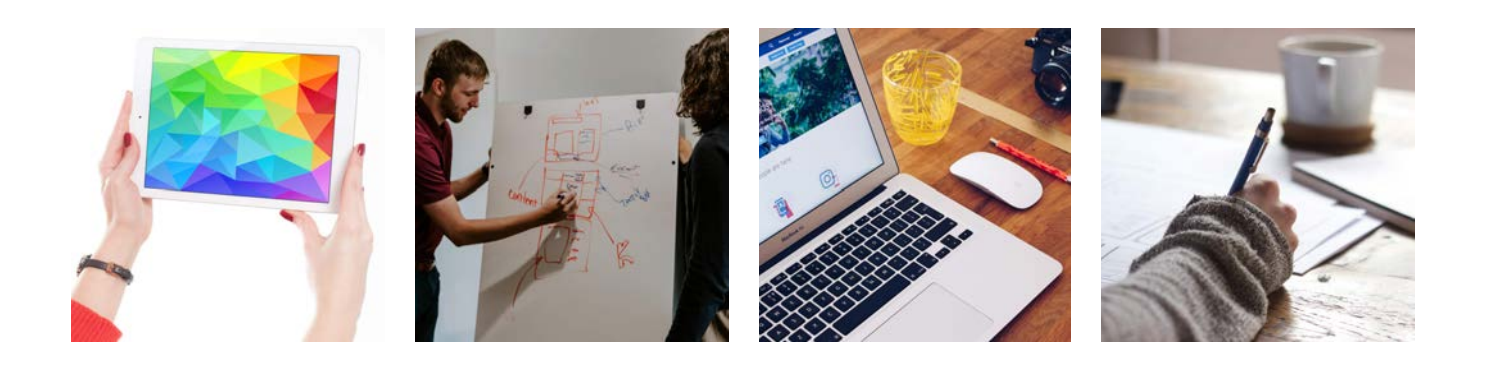

**Back to the beginning - 'Getting started with Moodle'**

**GETTING STARTED**